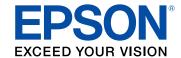

# WF-C8190 User's Guide

# **Contents**

| WF-C8190 User's Guide                                      | 11 |
|------------------------------------------------------------|----|
| Product Basics                                             | 12 |
| Installing the Optional Cabinet and Paper Cassettes        | 12 |
| Installing the Optional Cabinet                            | 12 |
| Installing the Optional Paper Cassette Units               | 20 |
| Enabling the Optional Paper Cassettes - Windows            | 26 |
| Enabling the Optional Paper Cassettes - Mac                | 28 |
| Using the Control Panel                                    | 29 |
| Control Panel Buttons and Lights                           | 30 |
| Status Icon Information                                    | 31 |
| Changing LCD Screen Language                               | 31 |
| Selecting the Date and Time                                | 32 |
| Setting a Password and Locking the Control Panel           | 34 |
| Entering Characters on the LCD Screen                      | 35 |
| Adjusting the Screen Brightness                            | 35 |
| Turning Off the Operation Time Out Setting                 | 36 |
| Preventing PC Connection via USB                           | 36 |
| Product Parts Locations                                    | 37 |
| Product Parts - Front                                      |    |
| Product Parts - Inside                                     | 40 |
| Product Parts - Back                                       | 41 |
| The Power Off and Sleep Timers                             |    |
| Changing the Sleep Timer Settings                          | 42 |
| Changing the Power Off Timer Settings                      | 44 |
| Epson Connect Solutions for Smartphones, Tablets, and More | 44 |
| Setting Up Epson Connect Services                          | 45 |
| Using Epson Email Print                                    | 46 |
| Using the Epson iPrint Mobile App                          | 46 |
| Using Epson Remote Print                                   |    |
| Using AirPrint                                             | 47 |

| Using Google Cloud Print                                           | 48 |
|--------------------------------------------------------------------|----|
| Setting Up Google Cloud Print on a Chromebook                      | 49 |
| Using the Mopria Print Service                                     | 50 |
| Android Printing Using the Epson Print Enabler                     | 51 |
| Using Fire OS Printing                                             | 51 |
| Using Windows 10 Mobile Printing                                   | 52 |
| Printing with NFC from Your Android Device                         | 52 |
| Wi-Fi or Wired Networking                                          | 54 |
| Network Security Recommendations                                   | 54 |
| Wi-Fi Infrastructure Mode Setup                                    | 55 |
| Selecting Wireless Network Settings from the Control Panel         | 56 |
| Wi-Fi Direct Mode Setup                                            | 58 |
| Enabling Wi-Fi Direct Mode                                         | 59 |
| Wi-Fi Protected Setup (WPS)                                        | 60 |
| Using WPS to Connect to a Network                                  | 60 |
| Printing a Network Status Sheet                                    | 61 |
| Changing or Updating Network Connections                           | 62 |
| Accessing the Web Config Utility                                   | 62 |
| Changing a USB Connection to a Wi-Fi Connection                    |    |
| Changing a Wi-Fi Connection to a Wired Network Connection          |    |
| Connecting to a New Wi-Fi Router                                   | 64 |
| Disabling Wi-Fi Features                                           | 64 |
| Enabling Epson Universal Print Driver (PCL) or PostScript Printing | 66 |
| Installing the Epson Universal Print Driver - Windows              | 66 |
| Installing the PostScript (PS3) Printer Software - Windows         | 70 |
| Installing the PostScript (PS3) Printer Software - Mac             | 70 |
| Selecting PDL (Page Description Language) Settings                 | 71 |
| PDL Print Configuration Options                                    |    |
| Selecting Printer Language and Interface Settings                  | 75 |
| Printing Language and Interface Options                            | 76 |
| Printing a PCL or PS3 (PostScript) Font List                       | 77 |
| Loading Paper                                                      | 78 |
| Loading Paper in the Cassette                                      | 78 |
|                                                                    |    |

| Loading Paper and Envelopes in the Rear Paper Feed Slot      | 81  |
|--------------------------------------------------------------|-----|
| Paper Loading Capacity                                       | 85  |
| Double-sided Printing Paper Types                            | 90  |
| Available Epson Papers                                       | 91  |
| Paper or Media Type Settings - Printing Software             | 93  |
| Selecting the Paper Settings for Each Source - Control Panel | 94  |
| Paper Type Settings - Control Panel                          | 95  |
| Selecting Default Paper Settings - Administrator             | 96  |
| Selecting the Default Printer Settings                       | 96  |
| Paper Source Settings Options                                | 97  |
| Selecting the Universal Print Settings                       | 98  |
| Universal Print Settings Options                             | 99  |
| Printing from a Computer                                     | 100 |
| Printing with the Standard Epson Printer Software - Windows  | 100 |
| Selecting Basic Print Settings - Windows                     | 101 |
| Paper Source Options - Windows                               | 103 |
| Print Quality Options - Windows                              | 103 |
| Multi-Page Printing Options - Windows                        | 104 |
| Selecting Double-sided Printing Settings - Windows           | 104 |
| Double-sided Printing Options - Windows                      | 108 |
| Print Density Adjustments - Windows                          | 108 |
| Selecting Additional Layout and Print Options - Windows      | 109 |
| Custom Color Correction Options - Windows                    | 111 |
| Image Options and Additional Settings - Windows              | 112 |
| Header/Footer Settings - Windows                             | 113 |
| Selecting a Printing Preset - Windows                        | 114 |
| Selecting Extended Settings - Windows                        | 115 |
| Extended Settings - Windows                                  | 117 |
| Printing Your Document or Photo - Windows                    | 119 |
| Locking Printer Settings - Windows                           | 119 |
| Locked Setting Options                                       | 121 |
| Entering a User ID and Password for Printing                 | 122 |
| Selecting Default Print Settings - Windows                   | 123 |

| Changing the Language of the Printer Software Screens                                  | 124 |
|----------------------------------------------------------------------------------------|-----|
| Changing Automatic Update Options                                                      | 125 |
| Printing with the Built-in Epson Driver - Windows 10 S                                 | 126 |
| Selecting Print Settings - Windows 10 S                                                | 127 |
| Printing with the Epson Standard Printer Software - Mac                                | 130 |
| Selecting Basic Print Settings - Mac                                                   | 131 |
| Paper Source Options - Mac                                                             | 134 |
| Print Quality Options - Mac                                                            | 134 |
| Print Options - Mac                                                                    | 135 |
| Selecting Page Setup Settings - Mac                                                    | 135 |
| Selecting Print Layout Options - Mac                                                   | 136 |
| Selecting Double-sided Printing Settings - Mac                                         | 137 |
| Double-sided Printing Options and Adjustments - Mac                                    | 138 |
| Managing Color - Mac                                                                   | 139 |
| Color Matching and Color Options - Mac                                                 | 140 |
| Selecting Printing Preferences - Mac                                                   | 141 |
| Printing Preferences - Mac                                                             | 142 |
| Printing Your Document or Photo - Mac                                                  | 143 |
| Checking Print Status - Mac                                                            | 144 |
| Printing with the Epson Universal Print Driver - Windows                               | 144 |
| Synchronizing Printer Settings - Epson Universal Print Driver - Windows                | 145 |
| Selecting Basic Print Settings - Epson Universal Print Driver - Windows                | 147 |
| Selecting Additional Layout and Print Options - Epson Universal Print Driver - Windows | 150 |
| Selecting Maintenance Options - Epson Universal Print Driver - Windows                 | 152 |
| Extended Settings - Epson Universal Print Driver - Windows                             | 153 |
| Selecting Default Print Settings - Epson Universal Print Driver - Windows              | 154 |
| Locking Printer Settings - Epson Universal Print Driver - Windows                      | 156 |
| Epson Universal Print Driver Locked Setting Options                                    | 157 |
| Adding Network Printers - Epson Universal Print Driver - Windows                       | 158 |
| Printing with the PostScript (PS3) Printer Software - Windows                          | 161 |
| Enabling the Optional Paper Cassettes - PostScript Printer Software - Windows          | 161 |
| Selecting Basic Print Settings - PostScript Printer Software - Windows                 | 162 |
| Selecting Additional Layout and Print Options - PostScript Printer Software - Windows  | 166 |

| Selecting Default Print Settings - PostScript Printer Software - Windows   | 167 |
|----------------------------------------------------------------------------|-----|
| Printing with the PostScript (PS3) Printer Software - Mac                  | 168 |
| Enabling the Optional Paper Cassettes - PostScript Printer Software - Mac. | 169 |
| Selecting Basic Print Settings - PostScript Printer Software - Mac         | 170 |
| Selecting Page Setup Settings - PostScript Printer Software - Mac          | 175 |
| Selecting Print Layout Options - PostScript Printer Software - Mac         | 176 |
| Sizing Printed Images - PostScript Printer Software - Mac                  | 177 |
| Managing Color - PostScript Printer Software - Mac                         | 177 |
| Printing Your Document or Photo - PostScript Printer Software - Mac        | 178 |
| Checking Print Status - PostScript Printer Software - Mac                  | 179 |
| Cancelling Printing Using a Product Button                                 | 179 |
| Replacing Ink Cartridges, Maintenance Boxes, and Cassette Rollers          | 180 |
| Check Cartridge and Maintenance Box Status                                 |     |
| Checking Ink Status on the LCD Screen                                      | 181 |
| Checking Ink and Maintenance Box Status – Windows                          | 181 |
| Checking Cartridge and Maintenance Box Status - Mac                        | 183 |
| Purchase Epson Ink Cartridges and Maintenance Box                          | 184 |
| Ink Cartridge Part Numbers                                                 | 184 |
| Removing and Installing Ink Cartridges                                     | 185 |
| Printing with Black Ink and Expended Color Cartridges                      | 189 |
| Printing with Expended Color Cartridges - Windows                          | 189 |
| Printing with Expended Color Cartridges - Mac                              | 190 |
| Conserving Low Black Ink with Windows                                      | 192 |
| Maintenance Box Replacement                                                | 192 |
| Replacing the Rollers for Paper Cassette 1                                 | 193 |
| Replacing the Rollers for Paper Cassettes 2 to 4                           | 198 |
| Resetting the Roller Counter on the LCD Screen                             | 204 |
| Adjusting Print Quality                                                    | 206 |
| Print Head Maintenance                                                     | 206 |
| Print Head Nozzle Check                                                    | 207 |
| Checking the Nozzles Using the Product Control Panel                       | 207 |
| Checking the Nozzles Using a Computer Utility                              |     |
| Print Head Cleaning                                                        | 210 |

|     | Cleaning the Print Head Using the Product Control Panel     | 211 |
|-----|-------------------------------------------------------------|-----|
|     | Cleaning the Print Head Using a Computer Utility            | 212 |
|     | Print Head Alignment                                        | 214 |
|     | Aligning the Print Head Using the Product Control Panel     | 214 |
|     | Print Quality Adjustment                                    | 215 |
|     | Adjusting the Print Quality Using the Product Control Panel | 215 |
|     | Adjusting the Quality for Each Paper Type                   | 217 |
|     | Cleaning the Paper Guide                                    | 219 |
| Cle | aning and Transporting the Product                          | 221 |
|     | Cleaning Your Product                                       | 221 |
|     | Transporting Your Product                                   | 223 |
| Sol | ving Problems                                               | 225 |
|     | Checking for Software Updates                               | 225 |
|     | Product Status Messages                                     | 226 |
|     | Running a Product Check                                     | 228 |
|     | Resetting Control Panel Defaults                            | 230 |
|     | Solving Setup Problems                                      | 231 |
|     | Product Does Not Turn On or Off                             | 231 |
|     | Noise After Ink Installation                                | 231 |
|     | Software Installation Problems                              | 232 |
|     | Solving Network Problems                                    | 232 |
|     | Product Cannot Connect to a Wireless Router or Access Point | 233 |
|     | Network Software Cannot Find Product on a Network           | 234 |
|     | Product Does Not Appear in Mac Printer Window               |     |
|     | Cannot Print Over a Network                                 |     |
|     | Solving Paper Problems                                      |     |
|     | Paper Feeding Problems                                      |     |
|     | Paper Jams Inside the Product                               |     |
|     | Paper Ejection Problems                                     |     |
|     | Solving Problems Printing from a Computer                   |     |
|     | Nothing Prints                                              |     |
|     | Product Icon Does Not Appear in Windows Taskbar             | 240 |
|     | Printing is Slow                                            | 241 |

| Solving PostScript Printing Problems                                       | 242 |
|----------------------------------------------------------------------------|-----|
| Nothing Prints Using the PostScript Printing Software                      | 243 |
| Documents Print Incorrectly Using the PostScript Printing Software         | 243 |
| Accessing Printer Properties - PostScript - Windows                        | 244 |
| Solving Page Layout and Content Problems                                   | 244 |
| Inverted Image                                                             | 244 |
| Too Many Copies Print                                                      | 245 |
| Blank Pages Print                                                          | 245 |
| Incorrect Margins on Printout                                              | 246 |
| Incorrect Characters Print                                                 | 246 |
| Incorrect Image Size or Position                                           | 247 |
| Slanted Printout                                                           | 247 |
| Solving Print Quality Problems                                             | 248 |
| White or Dark Lines in Printout                                            | 248 |
| Blurry or Smeared Printout                                                 | 249 |
| Faint Printout or Printout Has Gaps                                        | 250 |
| Grainy Printout                                                            | 251 |
| Incorrect Colors                                                           | 252 |
| Uninstall Your Product Software                                            | 253 |
| Uninstalling Printing Software - Standard Epson Printer Software - Windows | 253 |
| Uninstalling Product Software - Mac                                        | 254 |
| Where to Get Help                                                          | 255 |
| Technical Specifications                                                   | 257 |
| Windows System Requirements                                                | 257 |
| Mac System Requirements                                                    | 258 |
| Paper Specifications                                                       | 259 |
| Printable Area Specifications                                              | 260 |
| Ink Cartridge Specifications                                               | 261 |
| Dimension Specifications                                                   | 262 |
| Electrical Specifications                                                  | 262 |
| Environmental Specifications                                               | 263 |
| Interface Specifications                                                   | 263 |
| Network Interface Specifications                                           | 263 |

| Safety and Approvals Specifications                         | 265 |
|-------------------------------------------------------------|-----|
| PostScript Fonts                                            | 265 |
| PCL Fonts                                                   |     |
| PCL Mode 5 Symbol Sets                                      | 269 |
| Notices                                                     | 273 |
| Important Safety Instructions                               |     |
| General Printer Safety Instructions                         |     |
| Ink Cartridge Safety Instructions                           | 275 |
| Wireless Connection Safety Instructions                     | 276 |
| LCD Screen Safety Instructions                              | 276 |
| FCC Compliance Statement                                    | 276 |
| Binding Arbitration and Class Waiver                        | 277 |
| Trademarks                                                  |     |
| Copyright Notice                                            | 281 |
| A Note Concerning Responsible Use of Copyrighted Materials  | 281 |
| Default Delay Times for Power Management for Epson Products | 282 |
| Copyright Attribution                                       |     |
|                                                             |     |

# WF-C8190 User's Guide

Welcome to the WF-C8190 User's Guide.

For a printable PDF copy of this guide, click here.

# **Product Basics**

See these sections to learn about the basic features of your product.

Installing the Optional Cabinet and Paper Cassettes

Using the Control Panel

**Product Parts Locations** 

The Power Off and Sleep Timers

Epson Connect Solutions for Smartphones, Tablets, and More

**Using AirPrint** 

**Using Google Cloud Print** 

Using the Mopria Print Service

Android Printing Using the Epson Print Enabler

Using Fire OS Printing

**Using Windows 10 Mobile Printing** 

Printing with NFC from Your Android Device

# **Installing the Optional Cabinet and Paper Cassettes**

Follow the instructions in this section to install the optional cabinet and paper cassettes to your product. If you are installing the optional cabinet, install the cabinet under the bottom optional cassette unit first.

**Installing the Optional Cabinet** 

Installing the Optional Paper Cassette Units

Parent topic: Product Basics

### **Installing the Optional Cabinet**

You can install the optional cabinet to provide mobility and extra storage space.

1. Turn off the product, and unplug the power cord and any connected cables.

Warning: To avoid electric shock, make sure you unplug the power cord.

2. Remove the cabinet from its packaging and remove any protective materials.

3. Make sure you have all the items shown here:

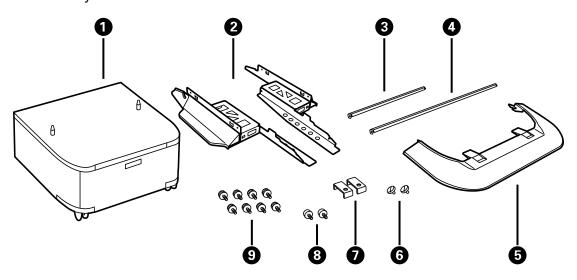

- 1 Optional cabinet
- 2 Side stands (×2)
- 3 Front reinforcing bar
- 4 Rear reinforcing bar
- 5 Front cover
- 6 Cabinet screws (×2)
- 7 Rear brackets (×2)
- 8 Bracket screws (x2)
- 9 Side stand and reinforcing bar screws (×8)

4. Place the stands between the cabinet's casters as shown.

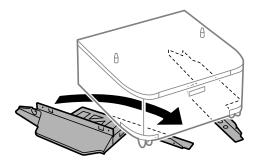

5. Secure the stands to the cabinet with the included screws.

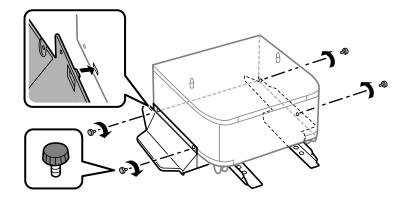

**Caution:** Make sure the stands are securely attached or the product may fall over.

6. Attach and secure the reinforcing bars to the stands with the included screws.

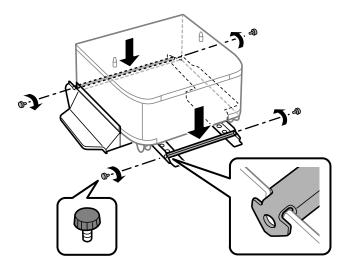

7. Place the cabinet on a flat surface and lock the front casters.

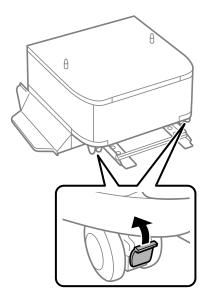

### 8. Attach the front cover to the stands.

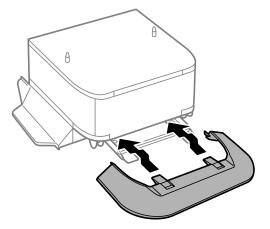

# 9. Remove the output tray from the product.

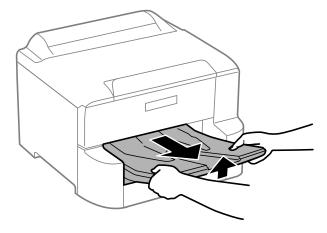

# 10. Remove the paper cassette from the product.

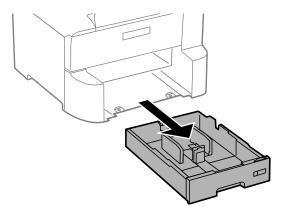

**Note:** If you are installing the optional cabinet under the optional paper cassette unit, remove the paper cassette from the optional cassette unit instead.

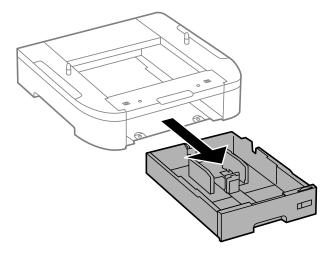

11. Lift up your product or optional cassette unit and gently lower it onto the cabinet with the corners aligned. Secure the product or optional cassette unit to the cabinet with the included screws using a screwdriver.

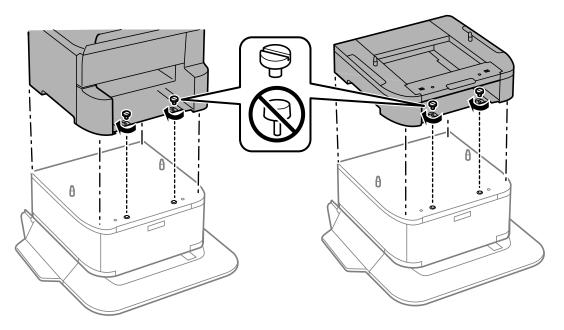

**Note:** Screws may be left over after installation.

**Warning:** To lift the product, have two or more people hold it as shown here. Lifting from other areas may cause the product to fall or cause you to pinch your fingers when placing the product down.

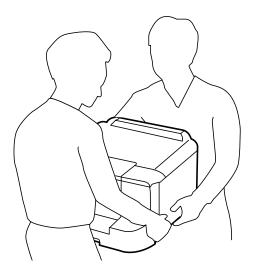

12. Secure the back of the product or paper cassette unit to the cabinet using the included brackets and screws.

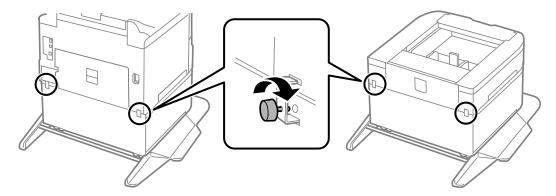

- 13. Insert the paper cassette you removed and attach the output tray.
- 14. Connect the power cord and other connection cables, then plug in the product.

Parent topic: Installing the Optional Cabinet and Paper Cassettes

## **Installing the Optional Paper Cassette Units**

You can install up to three optional paper cassette units to provide more paper capacity. If you are using the optional cabinet, install the cabinet under the bottom optional cassette unit first.

1. Turn off the product, and unplug the power cord and any connected cables.

Warning: To avoid electric shock, make sure you unplug the power cord.

2. Uninstall any optional cassette units already installed on the product.

**Note:** To uninstall optional cassette units, turn off the product, unplug the power cord, disconnect any cables, and follow the rest of these instructions in reverse.

- 3. Remove the paper cassette unit from its packaging and remove any protective materials.
- 4. Make sure you have all the items shown here:

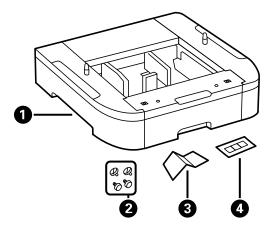

- 1 Optional cassette
- 2 Screws (×4)
- 3 Paper size label
- 4 Cassette number sticker

# 5. Remove the output tray.

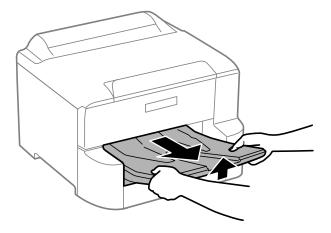

# 6. Remove the paper cassette from the product.

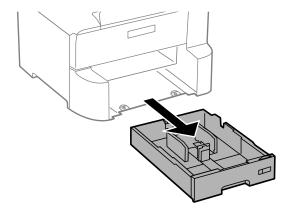

7. Remove the paper cassette from the optional paper cassette unit.

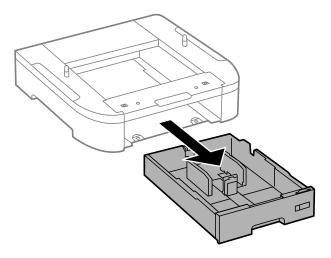

8. Stack all optional paper cassette units on top of each other and secure them to each other with the included screws.

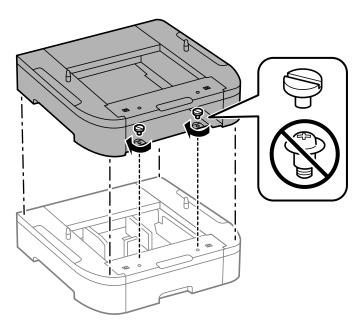

9. Lift up your product and gently lower it onto the paper cassette unit with the corners aligned. Secure the product to the paper cassette unit with the included screws using a screwdriver.

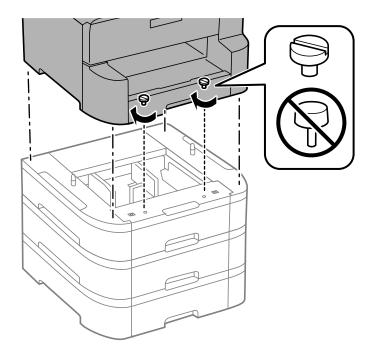

**Note:** Screws may be left over after installation.

**Warning:** To lift the product, have two people hold it as shown here. Lifting from other areas may cause the product to fall or cause you to pinch your fingers when placing the product down.

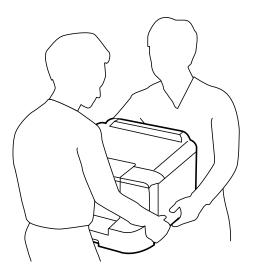

10. Secure the back of the paper cassette units to each other and to the product using the included brackets and screws.

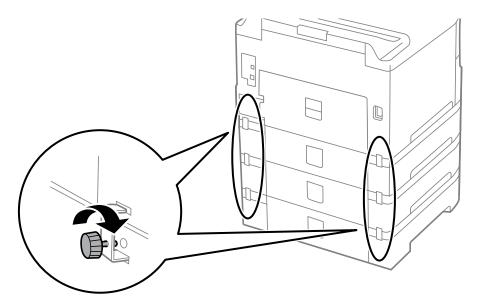

11. Insert a label into the holder indicating the paper size to be loaded in each of the paper cassettes.

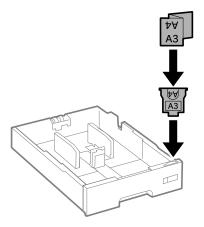

12. Insert the paper cassette and place the correct sticker on the cassette unit to indicate the cassette number.

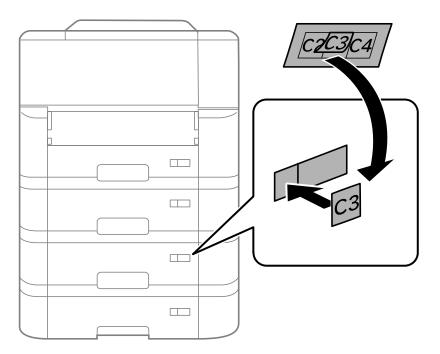

- 13. Attach the output tray.
- 14. Connect the power cord and other connection cables, then plug in the product.
- 15. Turn on the product.
- 16. Pull out and reinsert the paper cassettes in the optional paper cassette units and confirm that each cassette unit number is displayed on the screen.
- 17. Enable the optional paper cassette units in the printer software.

Enabling the Optional Paper Cassettes - Windows

Enabling the Optional Paper Cassettes - Mac

Parent topic: Installing the Optional Cabinet and Paper Cassettes

#### **Enabling the Optional Paper Cassettes - Windows**

You need to enable the optional paper cassette units before you can use them with the printer software.

**Note:** If you are using the Epson Universal Print Driver or PostScript (PS3) printer software, see the link below to enable the optional cassette units.

- 1. Do one of the following:
  - Windows 10: Click and select (Settings) > Devices > Printers & scanners. Select your product name and select Manage > Printer properties.
  - Windows 8.x: Navigate to the Apps screen and select Control Panel > Hardware and Sound > Devices and Printers. Right-click your product name and select Printer properties.
  - Windows 7: Click and select Devices and Printers. Right-click your printer name and select Printer properties.
  - Windows Vista: Click and select Control Panel. Click Printer under Hardware and Sound, then right-click your printer name and select Properties.
- 2. Click the Optional Settings tab.

You see a window like this:

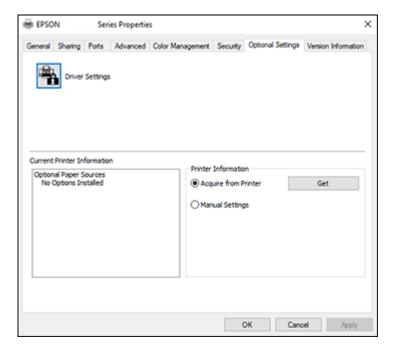

3. Make sure **Acquire from Printer** is selected, and click **Get**.

The optional paper sources are listed in the Current Printer Information section.

4. Click OK.

The optional paper cassettes are now enabled.

Parent topic: Installing the Optional Paper Cassette Units

Related tasks

Enabling the Optional Paper Cassettes - PostScript Printer Software - Windows

#### **Enabling the Optional Paper Cassettes - Mac**

You need to enable the optional paper cassette units before you can use them with the printer software.

**Note:** If you are using the PostScript (PS3) printer software, see the link below to enable the optional cassette units.

- 1. In the Apple menu or the Dock, select **System Preferences**.
- 2. Select **Print & Fax**, **Print & Scan**, or **Printers & Scanners**, select your product, and select **Options & Supplies**.
- 3. Select **Driver** or **Options**.

#### You see a screen like this:

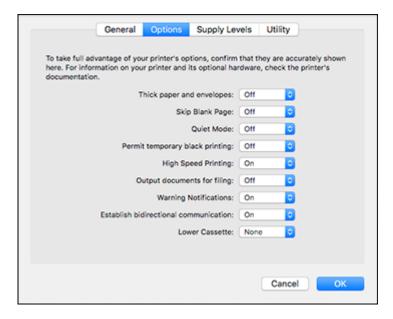

- 4. Select the number of cassette units installed as the **Lower Cassette** setting.
- 5. Click OK.

The optional paper cassettes are now enabled.

Parent topic: Installing the Optional Paper Cassette Units

Related tasks

Enabling the Optional Paper Cassettes - PostScript Printer Software - Mac

# **Using the Control Panel**

See these sections to learn about the control panel and select control panel settings.

Control Panel Buttons and Lights

Changing LCD Screen Language

Selecting the Date and Time

Setting a Password and Locking the Control Panel

Adjusting the Screen Brightness

# Turning Off the Operation Time Out Setting Preventing PC Connection via USB

**Parent topic: Product Basics** 

# **Control Panel Buttons and Lights**

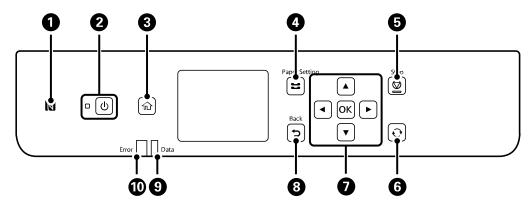

- 1 The NFC tag
- 2 The <sup>()</sup> power button and light
- 3 The ŵ home button
- 4 The **Paper Setting** button
- 5 The **Stop** button
- 6 The Preset button
- 7 The arrow buttons and the **OK** button
- 8 The **与 Back** button
- 9 The **Data** light
- 10 The Error light

Status Icon Information

Parent topic: Using the Control Panel

#### **Status Icon Information**

Your product displays status icons on the LCD screen for certain product status conditions. On the Home screen, press the right arrow button to select **Wi-Fi** and press the **OK** button to view or change the current network settings.

| Icons        | Description                                                                                                    |
|--------------|----------------------------------------------------------------------------------------------------|
| 0            | Displays additional information or instructions.                                                                                     |
| •            | Displays the Supply Status screen.                                                                                                   |
| 6//v<br>#038 | Quiet Mode is enabled. Noise is reduced during printing, but the print speed may be reduced. Press this icon to change the settings. |
| 6),/v        | Quiet Mode is disabled. Press this icon to change the settings.                                                                      |
| 1            | There is a problem with the indicated setting. Select the icon to resolve the problem.                                               |
| P            | No Ethernet connection.                                                                                                    |
| P            | An Ethernet connection is established.                                                                                               |
| for          | No Wi-Fi connection.                                                                                                    |
| ío           | A Wi-Fi network error has occurred or the product is searching for a connection.                                                     |
|              | A Wi-Fi connection is established. The number of bars indicates the connection's signal strength.                                    |
| B>           | No Wi-Fi Direct connection.                                                                                                    |
|              | A Wi-Fi Direct connection is established.                                                                                            |

Parent topic: Control Panel Buttons and Lights

# **Changing LCD Screen Language**

You can change the language used on the LCD screen.

- 1. Press the nhome button, if necessary.
- 2. Press the right arrow button to select **Settings** and press the **OK** button.

#### You see a screen like this:

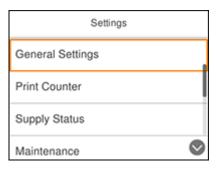

- 3. Select **General Settings** and press the **OK** button.
- 4. Select **Basic Settings** and press the **OK** button.
- 5. Press the down arrow button to select **Language** and press the **OK** button.
- 6. Use the arrow buttons to select a language and press the **OK** button.

Parent topic: Using the Control Panel

# **Selecting the Date and Time**

Before faxing, select the current date, time, and daylight saving phase in your area, and choose your preferred date and time format.

- 1. Press the nhome button, if necessary.
- 2. Select **Settings** and press the **OK** button.
- 3. Select **General Settings** and press the **OK** button.
- 4. Select **Basic Settings** and press the **OK** button.
- 5. Select **Date/Time Settings** and press the **OK** button.

#### You see a screen like this:

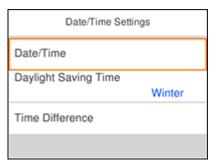

- 6. Select **Daylight Saving Time** and press the **OK** button.
- 7. Select the setting that applies to your area:
  - Winter: it is winter or your region does not use Daylight Saving Time (DST)
  - Summer: it is spring or summer and your region uses Daylight Saving Time (DST)

**Note:** If your region uses Daylight Saving Time (DST), you must change this setting to match the season. When you change from **Winter** to **Summer**, your product automatically sets its clock ahead one hour. When you change from **Summer** to **Winter**, it sets its clock back one hour.

- 8. Select **Date/Time** and press the **OK** button.
- 9. Select the date format you want to use and press the **OK** button.
- 10. Use the arrow keys and the **OK** button to enter the current date.
- 11. Select **OK** and press the **OK** button.
- 12. Select the time format you want to use and press the **OK** button.
- 13. Use the arrow keys and the **OK** button to enter the current time, then select **OK** and press the **OK** button.
- 14. Select **Time Difference** and press the **OK** button.
- 15. Use the arrow keys and the **OK** button to enter the time difference between your time zone and UTC (Coordinated Universal Time), then select **OK** and press the **OK** button.

Parent topic: Using the Control Panel

### **Setting a Password and Locking the Control Panel**

You can set an administrator password to lock the following settings and prevent them from being changed:

- Certain Basic Settings and Printer Settings
- System Administration Settings
- Network Settings
- Web Service Settings

**Note:** For more information on administration settings, see the *Administrator's Guide*.

- 1. Press the nhome button, if necessary.
- 2. Select Settings > General Settings > System Administration > Security Settings > Admin Settings > Admin Password > Register.

You see a screen like this:

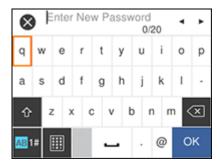

- 3. Use the displayed keyboard to enter a password, then select **OK** and press the **OK** button.
- 4. Enter your password again to confirm, then select **OK** and press the **OK** button.
- 5. Select Lock Setting and select On.

When the control panel is locked, you must enter the password to access any of the locked settings.

**Note:** If you forget your password, contact Epson for assistance.

Entering Characters on the LCD Screen

Parent topic: Using the Control Panel

#### **Entering Characters on the LCD Screen**

Follow these guidelines, using the control panel buttons to enter characters for passwords and other settings.

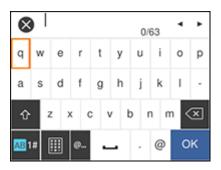

- To move the cursor, select the left or right arrows.
- To change the case of letters, select
- To delete the previous character, select
- To switch between letters or numbers and symbols, select
- To change the keypad layout, select
- To enter a space, select

Parent topic: Setting a Password and Locking the Control Panel

# **Adjusting the Screen Brightness**

You can adjust the brightness of the LCD screen.

- 1. Press the \(\hat{\alpha}\) home button, if necessary.
- 2. Press the right arrow button to select **Settings** and press the **OK** button.

#### You see a screen like this:

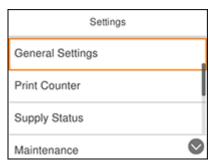

- 3. Press the down arrow button to select **Basic Settings** and press the **OK** button.
- 4. Press the **OK** button to select **LCD Brightness**.
- 5. Press the left or right arrow buttons to decrease or increase the brightness.
- 6. Press the up arrow button to select **OK**.
- 7. Press the **OK** button to exit.

Parent topic: Using the Control Panel

## **Turning Off the Operation Time Out Setting**

The Operation Time Out setting causes the LCD screen to return to the Home screen after a few minutes of inactivity. This feature is enabled by default, but you can turn it off.

**Note:** This setting can be locked by an administrator. If you cannot access this setting, contact your administrator for assistance.

- 1. Press the \( \hat{\alpha} \) home button, if necessary.
- 2. Select Settings > General Settings > Basic Settings > Operation Time Out.
- 3. Select **Off** and press the **OK** button.

Parent topic: Using the Control Panel

### **Preventing PC Connection via USB**

You can disable access to your product from a USB-connected computer. This restricts non-network access to the product.

**Note:** This setting can be locked by an administrator. If you cannot access this setting, contact your administrator for assistance.

- 1. Press the nhome button, if necessary.
- 2. Select Settings > General Settings > Printer Settings > PC Connection via USB.

You see a screen like this:

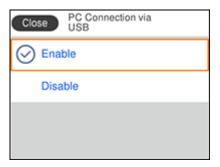

3. Select **Disable** and press the **OK** button.

Parent topic: Using the Control Panel

## **Product Parts Locations**

See these sections to identify the parts on your product.

**Product Parts - Front** 

Product Parts - Inside

Product Parts - Back

Parent topic: Product Basics

## **Product Parts - Front**

Certain parts are labeled with a letter and number code. If you encounter any paper jams or errors, you can use these codes to locate and correct the problem.

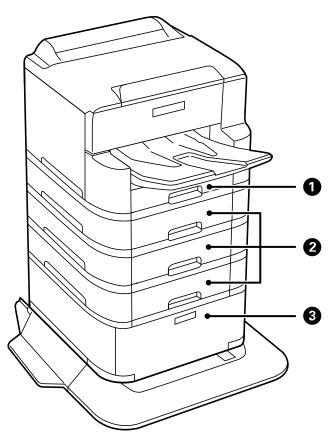

- 1 Paper cassette 1 (C1)
- 2 Optional cassettes 2, 3, and 4 (C2, C3, and C4)

# 3 Optional cabinet

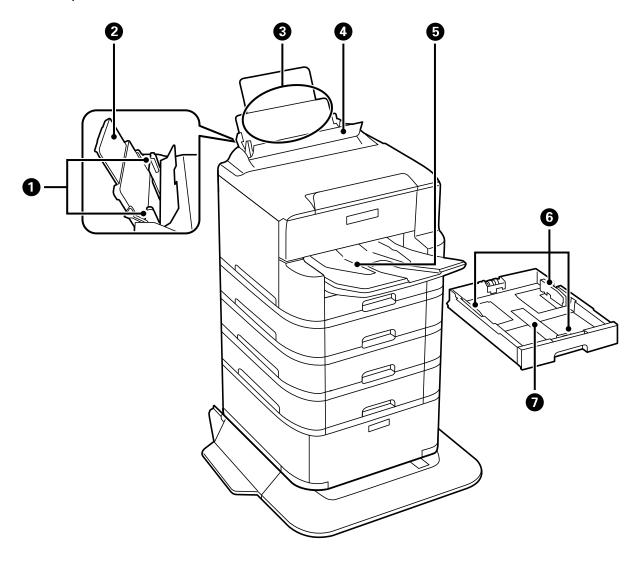

- 1 Rear paper feed edge guides
- 2 Paper support and extension

- 3 Rear paper feed slot (B1)
- 4 Feeder guard
- 5 Output tray
- 6 Paper cassette edge guides
- 7 Paper cassette

**Parent topic:** Product Parts Locations

#### **Product Parts - Inside**

Certain parts are labeled with a letter and number code. If you encounter any paper jams or errors, use these codes to locate and correct the problem.

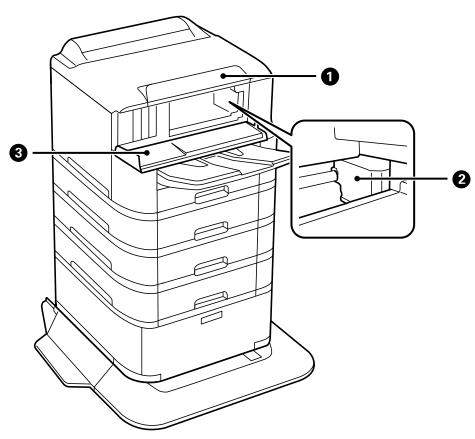

- 1 Control panel
- 2 Print head
- 3 Front cover (A)

Parent topic: Product Parts Locations

#### **Product Parts - Back**

Certain parts are labeled with a letter and number code. If you encounter any paper jams or errors, use these codes to locate and correct the problem.

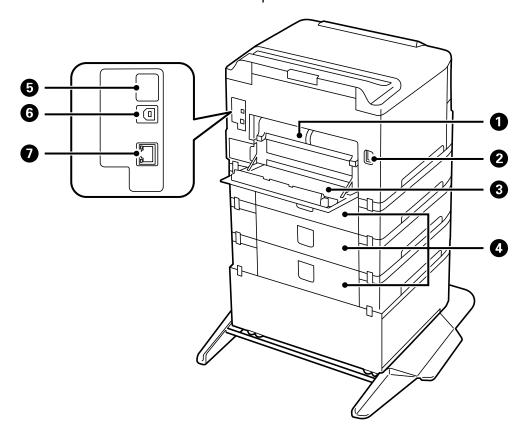

1 Rear cover 2 (D2)

- 2 AC inlet
- 3 Rear cover 1 (D1)
- 4 Paper cassette rear covers (E)
- 5 Service USB port for future use (do not remove sticker)
- 6 USB port
- 7 LAN port

**Note:** If you are using a USB connection, make sure you insert the cable in the correct orientation.

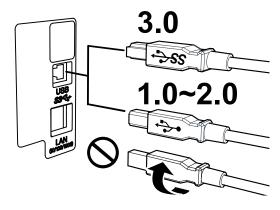

Parent topic: Product Parts Locations

## The Power Off and Sleep Timers

The product enters sleep mode or turns off automatically if it is not used for a period of time. You can adjust the time period before power management begins, but increasing the time reduces the product's energy efficiency.

Changing the Sleep Timer Settings
Changing the Power Off Timer Settings

Parent topic: Product Basics

## **Changing the Sleep Timer Settings**

You can adjust the time period before your product enters sleep mode and turns off the LCD screen.

- 1. Press the nhome button, if necessary.
- 2. Press the right arrow button to select **Settings** and press the **OK** button.

You see a screen like this:

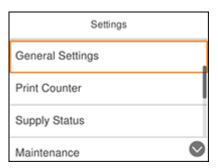

- 3. Press the **OK** button to select **General Settings**.
- 4. Press the **OK** button to select **Basic Settings**.
- 5. Press the down arrow button to select **Sleep Timer** and press the **OK** button.

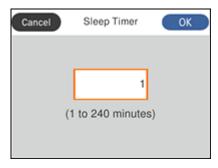

- 6. Select the number field and press the **OK** button.
- 7. Use the arrow and **OK** buttons to select a time period from 1 to 240 minutes.
- 8. Select **OK** then press the **OK** button.

Parent topic: The Power Off and Sleep Timers

## **Changing the Power Off Timer Settings**

You can have the product turn off automatically if it is not used for a specified period of time.

- 1. Press the \(\hat{\alpha}\) home button, if necessary.
- 2. Press the right arrow button to select **Settings** and press the **OK** button.

You see a screen like this:

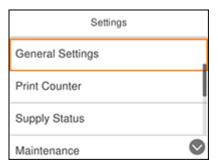

- 3. Press the **OK** button to select **General Settings**.
- 4. Press the **OK** button to select **Basic Settings**.
- 5. Press the down arrow button to select **Power Off Timer** and press the **OK** button.
- 6. Press the up and down arrow buttons to select a time period between **30minutes** and **12h** (12 hours), and press the **OK** button.

Parent topic: The Power Off and Sleep Timers

# **Epson Connect Solutions for Smartphones, Tablets, and More**

Use your smartphone, tablet, or computer to print documents, photos, emails, and web pages from your home, office, or even across the globe.

**Note:** If you are using your Epson product with the Windows 10 S operating system, you cannot use the software described in this section. You also cannot download and install any Epson product software from the Epson website for use with Windows 10 S; you must obtain software only from the Windows Store.

Setting Up Epson Connect Services
Using Epson Email Print

Using the Epson iPrint Mobile App Using Epson Remote Print

Parent topic: Product Basics

#### **Setting Up Epson Connect Services**

If you did not activate your product's email address for use with Epson Connect when you set up your product, you can activate it using the product control panel.

- 1. Press the nhome button, if necessary.
- 2. Press the right arrow button to select **Settings** and press the **OK** button.

You see a screen like this:

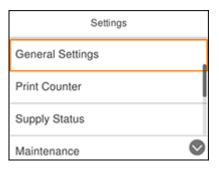

- 3. Press the down arrow button to select **General Settings** and press the **OK** button.
- 4. Press the down arrow button to select **Web Service Settings** and press the **OK** button.
- 5. Press the **OK** button to select **Epson Connect Services**.

You see a screen like this:

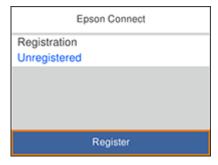

- 6. Press the **OK** button to select **Register**.
- 7. Press the **OK** button to select **Start Setup**.
- 8. Follow the instructions on the screen to activate your product's email address.

Parent topic: Epson Connect Solutions for Smartphones, Tablets, and More

## **Using Epson Email Print**

With Epson Email Print, you can print from any device that can send email, such as your smartphone, tablet, or laptop. Just activate your product's unique email address. When you want to print, attach a PDF, Microsoft Office document, or photo to an email and send it to your product. Both the email and the attachments will print automatically.

- 1. Connect your product to your network. See the link below.
- 2. If you did not already set up Email Print when you installed your product software, see the link below to use your product control panel to activate your unique email address. Or visit epson.com/connect (U.S), epson.ca/connect (Canada), or epsonconnect.com (Caribbean) to learn more about Email Print, create your Epson Connect account, and register your product to the Epson Connect service.
- 3. Now you are ready to send and print emails to your product's Email Print address.

**Note:** Go to epsonconnect.com and log into your Epson Connect account to personalize your product's email, adjust print settings, and set up other Epson Connect services.

Parent topic: Epson Connect Solutions for Smartphones, Tablets, and More

Related topics

Wi-Fi or Wired Networking

#### **Using the Epson iPrint Mobile App**

Use this free Apple and Android app to print with networked Epson products. Epson iPrint lets you print PDFs, Microsoft Office documents, photos, and web pages from your device or from popular cloud services such as Box, Dropbox, Evernote, Google Drive, or Microsoft OneDrive.

- 1. Connect your product to your wireless network. See the link below.
- 2. Visit epson.com/connect (U.S), epson.ca/connect (Canada), or epson.com.jm/connect (Caribbean) to learn more about Epson iPrint and check the compatibility of your mobile device.
- 3. Download Epson iPrint from the Apple App Store or Google Play.
- 4. Connect your mobile device to the same wireless network as your product.

5. Open Epson iPrint and select your Epson product.

Now you are ready to print with your mobile device and your Epson product.

Parent topic: Epson Connect Solutions for Smartphones, Tablets, and More

**Related topics** 

Wi-Fi or Wired Networking

#### **Using Epson Remote Print**

With Epson Remote Print software, you can print from your laptop or desktop computer to an Epson Email-enabled product anywhere in the world.

1. Connect your Epson product to your wireless network. See the link below.

2. If you did not already set up an Epson Connect account when you installed your product software, visit epsonconnect.com to create your account and register your product to the Epson Connect service.

**Note:** Make a note of your product's email address.

- 3. Visit epsonconnect.com to learn more about Remote Print and how to download the Remote Print Driver software.
- 4. Download and install the Remote Print software.
- 5. Enter the email address and optional access key of your Epson product during Remote Print setup.
- 6. Now you are ready to print remotely. Select the print command in your laptop or desktop computer application and choose the Remote Print option for your Epson product.

Parent topic: Epson Connect Solutions for Smartphones, Tablets, and More

**Related topics** 

Wi-Fi or Wired Networking

## **Using AirPrint**

AirPrint enables instant wireless printing from iPhone, iPad, and iPod touch with the latest version of iOS, and Mac with the latest version of OS X or macOS.

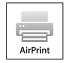

**Note:** If you disabled paper configuration messages on your product control panel, you cannot use AirPrint. See the link below to enable the messages, if necessary.

- 1. Load paper in your product.
- 2. Set up your product for wireless printing. See the link below.
- 3. Connect your Apple device to the same wireless network that your product is using.
- 4. Print from your device to your product.

**Note:** For details, see the AirPrint page on the Apple website.

Parent topic: Product Basics

**Related topics** 

Wi-Fi or Wired Networking

Selecting Default Paper Settings - Administrator

## **Using Google Cloud Print**

With a Google Account, you can print from your Apple or Android device to your Epson product. You can also print from Chromebooks and the Google Chrome browser without drivers or cables.

- 1. Connect your Epson product to your wireless network. See the link below.
- 2. Note your product's IP address by checking your network status. See the link below.
- 3. Connect your computer or your Apple or Android device to the same wireless network as your Epson product.
- 4. Enter your product's IP address into the address bar of a web browser.
- 5. Select the **Google Cloud Print Services** option.

**Note:** If you don't see the **Google Cloud Print Services** option, turn your product off and back on. If the option still doesn't appear, select the **Firmware Update** option and follow the on-screen instructions to update your product.

- 6. Click Register.
- 7. Select the checkbox to agree to the Usage Advisory and click **Next**.
- 8. Click **OK** to launch the sign-in page.

A separate browser window opens.

- 9. Enter your Google Account username and password and click **Sign in**, or, if you don't have an account, click **Sign up for a new Google Account** and follow the on-screen instructions.
- 10. Click **Finish printer registration** to complete setup and print a test page.

Your product is now linked to your Google Account and can be accessed from any Chromebook, computer, Apple or Android device with Internet access. Visit Epson Support for Google Cloud Print (U.S) or Epson Support for Google Cloud Print (Canada) for more information on using Google Cloud Print, or the Google Cloud Print website for a list of supported apps.

Setting Up Google Cloud Print on a Chromebook

Parent topic: Product Basics

Related topics

Wi-Fi or Wired Networking

## **Setting Up Google Cloud Print on a Chromebook**

With a Google Account, you can print from a Chromebook without drivers or cables.

- 1. Connect your Epson product to your wireless network. See the link below.
- 2. Turn on your Chromebook and connect it to the same wireless network as your product.

**Note:** See your Chromebook's documentation for details on connecting to a network.

- 3. Do one of the following:
  - Click Add to Cloud Print in the notification that appears in the corner of your Chromebook screen.

**Note:** If you do not see a notification, check to see if a number appears in the status area at the lower-right corner of the screen. Click this number to open the notifications menu, then click **Add to Cloud Print**.

- Open a web browser and enter **chrome://devices** in the address bar. Skip to step 5.
- If you see a registration confirmation screen instead, click **Register**.
- 4. Click Add Device.
- 5. Click the **Register** button that appears next to your product.
- 6. Click **Register** on the confirmation screen. Your product's LCD screen displays a confirmation message.

7. Select **OK** or press the **OK** button on your product to confirm the Google Cloud Print connection and print a test page.

Your product is now linked to your Google Account and can be accessed from any Chromebook, iPhone, or Android phone with Internet access. Visit Epson Support for Google Cloud Print (U.S) or Epson Support for Google Cloud Print (Canada) for more information on using Google Cloud Print, or the Google Cloud Print website for a list of supported apps.

Parent topic: Using Google Cloud Print

**Related topics** 

Wi-Fi or Wired Networking

## **Using the Mopria Print Service**

You can use the Mopria Print Service to print from your Android phone or tablet (Android v4.4 or later) to your Epson product or any Mopria-certified product from other manufacturers. You can download the Mopria Print Service from Google Play.

Note: For details on the Mopria Print Service, click here (U.S) or click here (Canada).

- 1. Connect your Epson product to your wireless network. See the link below.
- 2. On your Android device, download the Mopria Print Service from Google Play.

**Note:** On some Samsung Galaxy devices, Mopria may come preinstalled.

- 3. Go to **Settings** on your Android device, select **Printing**, and enable the Mopria Print Service.
- 4. Connect your Android device to the same wireless network as your product.
- 5. Now you are ready to print. From an Android application such as Chrome or Gmail, tap the menu icon and select **Print**. Then select **All printers**, select your Epson product, adjust your print settings, and print.

Parent topic: Product Basics

Related topics

Wi-Fi or Wired Networking

## **Android Printing Using the Epson Print Enabler**

You can wirelessly print your documents, emails, photos, and web pages right from your Android phone or tablet (Android v4.4 or later). With a few taps, your Android device will discover your nearby Epson product and print.

- 1. Connect your Epson product to your wireless network. See the link below.
- 2. On your Android device, download the Epson Print Enabler plug-in from Google Play.
- 3. Go to **Settings** on your Android device, select **Printing**, and enable the Epson plug-in.
- 4. Connect your Android device to the same wireless network as your product.
- 5. Now you are ready to print. From an Android application such as Chrome or Gmail, tap the menu icon and print whatever is on the screen.

Note: If you do not see your product, tap All Printers and select your product.

Parent topic: Product Basics

**Related topics** 

Wi-Fi or Wired Networking

## **Using Fire OS Printing**

You can wirelessly print from Amazon Fire tablets and phones to your nearby networked Epson product. There is no software to download, no drivers to install, and no cables to connect. With just a few taps in Email, Calendar, Contacts, and WPS Office, you can send whatever is on the screen to an Epson product.

- 1. Connect your Epson product to your wireless network. See the link below.
- 2. Connect your Amazon device to the same wireless network as your product.
- 3. Now you are ready to print. From your Amazon application, tap the print option and select your product to print whatever is on the screen.

**Note:** If you see a message telling you that a plug-in is required, tap **OK** and tap **Download**. If your Amazon Fire product uses Fire OS 5 and above, your device automatically uses the built-in Mopria Print Service app to print.

Visit epson.com/connect (U.S), epson.ca/connect (Canada), or epson.com.jm/connect (Caribbean) to learn more about Fire OS Printing (one of many Epson Connect Partner Solutions) and check the compatibility of your mobile device.

Parent topic: Product Basics

**Related topics** 

Wi-Fi or Wired Networking

## **Using Windows 10 Mobile Printing**

You can wirelessly print from Windows 10 Mobile tablets and phones to your nearby networked Epson product. There is no software to download, no drivers to install, and no cables to connect. Look for the print option in your Windows 10 application to send whatever is on the screen to an Epson product.

- 1. Connect your Epson product to your wireless network. See the link below.
- 2. Connect your Windows 10 Mobile device to the same wireless network as your product.
- 3. Now you are ready to print. From your Windows 10 application, tap the print option and select your product to print whatever is on the screen.

Visit epson.com/connect (U.S), epson.ca/connect (Canada), or epson.com.jm/connect (Caribbean) to learn more about Windows 10 Mobile Printing (one of many Epson Connect Partner Solutions) and check the compatibility of your mobile device.

Parent topic: Product Basics

Related topics

Wi-Fi or Wired Networking

## **Printing with NFC from Your Android Device**

You can easily connect your Android 4.0 or later device to your product using NFC (Near Field Communication). Once connected, you can print using Epson iPrint.

- 1. Make sure Epson iPrint is installed on your mobile device.
- 2. Make sure Simple AP mode is enabled on your product, that you are using the default Wi-Fi Direct password, and that paper is loaded in the product.

Note: NFC printing will not work if you changed the default Wi-Fi Direct password.

3. Touch the NFC antenna of your mobile device to the NFC tag on your product.

**Note:** The location of your mobile device's NFC antenna varies. See your mobile device documentation for more details.

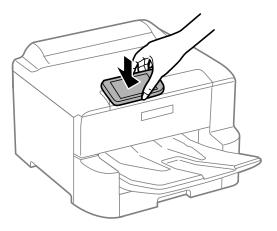

Epson iPrint opens.

**Note:** If you do not have Epson iPrint installed, the app store page for the Epson iPrint app opens. Install Epson iPrint and repeat this step.

4. Touch the NFC antenna of your mobile device to the product NFC tag on your product again. The printer and mobile device connect.

**Note:** If the mobile device and product disconnect, try to print a document. The mobile device and product should reconnect automatically.

- 5. Open the file you want to print in Epson iPrint.
- 6. Touch the NFC antenna of your mobile device to the NFC tag on your product to start printing.

Parent topic: Product Basics

Related tasks

Using the Epson iPrint Mobile App

# Wi-Fi or Wired Networking

See these sections to use your product on a Wi-Fi or wired network.

**Network Security Recommendations** 

Wi-Fi Infrastructure Mode Setup

Wi-Fi Direct Mode Setup

Wi-Fi Protected Setup (WPS)

Printing a Network Status Sheet

**Changing or Updating Network Connections** 

## **Network Security Recommendations**

To help deter unauthorized access to your product over a network, you should protect your network environment using appropriate security measures.

Security measures such as these can help deter threats such as loss of user data, use of telephone and fax lines, and other intrusions:

#### Enable security on your wireless LAN

Enable the appropriate security on the wireless LAN you plan to use with your product. Network security such as a network password can deter interception of traffic over the wireless LAN. Your router may already have a default password enabled by your Internet service provider (ISP). See your ISP and router documentation for instructions on how to change the default password and better secure your network.

#### Connect your product only to a network protected by a firewall

Connecting your product directly to the Internet may leave it vulnerable to security threats. Instead, connect it to a router or other network connection protected by a firewall. Your router may already have a firewall set up by your Internet service provider; check with your ISP for confirmation. For best results, set up and use a private IP address for your network connection.

#### Change the default administrator password on your product

If your product has an option to set an administrator password, change the default administrator password to deter access by unauthorized users to personal data stored on your product, such as IDs, passwords, and contact lists.

Parent topic: Wi-Fi or Wired Networking

# Wi-Fi Infrastructure Mode Setup

You can set up your product to communicate with your computer using a wireless router or access point. The wireless router or access point can be connected to your computer over a wireless or wired network.

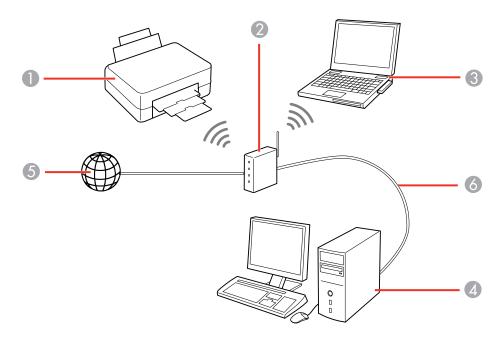

- 1 Epson product
- 2 Wireless router or access point
- 3 Computer with a wireless interface
- 4 Computer
- 5 Internet
- 6 Ethernet cable (used only for wired connection to the wireless router or access point)

Selecting Wireless Network Settings from the Control Panel

Parent topic: Wi-Fi or Wired Networking

#### **Selecting Wireless Network Settings from the Control Panel**

You can select or change wireless network settings using your product control panel.

To install your product on a wireless network, follow the instructions on the *Start Here* sheet and install the necessary software by downloading it from the Epson website. The installer program guides you through network setup.

**Note:** Breakdown or repair of this product may cause loss of network data and settings. Epson is not responsible for backing up or recovering data and settings during or after the warranty period. We recommend that you make your own backup or print out your network data and settings.

- 1. Press the nhome button, if necessary.
- 2. Select Wi-Fi.

You see a screen like this:

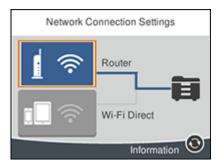

- 3. Select Router.
- 4. Select **Start Setup**, **Change Settings**, or **Change to Wi-Fi connection**, depending on your current connection settings.
- 5. Select Wi-Fi Setup Wizard.
- 6. Select the name of your wireless network or select **Enter Manually** to enter the name manually. Use the displayed keypad to enter your network name.

7. Select the **Enter Password** field and enter your wireless password using the displayed keypad.

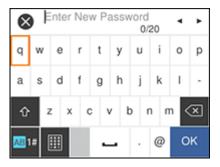

**Note:** The network name and password are case sensitive. Be sure to correctly enter uppercase and lowercase letters, and numeric or special characters.

- To move the cursor, select the left or right arrows.
- To change the case of letters, select
- To delete the previous character, select
- To enter numbers and symbols, select
- To change the keypad layout, select
- To enter a space, select .
- 8. Select **OK** when you finish entering your password.
- 9. Confirm the displayed network settings and select **Start Setup** to save them.
- 10. If you want to print a network settings report, select **Print Check Report**. (Otherwise, select **Dismiss**.)
- 11. Press the nhome button to exit.

You see the ricon on the LCD screen and should be able to connect to your product directly from your computer or device, and then print. If you are printing from a computer, make sure you installed the network software as described on the *Start Here* sheet.

**Note:** If you don't see the ricon, you may have selected the wrong network name or entered the password incorrectly. Repeat these steps to try again.

Parent topic: Wi-Fi Infrastructure Mode Setup

Related references
Status Icon Information

Related tasks

Entering Characters on the LCD Screen

# Wi-Fi Direct Mode Setup

You can set up your product to communicate directly with your computer or another device without requiring a wireless router or access point. In Wi-Fi Direct Mode, the product itself acts as a network access point for up to 4 devices.

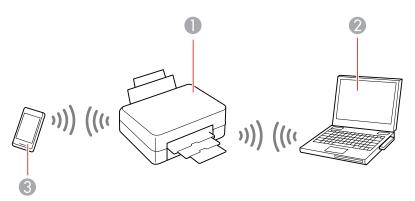

- 1 Epson product
- 2 Computer with a wireless interface
- 3 Other wireless device

**Enabling Wi-Fi Direct Mode** 

Parent topic: Wi-Fi or Wired Networking

## **Enabling Wi-Fi Direct Mode**

You can enable Wi-Fi Direct mode to allow direct communication between your product and computer or other devices without a wireless router or access point.

- 1. Press the \( \hat{\alpha} \) home button, if necessary.
- 2. Select Wi-Fi.

You see a screen like this:

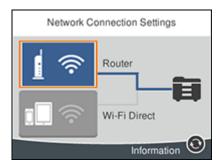

- 3. Select Wi-Fi Direct > Start Setup.
- 4. Select **Start Setup** again.

You see a screen like this:

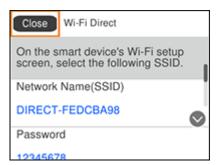

- 5. Use your computer or wireless device to select the Wi-Fi network name (SSID) displayed on the LCD screen, then enter the password shown.
- 6. Press the nhome button to exit.

You see the connect to your product directly from your computer or device, and then print. If you are printing from a computer, make sure you installed the network software as described on the *Start Here* sheet.

**Note:** If you don't see the icon on the LCD screen, you may have selected the wrong network name or entered the password incorrectly. Repeat these steps to try again.

Parent topic: Wi-Fi Direct Mode Setup

Related references
Status Icon Information

Related tasks

Entering Characters on the LCD Screen

## Wi-Fi Protected Setup (WPS)

If your network uses a WPS-enabled wireless router or access point, you can quickly connect your product to the network using Wi-Fi Protected Setup (WPS).

**Note:** To check if your router is WPS-enabled, look for a button labeled **WPS** on your router or access point. If there is no hardware button, there may be a virtual WPS button in the software for the device. Check your network product documentation for details.

Using WPS to Connect to a Network

Parent topic: Wi-Fi or Wired Networking

#### **Using WPS to Connect to a Network**

If you have a WPS-enabled wireless router or access point, you can use Wi-Fi Protected Setup (WPS) to connect your product to the network.

- 1. Press the nhome button, if necessary.
- 2. Select Wi-Fi.

#### You see a screen like this:

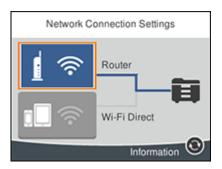

- Select Router.
- 4. Select **Start Setup**, **Change Settings**, or **Change to Wi-Fi connection**, depending on your current connection settings.
- 5. Select Push Button Setup (WPS).
- 6. Follow the instructions on the LCD screen to complete WPS setup.
- 7. Press the nhome button to exit.

You see the ricon on the LCD screen and should be able to connect to your product directly from your computer or device, and then print. If you are printing from a computer, make sure you installed the network software as described on the *Start Here* sheet.

**Note:** If you don't see the ricon, repeat these steps to try again.

Parent topic: Wi-Fi Protected Setup (WPS)

## **Printing a Network Status Sheet**

You can print a network status sheet to help you determine the causes of any problems you may have using your product on a network.

- 1. Press the  $\widehat{\mathbf{m}}$  home button, if necessary.
- 2. Select Settings.

#### You see a screen like this:

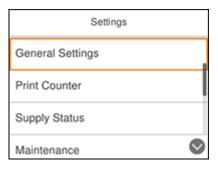

- 3. Select General Settings > Network Settings > Network Status > Print Status Sheet > Print.
- 4. Press the **OK** button.

Examine the settings shown on the network status sheet to diagnose any problems you have.

Parent topic: Wi-Fi or Wired Networking

## **Changing or Updating Network Connections**

See these sections to change or update how your product connects to a network.

Accessing the Web Config Utility

Changing a USB Connection to a Wi-Fi Connection

Changing a Wi-Fi Connection to a Wired Network Connection

Connecting to a New Wi-Fi Router

Disabling Wi-Fi Features

Parent topic: Wi-Fi or Wired Networking

#### **Accessing the Web Config Utility**

You can select your product's network settings and confirm its operating status using a web browser. You do this by accessing your product's built-in Web Config utility from a computer or other device that is connected to the same network as your product.

Note: For more information on administration settings, see the *Administrator's Guide*.

1. Print a network status sheet.

- 2. Locate the IP address for your product that is listed on the network status sheet.
- On a computer or other device connected to the same network as your product, open a web browser.
- 4. Enter your product's IP address into the address bar.

You see the available Web Config utility options.

Parent topic: Changing or Updating Network Connections

#### Changing a USB Connection to a Wi-Fi Connection

If you have already connected your product to your computer using a USB connection, you can change to a Wi-Fi connection.

- 1. Disconnect the USB cable from your product.
- 2. Uninstall your product software.
- 3. Download and install your product software from the Epson website using the instructions on the *Start Here* sheet.

Parent topic: Changing or Updating Network Connections

#### **Changing a Wi-Fi Connection to a Wired Network Connection**

If you have already connected your product to your computer wirelessly, you can change to a wired network connection if necessary.

- 1. Disable your product's Wi-Fi features.
- 2. Connect one end of an Ethernet network cable to the product's **LAN** port.
- 3. Connect the other end to any available LAN port on your router or access point.
- 4. Uninstall your product software.
- 5. Download and install your product software from the Epson website.
- 6. Follow the on-screen instructions to install the software.
- 7. When you see the Select Your Connection screen, select Wired network connection.
- 8. If you see a Select Setup Option screen, select **Set up printer for the first time**.
- 9. Continue following the rest of the on-screen instructions.

Parent topic: Changing or Updating Network Connections

#### Related tasks

Disabling Wi-Fi Features

#### Connecting to a New Wi-Fi Router

If you change the wireless router you have been using on your network, you need to update your product's Wi-Fi connection to the new router.

**Note:** If you switch to a 5 GHz wireless router, set the router to operate in dual band (2.4 GHz and 5 GHz) mode. See your router documentation for instructions.

- 1. Do one of the following:
  - Windows: Uninstall your product software.
  - **Mac**: Go to the next step.
- 2. Download and install your product software from the Epson website using the instructions on the *Start Here* sheet.

Parent topic: Changing or Updating Network Connections

Related concepts

**Uninstall Your Product Software** 

#### **Disabling Wi-Fi Features**

You may need to disable your product's Wi-Fi features if you change your network connection type or need to solve a problem with your network connection.

**Note:** Before disabling Wi-Fi features, make a note of your product's SSID (network name) and password, and any network settings selected for the Epson Connect services you may use.

- 1. Press the nhome button, if necessary.
- 2. Select Wi-Fi.

#### You see a screen like this:

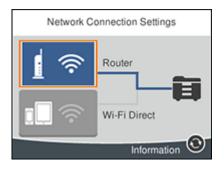

- 3. Select Router > Change Settings > Others > Disable Wi-Fi.
- 4. Select **Start Setup** to disable Wi-Fi.

Parent topic: Changing or Updating Network Connections

# **Enabling Epson Universal Print Driver (PCL) or PostScript Printing**

Before enabling Epson Universal Print Driver (PCL) or PostScript printing on your product, make sure you have installed the software as described on the *Start Here* sheet.

To download the Epson Universal Print Driver or PostScript drivers, visit epson.com/support (U.S.), epson.ca/support (Canada), or epson.com.jm/support (Caribbean) and select your product.

Installing the Epson Universal Print Driver - Windows
Installing the PostScript (PS3) Printer Software - Windows
Installing the PostScript (PS3) Printer Software - Mac
Selecting PDL (Page Description Language) Settings
Selecting Printer Language and Interface Settings
Printing a PCL or PS3 (PostScript) Font List

## **Installing the Epson Universal Print Driver - Windows**

The Epson Universal Print Driver supports multiple printer languages, such as PCL and ESC/P-R, and can be installed on a Windows computer.

**Note:** Make sure your product is turned on and connected to the same network as your computer before installing the printer software. Depending on your model, not all printer languages may be supported.

- 1. To download the **EPSON Universal Print Driver** file, visit epson.com/support (U.S.), epson.ca/support (Canada), or epson.com.jm/support (Caribbean) and select your product.
- 2. Double-click the downloaded package.

3. Follow the on-screen instructions until you see this screen:

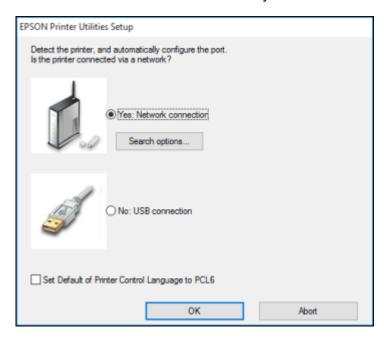

4. Select Yes: Network connection and click OK.

**Note:** Select the **Set Default of Printer Control Language to PCL6** checkbox if you want to set the default printer language to PCL6. Leave this option deselected to set the printer language to ESC/P-R. (You can change this setting later as needed.)

After the software finishes searching for products, you see a screen like this:

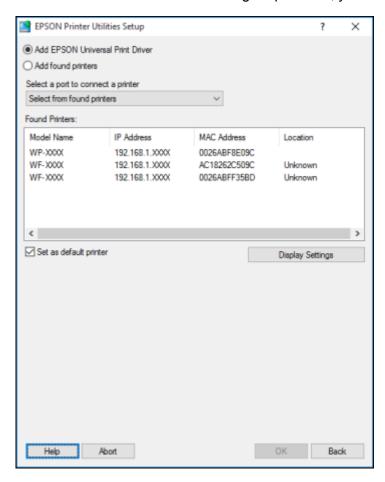

- 5. Do one of the following:
  - If you are installing one product, make sure **Add EPSON Universal Print Driver** is selected and continue with the next step.
  - If you are installing more than one product, select **Add found printers** and go to step 9.

Note: You can customize and filter your product search results by clicking Display Settings.

- 6. Open the **Select a port to connect a printer** menu and select an existing printer port, if necessary. Otherwise, skip this option to create a new port automatically.
- 7. Select the product you want to install from the Found Printers list.

**Note:** Deselect the **Set as default printer** checkbox if you do not want the product to be set as your default printer.

- 8. Click **OK**, then skip the remaining steps.
- 9. If you are installing more than one product, select the products from the Found Printers list and click **Add to Printer Folder**.

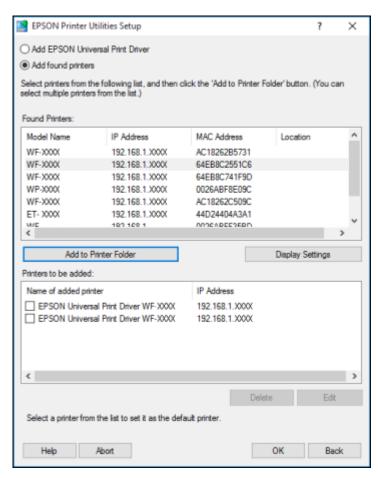

The selected products appear in the lower section of the screen.

- 10. Select the checkbox next to the product you want to make your default printer, if necessary.
- 11. Click **OK**.

Parent topic: Enabling Epson Universal Print Driver (PCL) or PostScript Printing

## Installing the PostScript (PS3) Printer Software - Windows

If you did not install the standard Epson printer software or Epson Universal Print Driver, you need to install the PostScript (PS3) printer software before you can adjust the print settings and print to your network printer.

**Note:** Make sure your product is turned on and connected to the same network as your computer before installing the printer software.

- To download the Drivers and Utilities Combo Package PS3 PostScript file, visit
  epson.com/support (U.S.), epson.ca/support (Canada), or epson.com.jm/support (Caribbean) and
  select your product.
- 2. Double-click the downloaded package.
- 3. Click **OK**.
- 4. Click Accept.
- 5. Click **Install**.
- 6. Click **Next** and follow the on-screen instructions.

Parent topic: Enabling Epson Universal Print Driver (PCL) or PostScript Printing

## Installing the PostScript (PS3) Printer Software - Mac

If you did not install the standard Epson printer software, you need to install the PostScript (PS3) printer software before you can adjust the print settings and print to your network printer.

**Note:** Make sure your product is turned on and connected to the same network as your computer before installing the printer software.

- To download the Drivers and Utilities Combo Package PS3 PostScript file, visit
  epson.com/support (U.S.), epson.ca/support (Canada), or epson.com.jm/support (Caribbean) and
  select your product.
- 2. Double-click the downloaded package.

- Double-click EPSON.
- 4. Click **Continue** on the next two screens.
- 5. Click Agree.
- 6. Click Install.
- 7. If necessary, enter the administrator password.
- 8. Click **Start** and follow the on-screen instructions.

Parent topic: Enabling Epson Universal Print Driver (PCL) or PostScript Printing

# **Selecting PDL (Page Description Language) Settings**

You can select settings for PCL and PostScript printing using the control panel on the product.

**Note:** These settings can be locked by an administrator. If you cannot access these settings, contact your administrator for assistance.

- 1. Press the nome button, if necessary.
- 2. Select **Settings**.
- 3. Select **General Settings**.

You see a screen like this:

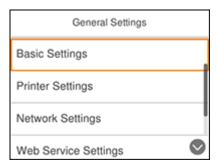

4. Select Printer Settings.

#### You see a screen like this:

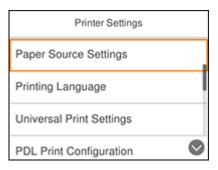

#### 5. Select PDL Print Configuration.

You see a screen like this:

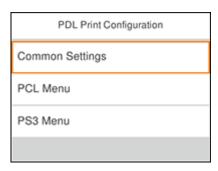

- 6. Select one of the options shown above, then select the PDL print configuration options you want to use.
- 7. When you are finished, press the  $\widehat{\mathbf{w}}$  home button to exit.

PDL Print Configuration Options

Parent topic: Enabling Epson Universal Print Driver (PCL) or PostScript Printing

## **PDL Print Configuration Options**

Select the PDL Print Configuration options you want to use for PCL or PostScript printing.

| PDL Print Configuration option | Available settings  | Description                                                            |  |  |
|--------------------------------|---------------------|------------------------------------------------------------------------|--|--|
| Common Settings                |                     |                                                                        |  |  |
| Paper Size                     | Various sizes       | Sets the default paper size for PCL or PostScript printing             |  |  |
| Paper Type                     | Various paper types | Sets the default paper type for PCL or PostScript printing             |  |  |
| Orientation                    | Portrait            | Sets the default orientation for PCL or PostScript                     |  |  |
|                                | Landscape           | printing                                                               |  |  |
| Quality                        | Draft               | Sets the quality for PCL or PostScript printing                        |  |  |
|                                | Standard            |                                                                        |  |  |
|                                | Best                |                                                                        |  |  |
| Ink Save Mode                  | On/Off              | Saves ink by reducing print density                                    |  |  |
| Print Order                    | Last Page on Top    | Starts printing from the first page of a file                          |  |  |
|                                | First Page on Top   | Starts printing from the last page of a file                           |  |  |
| Number of Copies               | 1 to 999            | Selects the number of copies to print                                  |  |  |
| Binding Margin                 | Left Edge           | Specifies the binding edge for double-sided documents                  |  |  |
|                                | Top Edge            |                                                                        |  |  |
| Auto Paper Ejection            | On/Off              | Ejects paper automatically when printing is stopped during a print job |  |  |
| 2-Sided Printing               | On/Off              | Selects duplex printing                                                |  |  |
| PCL Menu                       |                     |                                                                        |  |  |
| Font Source                    | Resident            | Uses a font preinstalled on the printer                                |  |  |
|                                | Download            | Uses a font you have downloaded                                        |  |  |
| Font Number                    | 1 to 111            | Selects the default font number for the default font source            |  |  |

| PDL Print Configuration option | Available settings | Description                                                                                                    |
|--------------------------------|--------------------|----------------------------------------------------------------------------------------------------|
| Pitch                          | 0.44 to 99.99 cpi  | Selects the default font pitch if the font is scalable and fixed-pitch (availability depends on font source and number settings)                                                                                                    |
| Height                         | 4.00 to 999.75 pt  | Selects the default font height if the font is scalable and proportional (availability depends on font source and number settings)                                                                                                    |
| Symbol Set                     | Various            | Selects the default symbol set. If the selected font is not available for the selected symbol set, the font source and number are replaced with <b>IBM-US</b> (the default setting).                                                  |
| Form                           | 5 to 128 lines     | Sets the number of lines for the selected paper size and orientation. Changes the line spacing (VMI) stored in the printer. Later changes in page size or orientation cause changes in the <b>Form</b> value based on the stored VMI. |
| CR Function                    | CR                 | Selects the carriage return and line feed commands                                                                                                    |
|                                | CR+LF              | when printing with a driver from a specific operating system                                                                                                    |
| LF Function                    | LF                 | o, o.c.                                                                                                    |
|                                | CR+LF              |                                                                                                    |
| Paper Source Assign            | 4                  | Makes the paper source select command compatible with HP LaserJet 4                                                                                                    |
|                                | 4K                 | Makes the paper source select command compatible with HP LaserJet 4000, 5000, and 8000                                                                                                    |
|                                | 5\$                | Makes the paper source select command compatible with HP LaserJet 5S                                                                                                    |
| PS3 Menu                       |                    |                                                                                                    |
| Error Sheet                    | On/Off             | Prints a sheet showing the status when errors occur during PostScript or PDF printing                                                                                                    |
| Coloration                     | Color              | Selects the color mode for PostScript printing                                                                                                    |
|                                | Mono               |                                                                                                    |

| PDL Print Configuration option | Available settings | Description                                                                                                    |
|--------------------------------|--------------------|----------------------------------------------------------------------------------------------------|
| Binary                         | On/Off             | Enable when printing files that contain binary images (available when the product is connected to the network). Allows you to print binary images even if the driver is set to ASCII. |
| PDF Page Size                  | Various sizes      | Selects the paper size when printing a PDF file. If <b>Auto</b> is selected, the paper size is determined based on the size of the first page.                                        |

Parent topic: Selecting PDL (Page Description Language) Settings

## **Selecting Printer Language and Interface Settings**

You can select printer language and interface settings using the control panel on the product.

**Note:** These settings can be locked by an administrator. If you cannot access these settings, contact your administrator for assistance.

- 1. Press the \( \hat{\psi} \) home button, if necessary.
- 2. Select **Settings**.
- 3. Select General Settings.

You see a screen like this:

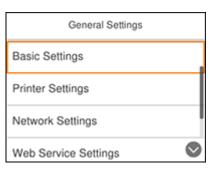

4. Select **Printer Settings**.

#### You see a screen like this:

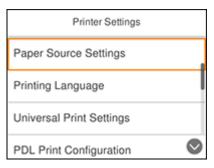

- 5. To change interface settings, scroll down and select the interface options for your connection type.
- 6. To select printer language settings, select **Printing Language**, then select the printing language options for your connection type.
- 7. When you are finished, press the û home button to return to the Home screen.

**Printing Language and Interface Options** 

Parent topic: Enabling Epson Universal Print Driver (PCL) or PostScript Printing

## **Printing Language and Interface Options**

Select the printing language and interface options you want to use.

| Option                  | Available settings | Description                                                                                                    |
|-------------------------|--------------------|----------------------------------------------------------------------------------------------------|
| PC Connection via USB   | Enable             | Select whether to allow USB communication with the                                                                                                    |
|                         | Disable            | product                                                                                                    |
| USB I/F Timeout Setting | 0.5 to 300 seconds | Specify the length of time before ending USB communication from a computer using the PCL or PostScript driver. This setting is necessary to avoid endless USB communication. |

| Option            | Available settings | Description                                          |
|-------------------|--------------------|------------------------------------------------------|
| Printing Language | Auto               | Select the language for the USB or network interface |
|                   | PCL                |                                                      |
|                   | PS3                |                                                      |
|                   | PDF                |                                                      |

Parent topic: Selecting Printer Language and Interface Settings

## Printing a PCL or PS3 (PostScript) Font List

You can print a PCL or PS3 (PostScript) font list to confirm the current font information.

- 1. Press the  $\widehat{\mathbf{w}}$  home button, if necessary.
- 2. Select Settings.

You see a screen like this:

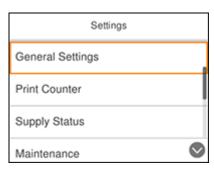

- 3. Scroll down and select Printer Status/Print.
- 4. Select Print Status Sheet.
- 5. Select PS3 Font List or PCL Font List.
- 6. Select **Print** to print the font list.

Parent topic: Enabling Epson Universal Print Driver (PCL) or PostScript Printing

# **Loading Paper**

Before you print, load paper for the type of printing you will do.

Loading Paper in the Cassette

Loading Paper and Envelopes in the Rear Paper Feed Slot

**Paper Loading Capacity** 

**Double-sided Printing Paper Types** 

**Available Epson Papers** 

Paper or Media Type Settings - Printing Software

Selecting the Paper Settings for Each Source - Control Panel

Selecting Default Paper Settings - Administrator

## **Loading Paper in the Cassette**

You can load paper up to this size in the paper cassette: A3 (11.7 × 16.5 inches [297 × 420 mm])

Note: If the optional paper cassette units are installed, do not remove more than one cassette at a time.

1. Make sure the product is not operating and pull out the paper cassette.

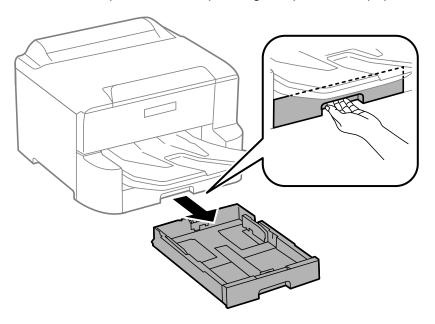

2. Slide the front edge guide outward all the way, then slide the side edge guides to the paper size you are using.

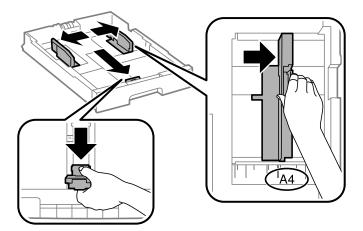

3. Load paper with the printable side facedown and slide the front edge guide against the paper.

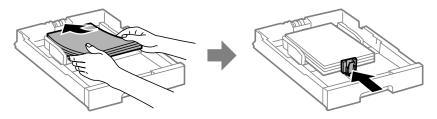

**Note:** Make sure the paper fits beneath the arrow mark inside the edge guides.

4. Make sure the paper size label matches the size of the paper loaded in the paper cassette. If necessary, remove the label holder and change the paper size indicated on the label.

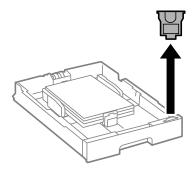

5. Insert the paper cassette all the way into the product.

**Note:** If the **Paper Size Auto Detect** setting is enabled, your product will automatically detect the size of the paper you loaded.

6. If necessary, press the **Paper Setting** button and select the size and type of paper you loaded on the product LCD screen.

Always follow these paper loading guidelines:

- Load only the recommended number of sheets.
- Load paper short edge first, no matter which way your document faces.
- Load the printable side facedown.

• Load letterhead or pre-printed paper top edge first.

• Do not load paper above the arrow mark inside the edge guides.

• Check the paper package for any additional loading instructions.

Parent topic: Loading Paper

Related references
Paper Specifications
Paper Loading Capacity

#### Related tasks

Loading Paper and Envelopes in the Rear Paper Feed Slot

## **Loading Paper and Envelopes in the Rear Paper Feed Slot**

You can print envelopes or documents in a variety of paper types and sizes in the rear paper feed slot.

1. Open the feeder guard and pull up the paper support.

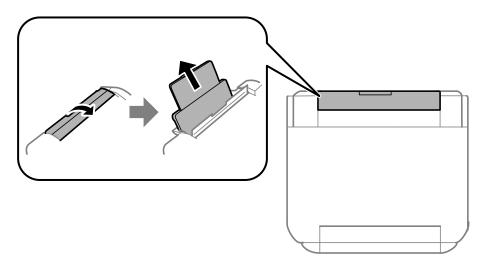

2. Slide the edge guides outward.

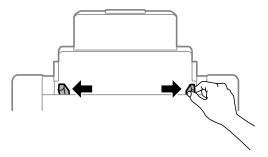

3. If you are inserting a stack of paper, fan the sheets and tap the stack on a flat surface to even the edges.

**Note:** You can load one sheet of binder paper with holes on one of the long edges as shown. Do not select automatic 2-sided printing for this type of paper.

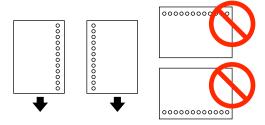

- 4. Do one of the following:
  - Insert paper, glossy or printable side up and short edge first, in the center of the slot.

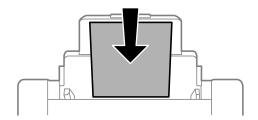

**Caution:** To prevent paper feeding problems, make sure you do not load paper above the arrow marks inside the edge guides.

• Load envelopes short edge first, with the flap facing down and the flap edge to the left, in the center of the slot.

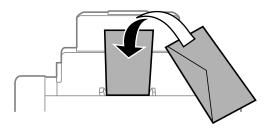

5. Slide the edge guides against the paper, but not too tightly.

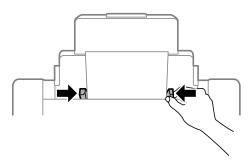

6. Press the **Paper Setting** button.

#### You see a screen like this:

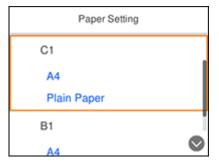

7. Select the size and type of paper you loaded.

Always follow these paper loading guidelines:

- Load only the recommended number of sheets.
- Load paper short edge first, except when the long edge is set as the width of a user-defined paper size.
- Load the printable side faceup.
- Load letterhead or pre-printed paper top edge first.
- Do not load paper above the arrow mark inside the edge guides.
- If you have trouble loading a stack of envelopes, press each envelope flat before loading it or load one envelope at a time.
- If print quality declines when printing multiple envelopes, try loading one envelope at a time.
- Do not load envelopes that are curled, folded, or too thin.
- Do not use envelopes with adhesive surfaces on the flaps or window envelopes.
- Check the paper package for any additional loading instructions.

Parent topic: Loading Paper

Related references
Paper Specifications
Paper Loading Capacity

Related tasks

Loading Paper in the Cassette

## **Paper Loading Capacity**

As described in the tables below, do not load paper in the paper cassettes above the arrow marks on the side edge guides.

#### Standard and Thick Paper Capacity - Rear Paper Feed Slot

You can load up to the following number of standard paper (17 to 24 lb [64 to 90 g/m²]) sheets in the rear paper feed slot:

- 85 sheets for available paper sizes\* from A6 (4.1 × 5.8 inches [105 × 148 mm]) to Legal (8.5 × 14 inches [216 × 356 mm])
- 50 sheets for available paper sizes\* 11 × 17 inches (279 × 432 mm) and larger
- Load only 1 sheet for user-defined size paper from 2.16 x 5 inches (55 x 127 mm) to 12.95 x 47.24 inches (329 x 1200 mm) and 5.8 x 8.27 inches (148 x 210 mm) to 11.7 x 17 inches (297 x 431.8 mm)
- 10 envelopes

**Note:** Printing on user-defined paper sizes is available only when printing from a computer.

You can load up to the following number of thick paper (25 to 68 lb [91 to 256 g/m²]) sheets in the rear paper feed slot:

- 10 sheets for available paper sizes\* from A6 (4.1 × 5.8 inches [105 × 148 mm]) to A3 (11.7 × 16.5 inches [297 × 420 mm])
- Load only 1 sheet for user-defined size paper between 2.16 x 5 inches (55 x 127 mm) to 12.95 x 47.24 inches (329 x 1200 mm)
- Load only 1 sheet for user-defined size paper between 5.8 x 8.27 inches (148 x 210 mm) to 11.7 x 17 inches (297 x 431.8 mm); 25 to 40 lb (91 to 150 g/m²) only

**Note:** Double-sided printing is not available for thick paper between 41 to 68 lb (151 to 256 g/m<sup>2</sup>).

| Paper type                                                                                                    | Paper size                                                                                                    | Loading capacity                       |                             |  |
|----------------------------------------------------------------------------------------------------|----------------------------------------------------------------------------------------------------|----------------------------------------|-----------------------------|--|
|                                                                                                    |                                                                                                    | Cassette 1                             | Cassettes 2-4<br>(optional) |  |
| Plain paper Letterhead paper Recycled paper Colored paper Pre-printed paper High-quality plain paper Copier paper | from Executive (7.25 × 10.5 inches [184 × 267 mm]) to A3 (11.7 × 16.5 inches [297 × 420 mm]) User defined (5.8 × 8.27 inches [148 × 210 mm] to 11.7 × 17 inches [207 | Up to the arrow mark on t              | he edge guide               |  |
|                                                                                                    | Half Letter (5.5 × 8.5 inches [140 × 216 mm]) A6 (4.1 × 5.8 inches [105 × 148 mm]) User defined (4.1 × 5.8 inches [105 × 148 mm] to 11.7 × 17 inches [297            | Up to the arrow mark on the edge guide | _                           |  |

| Paper type                                 | Paper size                                                                                                    | Loading capacity |                          |
|--------------------------------------------|----------------------------------------------------------------------------------------------------|------------------|--------------------------|
|                                            |                                                                                                    | Cassette 1       | Cassettes 2-4 (optional) |
| Thick paper (25 to 53 lb [91 to 200 g/m²]) | Available paper sizes*<br>from Executive<br>(7.25 × 10.5 inches<br>[184 × 267 mm]) to A3<br>(11.7 × 16.5 inches<br>[297 × 420 mm]) | 120              | 200                      |
|                                            | User defined (5.8 × 8.27 inches [148 × 210 mm] to 11.7 × 17 [297 × 431.8 mm])                                                      |                  |                          |
|                                            | Half Letter (5.5 × 8.5 inches [140 × 216 mm]) A6 (4.1 × 5.8 inches [105 × 148 mm])                                                 |                  |                          |
|                                            |                                                                                                    |                  |                          |
|                                            | User-defined (4.1 × 5.8 inches [105 × 148 mm] to 11.7 × 17 inches [297 × 431.8 mm])                                                |                  |                          |

<sup>\*</sup> Select the paper specification link below to view the list of available paper sizes.

**Note:** Folio  $(8.5 \times 13 \text{ inches } [216 \times 330 \text{ mm}])$  and Half Letter  $(5.5 \times 8.5 \text{ inches } [140 \times 216 \text{ mm}])$  sizes are not available when printing with the PostScript printer driver.

### **Epson Paper Capacity**

| Paper type               | Loading capacity |                      |           |
|--------------------------|------------------|----------------------|-----------|
|                          | Cassette 1       | Rear paper feed slot |           |
| Epson Bright White Paper | 200 sheets       | 400 sheets           | 50 sheets |

| Paper type                                   | Loading capacity |                             |                                                                                                    |  |
|----------------------------------------------|------------------|-----------------------------|----------------------------------------------------------------------------------------------------|--|
|                                              | Cassette 1       | Cassettes 2-4<br>(optional) | Rear paper feed slot                                                                                                    |  |
| Epson Presentation<br>Paper Matte            | _                | _                           | 70 sheets: Letter (8.5 × 11 inches [216 × 279 mm]), A4 (8.3 × 11.7 inches [210 × 297 mm])                                                                                         |  |
|                                              |                  |                             | 50 sheets: 11 × 17 inches<br>(279 × 432 mm), A3<br>(11.7 × 16.5 inches<br>[297 × 420 mm])                                                                                         |  |
| Epson Premium<br>Presentation Paper<br>Matte | _                | _                           | 20 sheets: Letter (8.5 × 11 inches [216 × 279 mm]), A4 (8.3 × 11.7 inches [210 × 297 mm]), 8 × 10 inches (203 × 254 mm)                                                           |  |
|                                              |                  |                             | 10 sheets: A3 (11.7 × 16.5 inches [297 × 420 mm]), 13 × 19 inches (330 × 483 mm)                                                                                                  |  |
| Epson Ultra Premium<br>Photo Paper Glossy    |                  | _                           | 20 sheets: Letter (8.5 × 11 inches [216 × 279 mm]), A4 (8.3 × 11.7 inches [210 × 297 mm]), 8 × 10 inches (203 × 254 mm), 5 × 7 inches (127 × 178 mm), 4 × 6 inches (102 × 152 mm) |  |
|                                              |                  |                             | 10 sheets: A3 (11.7 × 16.5 inches [297 × 420 mm]), 13 × 19 inches (330 × 483 mm)                                                                                                  |  |

| Paper type                              | Loading capacity |                             |                                                                                                    |  |
|-----------------------------------------|------------------|-----------------------------|----------------------------------------------------------------------------------------------------|--|
|                                         | Cassette 1       | Cassettes 2-4<br>(optional) | Rear paper feed slot                                                                                                    |  |
| Epson Premium Photo<br>Paper Glossy     |                  |                             | 20 sheets: Letter (8.5 × 11 inches [216 × 279 mm]), A4 (8.3 × 11.7 inches [210 × 297 mm]), 8 × 10 inches (203 × 254 mm), 5 × 7 inches (127 × 178 mm), 4 × 6 inches (102 × 152 mm) |  |
|                                         |                  |                             | 10 sheets: 11 × 17 inches<br>(279 × 432 mm), A3<br>(11.7 × 16.5 inches<br>[297 × 420 mm]), 13 × 19<br>inches (330 × 483 mm)                                                       |  |
| Epson Premium Photo<br>Paper Semi-gloss | _                | _                           | 20 sheets: Letter (8.5 × 11 inches [216 × 279 mm]), 4 × 6 inches (102 × 152 mm)                                                                                                   |  |
|                                         |                  |                             | 10 sheets: 13 × 19 inches<br>(330 × 483 mm)                                                                                                    |  |
| Epson Photo Paper<br>Glossy             | _                | _                           | 20 sheets: Letter (8.5 × 11 inches [216 × 279 mm]), A4 (8.3 × 11.7 inches [210 × 297 mm]), 4 × 6 inches (102 × 152 mm)                                                            |  |
|                                         |                  |                             | 10 sheets: 11 × 17 inches<br>(279 × 432 mm), 13 × 19<br>inches (330 × 483 mm)                                                                                                    |  |

**Note:** When printing at a user defined size on genuine Epson paper, you can only print at **Standard** or **Normal** print quality. Even if the print driver allows you to choose a better print quality, the printer will print using **Standard** or **Normal** print quality.

Parent topic: Loading Paper

#### Related references

**Paper Specifications** 

# **Double-sided Printing Paper Types**

Check the table below to see which papers are available for printing double-sided.

| Paper type                                | Double-sided Printing |
|-------------------------------------------|-----------------------|
| Plain paper                               | Yes                   |
| Copier paper                              |                       |
| Letterhead paper                          |                       |
| Recycled paper                            |                       |
| Colored paper                             |                       |
| Pre-printed paper                         |                       |
| High quality plain paper                  |                       |
| Thick paper 25 to 40 lb (91 to 150 g/m²)  |                       |
| Epson Bright White Paper                  |                       |
| Epson Ultra Premium Photo Paper Glossy    | No                    |
| Epson Premium Photo Paper Glossy          |                       |
| Epson Premium Photo Paper Semi-gloss      |                       |
| Epson Photo Paper Glossy                  |                       |
| Epson Premium Presentation Paper Matte    |                       |
| Epson Presentation Paper Matte            |                       |
| Thick paper 41 to 68 lb (151 to 256 g/m²) |                       |
| Envelopes                                 |                       |

Parent topic: Loading Paper

Related tasks

Selecting Double-sided Printing Settings - Windows Selecting Double-sided Printing Settings - Mac

# **Available Epson Papers**

You can purchase genuine Epson ink, maintenance boxes, and paper at epson.com (U.S. sales), epson.ca (Canadian sales), or epson.com.jm (Caribbean sales). You can also purchase supplies from an Epson authorized reseller. To find the nearest one, call 800-GO-EPSON (800-463-7766) in the U.S. or 800-807-7766 in Canada.

Note: Paper/media availability varies by country.

| Paper Type                     | Size                                    | Part number | Sheet count |
|--------------------------------|-----------------------------------------|-------------|-------------|
| Epson Bright White Paper       | Letter (8.5 × 11 inches [216 × 279 mm]) | S041586     | 500         |
| Epson Presentation Paper Matte | Legal (8.5 × 14 inches [216 × 356 mm])  | S041067     | 100         |
|                                | Letter (8.5 × 11 inches [216 × 279 mm]) | S041062     | 100         |
|                                | A3 (11.7 × 16.5 inches [297 × 420 mm])  | S041069-L   | 100         |
|                                | 11 × 17 inches<br>(279 × 432 mm)        | S041070     | 100         |
| Epson Premium Presentation     | 8 × 10 inches (203 × 254 mm)            | S041467     | 50          |
| Paper Matte                    | Letter (8.5 × 11 inches                 | S041257     | 50          |
|                                | [216 × 279 mm])                         | S042180     | 100         |
|                                | 13 × 19 inches<br>(330 × 483 mm)        | S041263     | 50          |
|                                | A3 (11.7 × 16.5 inches [297 × 420 mm])  | S041260     | 50          |

| Paper Type                      | Size                                     | Part number | Sheet count |
|---------------------------------|------------------------------------------|-------------|-------------|
| Epson Photo Paper Glossy        | 4 × 6 inches (102 × 152 mm)              | S041809     | 50          |
|                                 |                                          | S042038     | 100         |
|                                 | Letter (8.5 × 11 inches                  | S041141     | 20          |
|                                 | [216 × 279 mm])                          | S041649     | 50          |
|                                 |                                          | S041271     | 100         |
|                                 | A4 (8.3 × 11.7 inches<br>[210 × 297 mm]) | S041140     | 20          |
|                                 | 11 × 17 inches<br>(279 × 432 mm)         | S041156     | 20          |
|                                 | 13 × 19 inches<br>(330 × 483 mm)         | S041143     | 20          |
| Epson Premium Photo Paper       | 4 × 6 inches (102 × 152 mm)              | S041727     | 100         |
| Glossy                          | 5 × 7 inches (127 × 178 mm)              | S041464     | 20          |
|                                 | 8 × 10 inches (203 × 254 mm)             | S041465     | 20          |
|                                 | Letter (8.5 × 11 inches [216 × 279 mm])  | S042183     | 25          |
|                                 |                                          | S041667     | 50          |
|                                 | 11 × 17 inches<br>(279 × 432 mm)         | S041290     | 20          |
|                                 | A3 (11.7 × 16.5 inches [297 × 420 mm])   | S041288     | 20          |
|                                 | 13 × 19 inches<br>(330 × 483 mm)         | S041289     | 20          |
| Epson Ultra Premium Photo Paper | 4 × 6 inches (102 × 152 mm)              | S042181     | 60          |
| Glossy                          |                                          | S042174     | 100         |
|                                 | 5 × 7 inches (127 × 178 mm)              | S041945     | 20          |
|                                 | 8 × 10 inches (203 × 254 mm)             | S041946     | 20          |
|                                 | Letter (8.5 × 11 inches                  | S042182     | 25          |
|                                 | [216 × 279 mm])                          | S042175     | 50          |

| Paper Type                              | Size                                    | Part number | Sheet count |
|-----------------------------------------|-----------------------------------------|-------------|-------------|
| Epson Premium Photo Paper<br>Semi-gloss | 4 × 6 inches (102 × 152 mm)             | S041982     | 40          |
|                                         | Letter (8.5 × 11 inches [216 × 279 mm]) | S041331     | 20          |
|                                         | 13 × 19 inches<br>(330 × 483 mm)        | S041327     | 20          |

Parent topic: Loading Paper

# **Paper or Media Type Settings - Printing Software**

| For this paper                              | Select this Paper Type or Media Type setting |
|---------------------------------------------|----------------------------------------------|
| Plain paper                                 | Plain Paper / Bright White Paper             |
| Epson Bright White Paper                    |                                              |
| Letterhead paper                            | Letterhead                                   |
| Recycled paper                              | Recycled                                     |
| Colored paper                               | Color                                        |
| Pre-printed paper                           | Preprinted                                   |
| High-quality plain paper                    | High Quality Plain Paper                     |
| Envelopes                                   | Envelope                                     |
| Epson Ultra Premium Photo Paper Glossy      | Ultra Premium Photo Paper Glossy             |
| Epson Premium Photo Paper Glossy            | Premium Photo Paper Glossy                   |
| Epson Photo Paper Glossy                    | Photo Paper Glossy                           |
| Epson Premium Photo Paper Semi-gloss        | Premium Photo Paper Semi-Gloss               |
| Epson Presentation Paper Matte              | Premium Presentation Paper Matte             |
| Epson Premium Presentation Paper Matte      |                                              |
| Thick paper (25 to 40 lb [91 to 150 g/m²])  | Card Stock 1                                 |
| Thick paper (41 to 53 lb [151 to 200 g/m²]) | Card Stock 2                                 |
| Thick paper (54 to 68 lb [201 to 256 g/m²]) | Card Stock 3                                 |

Parent topic: Loading Paper

## **Selecting the Paper Settings for Each Source - Control Panel**

You can change the default paper size and paper type for each source using the control panel on the product.

1. Press the **Paper Setting** button.

You see a screen like this:

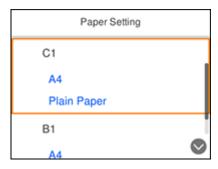

2. Select the paper source you want to select settings for, based on the letter labeling the source on your product.

You see a screen like this:

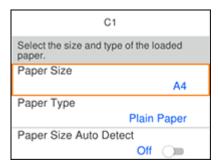

- 3. Select Paper Size.
- 4. Select the paper size you loaded.
- 5. Select Paper Type.

6. Select the paper type for the paper you loaded.

7. Select the back arrow to select another paper source or press the 🏚 home button to exit.

Paper Type Settings - Control Panel

Parent topic: Loading Paper

## **Paper Type Settings - Control Panel**

Select a **Paper Type** setting that matches the paper you loaded.

| Paper type loaded                               | Paper Type setting       |
|-------------------------------------------------|--------------------------|
| Plain paper                                     | Plain Paper              |
| Epson Bright White Paper                        |                          |
| Letterhead paper                                | Letterhead               |
| Recycled paper                                  | Recycled                 |
| Colored paper                                   | Color                    |
| Pre-printed paper                               | Preprinted               |
| High-quality plain paper                        | High Quality Plain Paper |
| Envelopes                                       | Envelope                 |
| Epson Ultra Premium Photo Paper Glossy          | Ultra Glossy             |
| Epson Premium Photo Paper Glossy                | Prem. Glossy             |
| Epson Photo Paper Glossy                        | Glossy                   |
| Epson Premium Photo Paper Semi-gloss            | Prem. Semi-Gloss         |
| Epson Presentation Paper Matte                  | Prem. Matte              |
| Epson Premium Presentation Paper Matte          |                          |
| Thick paper up to 25 to 40 lb (91 to 150 g/m²)  | Card Stock 1             |
| Thick paper up to 41 to 53 lb (151 to 200 g/m²) | Card Stock 2             |
| Thick paper up to 54 to 68 lb (201 to 256 g/m²) | Card Stock 3             |

Parent topic: Selecting the Paper Settings for Each Source - Control Panel

## **Selecting Default Paper Settings - Administrator**

As an administrator, you can adjust default paper settings that apply to all print jobs sent to the product.

**Note:** These settings can be locked by an administrator. If you cannot access these settings, contact your administrator for assistance.

Selecting the Default Printer Settings Selecting the Universal Print Settings

Parent topic: Loading Paper

## **Selecting the Default Printer Settings**

You can change default printer settings using the control panel on the product.

**Note:** These settings can be locked by an administrator. If you cannot access these settings, contact your administrator for assistance.

- 1. Press the nhome button, if necessary.
- 2. Select Settings.
- 3. Select General Settings.

You see a screen like this:

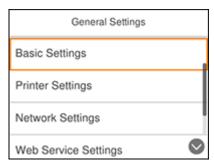

4. Select Printer Settings.

#### You see a screen like this:

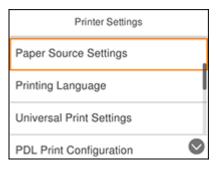

- 5. Select one of these options for the **Auto Error Solver** setting:
  - Turn on this setting to display a warning and print single-sided when a 2-sided printing error occurs, or to print only what the printer could process when a full memory error occurs.
  - Turn off this setting to display an error message and stop printing if an error occurs.
- 6. Select Paper Source Settings.
- 7. Select the Paper Source Settings options you want to use.
- 8. When you are finished, press the  $\widehat{\mathbf{w}}$  home button to exit.

Paper Source Settings Options

Parent topic: Selecting Default Paper Settings - Administrator

### **Paper Source Settings Options**

Select the paper source options you want to use for your print jobs.

| Paper Source<br>Settings option | Available settings | Description                                                           |  |
|---------------------------------|--------------------|-----------------------------------------------------------------------|--|
| Paper Setting                   | Various            | Select the paper size and type for each paper source                  |  |
| Rear Paper Feed<br>Priority     | On                 | Select <b>On</b> to give printing priority to paper loaded in the rea |  |
|                                 | Off                | paper feed slot                                                       |  |
| A4/Letter Auto                  | On                 | Select <b>On</b> to switch the selected paper size to match the       |  |
| Switching                       | Off                | loaded paper (Letter or A4) if the wrong size is selected             |  |

| Paper Source<br>Settings option | Available settings      | Description                                                                                                    |  |
|---------------------------------|-------------------------|----------------------------------------------------------------------------------------------------|--|
| Auto Select<br>Settings         | Available paper sources | Select <b>On</b> for any of these settings to automatically print on paper from any source containing paper that matches your paper settings   |  |
|                                 |                         | Note: More than one paper source needs to be set to On.                                                                                        |  |
| Error Notice                    | Paper Size Notice       | Select <b>On</b> for either of these settings to display an error message when the selected paper type or size does not match the loaded paper |  |
|                                 | Paper Type Notice       |                                                                                                    |  |
| Paper Setup<br>Auto Display     | On                      | Select <b>On</b> to automatically display a menu that lets you                                                                                 |  |
|                                 | Off                     | select the paper size and type when you load paper in the product                                                                              |  |

Parent topic: Selecting the Default Printer Settings

## **Selecting the Universal Print Settings**

You can change the default universal print settings using the control panel on the product.

**Note:** These settings can be locked by an administrator. If you cannot access these settings, contact your administrator for assistance.

- 1. Press the  $\widehat{\mathbf{n}}$  home button, if necessary.
- 2. Select Settings > General Settings > Printer Settings > Universal Print Settings.

You see a screen like this:

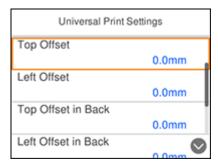

3. Adjust the settings as necessary.

4. When you are finished, press the \(\hat{n}\) home button to exit.

**Universal Print Settings Options** 

Parent topic: Selecting Default Paper Settings - Administrator

### **Universal Print Settings Options**

Select the universal print setting options you want to use for your print jobs.

| Universal Print<br>Settings option | Available settings | Description                                                                                                    |
|------------------------------------|--------------------|----------------------------------------------------------------------------------------------------|
| Top Offset                         | _                  | Adjust the top or left margin                                                                                                  |
| Left Offset                        |                    |                                                                                                    |
| Top Offset in Back                 | _                  | Adjust the top or left margin of the back page when printing double-sided                                                      |
| Left Offset in<br>Back             |                    |                                                                                                    |
| Check Paper                        | On                 | Select <b>On</b> to check the paper width before printing. This                                                                |
| Width                              | Off                | prevents printing beyond the edges of the paper when the paper size settings are incorrect, but may reduce the printing speed. |
| Skip Blank Page                    | On                 | Select <b>On</b> to skip printing of blank pages automatically                                                                 |
|                                    | Off                |                                                                                                    |

Parent topic: Selecting the Universal Print Settings

# **Printing from a Computer**

Before printing from your computer, make sure you have set up your product and installed its software as described on the *Start Here* sheet.

**Note:** If you have an Internet connection, it is a good idea to check for updates to your product software on Epson's support website. If you see a Software Update screen, select **Enable automatic checking** and click **OK**. The update scans your system to see if you have the latest product software. Follow the on-screen instructions.

Printing with the Standard Epson Printer Software - Windows

Printing with the Built-in Epson Driver - Windows 10 S

Printing with the Epson Standard Printer Software - Mac

Printing with the Epson Universal Print Driver - Windows

Printing with the PostScript (PS3) Printer Software - Windows

Printing with the PostScript (PS3) Printer Software - Mac

Cancelling Printing Using a Product Button

## **Printing with the Standard Epson Printer Software - Windows**

You can print with the standard Epson printer software using any Windows printing program, as described in these sections.

Selecting Basic Print Settings - Windows

Selecting Double-sided Printing Settings - Windows

Selecting Additional Layout and Print Options - Windows

Selecting a Printing Preset - Windows

Selecting Extended Settings - Windows

Printing Your Document or Photo - Windows

**Locking Printer Settings - Windows** 

Entering a User ID and Password for Printing

Selecting Default Print Settings - Windows

**Changing Automatic Update Options** 

Parent topic: Printing from a Computer

### **Selecting Basic Print Settings - Windows**

Select the basic settings for the document or photo you want to print.

- 1. Open a photo or document for printing.
- 2. Select the print command in your application.

**Note:** You may need to select a print icon on your screen, the **Print** option in the **File** menu, or another command. See your application's help utility for details.

3. If necessary, select your product name as the printer you want to use.

**Note:** You may also need to select **Properties** or **Preferences** to view your print settings.

You see the **Main** tab of your printer settings window:

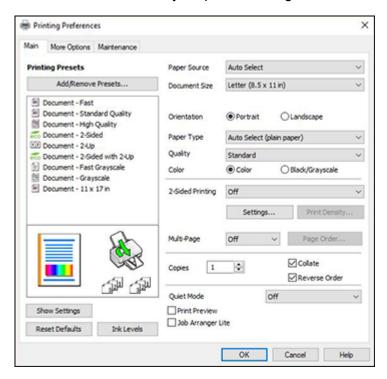

- 4. For the **Paper Source** setting, select where you loaded the paper you want to print on.
- 5. Select the size of the paper you loaded as the **Document Size** setting.

**Note:** You can also select the **User-Defined** setting to create a custom paper size.

6. Select the orientation of your document.

**Note:** If you are printing an envelope, select **Landscape**.

7. Select the type of paper you loaded as the **Paper Type** setting.

**Note:** The setting may not exactly match the name of your paper. Check the paper type settings list for details.

- 8. Select the **Quality** setting that matches the print quality you want to use.
- 9. Select a Color option:
  - To print a color document or photo, select the **Color** setting.
  - To print text and graphics in black or shades of gray, select the Black/Grayscale setting.
- 10. To print on both sides of the paper, select the **2-Sided Printing** setting and select the options you want.
- 11. To print multiple pages on one sheet of paper, or print one image on multiple sheets of paper, select one of the settings in the **Multi-Page** menu and select the printing options you want.
- 12. To print multiple copies and arrange their print order, select the **Copies** options.
- 13. To preview your job before printing, select **Print Preview**.
- 14. To save your print job as a project that can be modified and combined with other print jobs, select **Job Arranger Lite**.
- 15. To reduce noise during printing when you select **Plain Paper/Bright White Paper**, select **On** in the Quiet Mode menu.

**Note:** Enabling **Quiet Mode** may reduce printing speed.

Paper Source Options - Windows
Print Quality Options - Windows
Multi-Page Printing Options - Windows

Parent topic: Printing with the Standard Epson Printer Software - Windows

Related references

**Double-sided Printing Paper Types** 

Paper or Media Type Settings - Printing Software

#### Related tasks

Printing Your Document or Photo - Windows Entering a User ID and Password for Printing

### **Paper Source Options - Windows**

You can select any of the available options in the Paper Source menu to print on the paper loaded in that source.

**Note: Paper Cassette 2** through **Paper Cassette 4** are available only if you have installed the optional cassettes.

#### **Auto Select**

Automatically selects the paper source based on the selected paper size.

#### Paper Cassette 1

Selects the paper in cassette 1 as the paper source.

#### Paper Cassette 2

Selects the paper in cassette 2 as the paper source.

### Paper Cassette 3

Selects the paper in cassette 3 as the paper source.

#### Paper Cassette 4

Selects the paper in cassette 4 as the paper source.

#### **Rear Paper Feed**

Selects the paper in the rear feed slot as the paper source.

Parent topic: Selecting Basic Print Settings - Windows

#### **Print Quality Options - Windows**

You can select any of the available Quality options to fine-tune the quality of your print. Some settings may be unavailable, depending on the paper type and border setting you have chosen.

#### Draft

For draft printing on plain paper.

#### Standard

For everyday text and image printing.

#### High

For photos and graphics with high print quality.

Parent topic: Selecting Basic Print Settings - Windows

### **Multi-Page Printing Options - Windows**

You can select any of the available options in the Multi-Page menu to set up your multi-page print job.

#### 2-Up and 4-Up

Prints 2 or 4 pages on one sheet of paper. Click the **Page Order** button to select page layout and border options.

#### 2×1 Poster, 2×2 Poster, 3×3 Poster, 4×4 Poster

Prints one image on multiple sheets of paper to create a larger poster. Click the **Settings** button to select image layout and guideline options.

Parent topic: Selecting Basic Print Settings - Windows

### **Selecting Double-sided Printing Settings - Windows**

You can print on both sides of the paper by selecting one of the **2-Sided Printing** options on the **Main** tab.

**Note:** Some options may be pre-selected or unavailable, depending on other settings you have chosen or if you are accessing the product over a network.

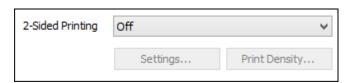

- 1. Select one of the following options for **2-Sided Printing**:
  - Auto (Long-edge binding) to print your double-sided print job by automatically flipping the paper on the long edge.
  - Auto (Short-edge binding) to print your double-sided print job by automatically flipping the paper on the short edge.

- **Manual (Long-edge binding)** to print your double-sided print job by printing one side and prompting you to flip the paper over on the long edge to print the other side (recommended for paper types that do not support automatic duplexing).
- **Manual (Short-edge binding)** to print your double-sided print job by printing one side and prompting you to flip the paper over on the short edge to print the other side (recommended for paper types that do not support automatic duplexing).
- 2. Click the **Settings** button.

#### You see this window:

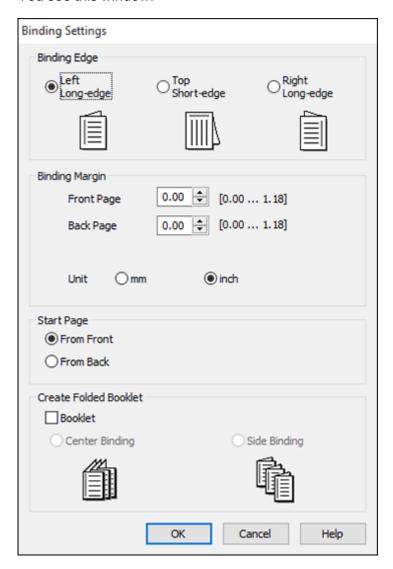

- 3. Select the double-sided printing options you want to use.
- 4. Click **OK** to return to the **Main** tab.

#### 5. Click the **Print Density** button.

You see this window:

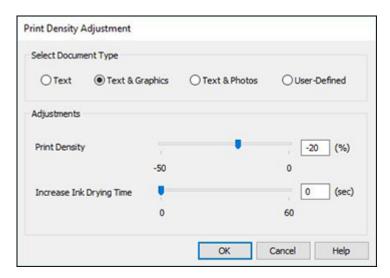

- 6. Select the type of document you are printing as the Document Type setting. The software automatically sets the **Adjustments** options for that document type.
- 7. If necessary, select the **Adjustments** options you want to use.
- 8. Click **OK** to return to the **Main** tab.
- 9. Print a test copy of your double-sided document to test the selected settings.
- 10. Follow any instructions displayed on the screen during printing.

**Double-sided Printing Options - Windows** 

Print Density Adjustments - Windows

Parent topic: Printing with the Standard Epson Printer Software - Windows

**Related references** 

**Double-sided Printing Paper Types** 

Related tasks

Selecting Basic Print Settings - Windows

#### **Double-sided Printing Options - Windows**

You can select any of the available options on the Binding Settings window to set up your double-sided print job.

### **Binding Edge Options**

Select a setting that orients double-sided print binding in the desired direction.

### **Binding Margin Options**

Select options that define a wider margin to allow for binding.

#### **Start Page**

Selects whether printing starts on the front or back page.

### **Create Folded Booklet Options**

Select the **Booklet** checkbox and a binding option to print double-sided pages as a booklet.

Parent topic: Selecting Double-sided Printing Settings - Windows

#### **Print Density Adjustments - Windows**

You can select any of the available options on the Print Density Adjustment window to adjust the print quality of your double-sided print job.

#### **Print Density**

Sets the level of ink coverage for double-sided printing.

#### **Increase Ink Drying Time**

Sets the amount of time required for drying ink after printing on one side of the paper before printing the other side in double-sided printing to prevent ink smearing.

Parent topic: Selecting Double-sided Printing Settings - Windows

## **Selecting Additional Layout and Print Options - Windows**

You can select a variety of additional layout and printing options for your document or photo on the **More Options** tab.

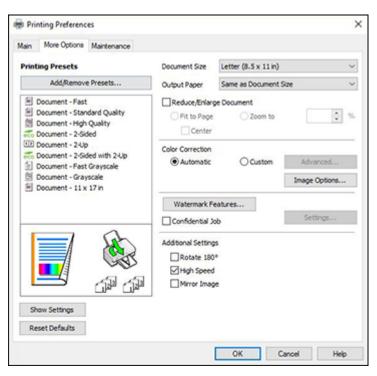

- 1. To change the size of your printed document or photo, select the **Reduce/Enlarge Document** checkbox and select one of these sizing options:
  - Select the Fit to Page option to size your image to fit the paper you loaded. Select the size of your document or photo as the Document Size setting, and the size of your paper as the Output Paper setting. If you want to center your image on the paper, select the Center option.
  - Select the **Zoom to** option to reduce or enlarge your document or photo by a specific percentage. Select the percentage in the % menu.
- 2. Select one of the following Color Correction options:
  - Select **Automatic** to automatically adjust the sharpness, brightness, contrast, and color saturation for your image.

- Select Custom and click the Advanced button to manually adjust the color correction settings or turn off color management in your printer software.
- Select **Image Options** to access additional settings for improving printed images.
- 3. Select one of the following Tone Correction options:
  - Select **Automatic** to automatically adjust the brightness and contrast for your image.
  - Select **Custom** and click the **Advanced** button to manually adjust the tone correction settings or turn off color management in your printer software.
  - Select **Image Options** to access additional settings for improving printed images.
- 4. To add the following features, click the **Watermark Features** button:
  - Watermark: adds a visible watermark to your printout
  - Header/Footer: adds information such as the date and time to the top or bottom of your printout

**Note:** Click the **Settings** button to customize the text and location of the header or footer.

5. To add a password to your print job, select the **Confidential Job** checkbox, then enter a password. Confidential jobs are stored in the product's memory without being printed. To print the job, enter the password for the confidential job on the product's control panel.

**Note:** Confidential print jobs are cleared from the product's memory after printing.

6. Select any of the Additional Settings options to customize your print.

Custom Color Correction Options - Windows Image Options and Additional Settings - Windows Header/Footer Settings - Windows

Parent topic: Printing with the Standard Epson Printer Software - Windows

Related tasks

Printing Your Document or Photo - Windows

#### **Custom Color Correction Options - Windows**

You can select any of the available options in the Color Correction window to customize the image colors for your print job.

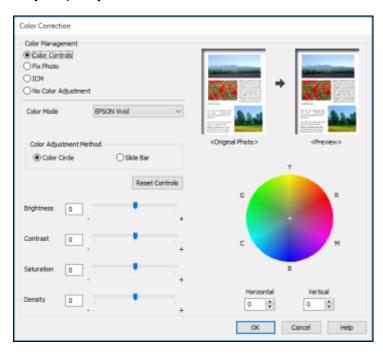

#### **Color Controls**

Lets you select a **Color Mode** setting, individual settings for **Brightness**, **Contrast**, **Saturation**, and **Density**, and individual color tones. Depending on the selected color mode, you can also adjust the midtone density using the **Gamma** setting.

#### **Fix Photo**

Improves the color, contrast, and sharpness of flawed photos.

**Note:** Fix Photo uses a sophisticated face recognition technology to optimize photos that include faces. For this to work, both eyes and the nose must be visible in the subject's face. If your photo includes a face with an intentional color cast, such as a statue, you may want to turn off **Fix Photo** to retain the special color effects.

#### **ICM**

Lets you manage color using installed color printing profiles.

#### **No Color Adjustment**

Turns off color management in your printer software so you can manage color using only your application software.

Parent topic: Selecting Additional Layout and Print Options - Windows

#### **Image Options and Additional Settings - Windows**

You can select any of the Image Options and Additional Settings to customize your print. Some options may be pre-selected or unavailable, depending on other settings you have chosen.

### **Image Options**

#### **Emphasize Text**

Adjusts the weight of printed text to increase readability.

### **Emphasize Thin Lines**

Adjusts the weight of printed lines to increase visibility.

#### **Edge Smoothing**

Smooths jagged edges in low-resolution images such as screen captures or images from the Web.

#### Fix Red-Eye

Reduces or removes red-eye in photos.

#### **Print Text in Black**

Prints colored text in black.

#### For Color Text

Prints colored text on a background pattern or underlined.

#### For Color Graphs and Images

Prints colored graphics and images with overlay patterns.

## For Color Text, Graphs, and Images

Prints colored text, graphics, and images with overlay patterns.

#### **Enhancement Options**

Specifies Color Universal Print enhancement settings for text, graphics, and images.

### **Additional Settings Options**

#### Rotate 180°

Prints the image rotated 180° from its original orientation.

#### **High Speed**

Speeds up printing but may reduce print quality.

## **Mirror Image**

Flips the printed image left to right.

Parent topic: Selecting Additional Layout and Print Options - Windows

### **Header/Footer Settings - Windows**

You can select any of the Header/Footer Settings options to add headers or footers when you print. The items are available to print at the top or bottom of your pages, in either the left, right, or center of the page.

**Note:** These settings are not saved with your document.

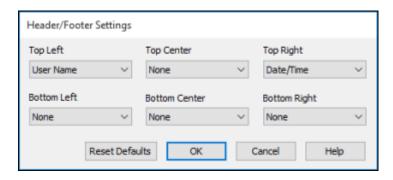

You can select to print the following information:

- User Name
- Computer Name
- Date
- Date/Time
- Document Name
- Collate Number (copy number)

**Note:** The user name, computer name, date, and time come from the Windows Control Panel on your computer.

Parent topic: Selecting Additional Layout and Print Options - Windows

# **Selecting a Printing Preset - Windows**

For quick access to common groups of print settings, you can select a printing preset on the **Main** or **More Options** tab.

**Note:** You can create your own preset by clicking the **Add/Remove Presets** button.

1. Click the **Main** or **More Options** tab.

You see the available **Printing Presets** on the left:

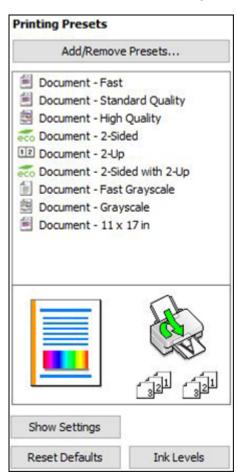

- 2. Place your cursor over one of the **Printing Presets** to view its list of settings.
- 3. Click on a preset to change its settings, or use any of the available options on the screen to control your printing presets.
- 4. To choose a preset for printing, select it.
- 5. Click **OK**.

Parent topic: Printing with the Standard Epson Printer Software - Windows

# **Selecting Extended Settings - Windows**

You can select additional settings that apply to all the print jobs you send to your product.

- 1. Access the Windows Desktop and right-click the icon for your product in the right side of the Windows taskbar, or click the up arrow and right-click.
- 2. Select Printer Settings.
- 3. Click the **Maintenance** tab.

You see the maintenance options:

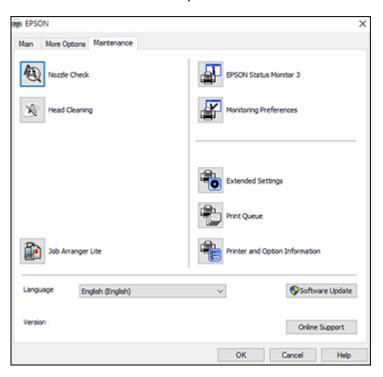

4. Click the **Extended Settings** button.

#### You see this window:

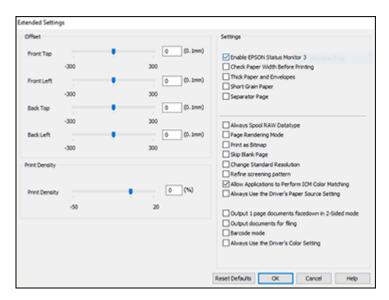

- 5. Select any of the extended settings to customize your print.
- 6. Click **OK** to close the Extended Settings window.
- 7. Click **OK** to close the printer software window.

## **Extended Settings - Windows**

Parent topic: Printing with the Standard Epson Printer Software - Windows

## **Extended Settings - Windows**

You can select from these settings on the Extended Settings window.

#### **Enable EPSON Status Monitor 3**

Enables product monitoring for ink and paper supplies and other issues.

## **Check Paper Width Before Printing**

Prevents printing beyond the edges of the paper if the paper size setting is incorrect; may reduce print speed.

### **Thick Paper and Envelopes**

Prevents ink from smearing when you print on envelopes or other thick paper.

#### **Short Grain Paper**

Prevents ink from smearing when you print on envelopes or other thick paper, and the **Thick Paper** setting does not help.

#### **Separator Page**

Before each document, prints a separator page containing the title, user, date, and time.

#### **Always Spool RAW Datatype**

Increases print speed and may solve other printing problems.

## Page Rendering Mode

Increases print speed when printing is extremely slow or the print head stops during printing.

#### **Print as Bitmap**

Increases print speed when printing is extremely slow or the print head stops during printing, and other settings do not help.

### **Skip Blank Page**

Ensures that your product does not print pages that contain no text or images.

### **Change Standard Resolution**

Reduces the resolution of print data to correct printing problems.

#### Refine screening pattern

Prints graphics with a finer screening pattern.

#### Allow Applications to Perform ICM Color Matching

Allows applications to perform ICM color matching.

## **Always Use the Driver's Paper Source Setting**

Prints using the paper source setting in the printer driver, rather than the setting in your application.

#### Output 1 page documents facedown in 2-Sided mode

Outputs single-sided pages in a 2-sided print job facedown instead of faceup.

## **Output documents for filing**

Outputs all landscape, portrait, 1-sided, and 2-sided documents in the same orientation for easier filing.

#### Barcode mode

Reduces bleeding when printing barcodes on plain paper, letterhead paper, recycled paper, preprinted paper, envelopes, and thick paper.

## Always Use the Driver's Color Setting

Prioritizes color settings from the printer driver software.

Parent topic: Selecting Extended Settings - Windows

## **Printing Your Document or Photo - Windows**

Once you have selected your print settings, you are ready to save your settings and print.

1. Click **OK** to save your settings.

You see your application's Print window, such as this one:

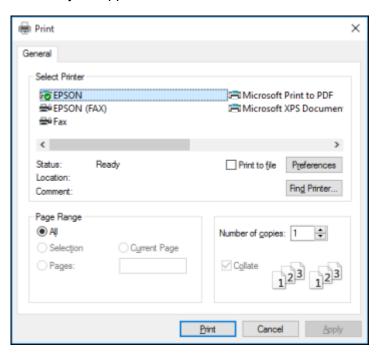

2. Click **OK** or **Print** to start printing.

Parent topic: Printing with the Standard Epson Printer Software - Windows

# **Locking Printer Settings - Windows**

Windows administrators can lock access to some printer settings to prevent unauthorized changes.

- 1. Do one of the following:
  - Windows 10: Click and select (Settings) > Devices > Printers & scanners. Select your product name and select Manage > Printer properties.

- Windows 8.x: Navigate to the Apps screen and select Control Panel > Hardware and Sound > Devices and Printers. Right-click your product and select Printer properties.
- Windows 7: Click and select Devices and Printers. Right-click your product and select Printer properties.
- Windows Vista: Click and select Control Panel. Click Printer under Hardware and Sound, then right-click your product and select Properties.
- 2. Click the Optional Settings tab.

**Note:** You can prevent access to the **Optional Settings** tab by changing the user or group permissions in the **Security** tab.

3. Click **Driver Settings**.

You see this window:

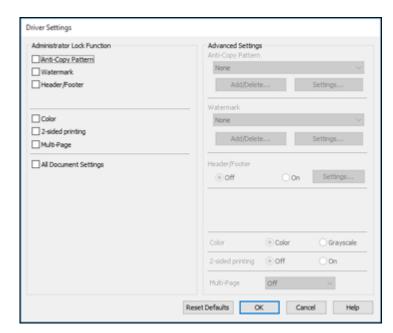

4. Select the checkbox for each setting you want to lock. To lock all print settings, select **All Document Settings**.

5. Under **Advanced Settings**, select the setting option you want to use for each locked setting.

6. Click **OK**.

**Locked Setting Options** 

Parent topic: Printing with the Standard Epson Printer Software - Windows

## **Locked Setting Options**

Select the options you want to use for any locked print settings.

| Setting              | Options                 | Description                                                                                |
|----------------------|-------------------------|--------------------------------------------------------------------------------------------|
| Anti-Copy<br>Pattern | Various data items      | Lets you select the data to use for the pattern or prohibit anti-<br>copy patterns         |
|                      | Add/Delete              | Lets you add or delete a customized anti-copy pattern                                      |
|                      | Settings                | Lets you select the arrangement, size, and other settings for the custom anti-copy pattern |
| Watermark            | Various text watermarks | Lets you select the text for the watermark or prohibit watermarks                          |
|                      | Add/Delete              | Lets you add or delete a customized text or image-based watermark                          |
|                      | Settings                | Lets you select the size, position, and other watermark settings                           |
| Header/Footer        | Off                     | Prohibits headers or footers                                                               |
|                      | On                      | Allows headers and footers                                                                 |
|                      | Settings                | Lets you select the text and position for printing headers and footers                     |
| Color                | Color                   | Allows color printing                                                                      |
|                      | Grayscale               | Allows printing in black or shades of gray only                                            |
| 2-sided printing     | Off                     | Allows printing on one side of the paper only                                              |
|                      | On                      | Allows printing on both sides of the paper                                                 |
| Multi-Page           | Off                     | Prohibits multi-page settings                                                              |
|                      | 2-Up                    | Allows printing of 2 pages on one sheet of paper                                           |
|                      | 4-Up                    | Allows printing of 4 pages on one sheet of paper                                           |

Parent topic: Locking Printer Settings - Windows

## **Entering a User ID and Password for Printing**

If you enabled Access Control on the product, you must enter a user ID and password in the printer driver to be able to print.

**Note:** If you do not know the user ID or password, contact your administrator for assistance.

1. Access the Windows Desktop and right-click the icon for your product in the right side of the Windows taskbar, or click the up arrow and right-click. Select **Printer Settings** and click the **Maintenance** tab.

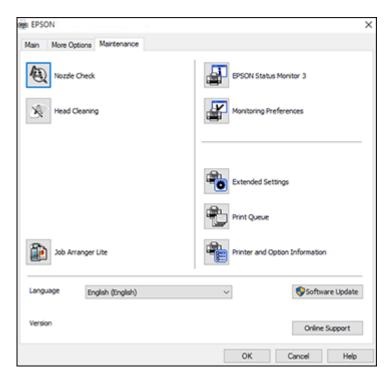

- 2. Click the **Printer and Option Information** button.
- 3. Select the Save Access Control Settings checkbox.

4. Click the **Settings** button.

5. Enter your user name and password.

6. Click OK.

Parent topic: Printing with the Standard Epson Printer Software - Windows

## **Selecting Default Print Settings - Windows**

When you change your print settings in a program, the changes apply only while you are printing in that program session. If you want to change the print settings you use in all your Windows programs, you can select new default print settings.

1. Access the Windows Desktop and right-click the icon for your product in the right side of the Windows taskbar, or click the up arrow and right-click.

### 2. Select Printer Settings.

You see the printer settings window:

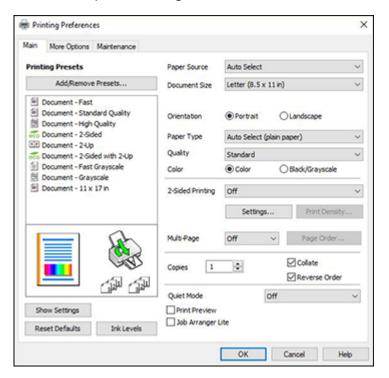

- 3. Select the print settings you want to use as defaults in all your Windows programs.
- 4. Click OK.

These settings are now the defaults selected for printing. You can still change them as needed for printing in any program session.

Changing the Language of the Printer Software Screens

Parent topic: Printing with the Standard Epson Printer Software - Windows

## **Changing the Language of the Printer Software Screens**

You can change the language used on the Windows printer software screens.

- 1. Access the Windows Desktop and right-click the icon for your product in the right side of the Windows taskbar, or click the up arrow and right-click.
- 2. Select Printer Settings.

You see the printer settings window.

3. Click the **Maintenance** tab.

### You see the maintenance options:

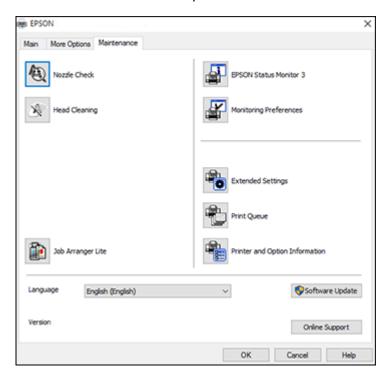

- 4. Select the language you want to use as the **Language** setting.
- 5. Click **OK** to close the printer software window.

The printer software screens appear in the language you selected the next time you access them.

Parent topic: Selecting Default Print Settings - Windows

# **Changing Automatic Update Options**

Your printer software for Windows automatically checks for updates to the product software. You can change how often the software checks for updates or disable this feature.

- 1. Access the Windows Desktop and right-click the icon for your product in the right side of the Windows taskbar, or click the up arrow and right-click.
- 2. Select Software Update Settings.

#### You see this window:

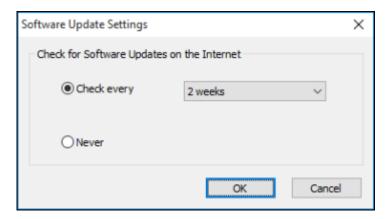

- 3. Do one of the following:
  - To change how often the software checks for updates, select a setting in the **Check every** menu.
  - To disable the automatic update feature, select the Never option.
- 4. Click **OK** to exit.

**Note:** If you choose to disable the automatic update feature, you can check for updates manually.

Parent topic: Printing with the Standard Epson Printer Software - Windows

Related tasks

**Checking for Software Updates** 

# Printing with the Built-in Epson Driver - Windows 10 S

You can print with the built-in Epson printer driver using any printing program on Windows 10 S, as described in these sections.

**Note:** The built-in Epson driver in Windows 10 S does not include all the available print settings for your product. To print with additional settings, download and install the Epson Print and Scan utility from the Windows Store. You cannot download and install any Epson product software from the Epson website for use with Windows 10 S; you must obtain software only from the Windows Store.

Selecting Print Settings - Windows 10 S

Parent topic: Printing from a Computer

## **Selecting Print Settings - Windows 10 S**

Select the settings for your print job in your Windows 10 S application.

- 1. Open a photo or document for printing.
- 2. Select the print command in your application.

**Note:** You may need to select a print icon on your screen, the **Print** option in the **File** menu, or another command. See your application's help utility for details.

3. If necessary, select your product name as the printer you want to use.

**Note:** You may also need to select **Properties** or **Preferences** to view your print settings.

You see a window like this:

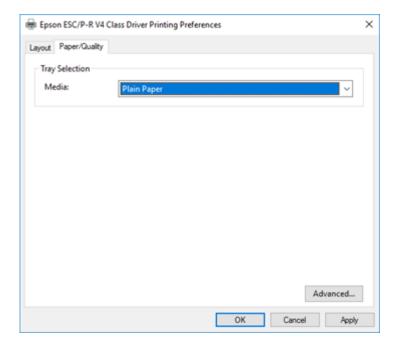

4. Select the type of paper you loaded as the **Media** setting.

**Note:** The setting may not exactly match the name of your paper. Check the paper type settings list for details.

5. Click the **Advanced** button.

You see a window like this:

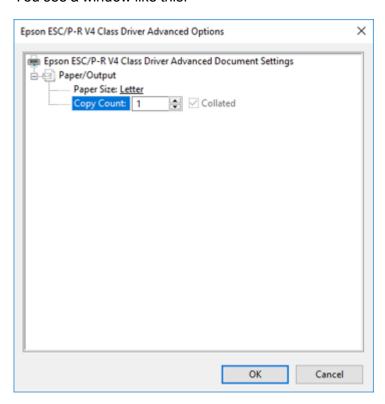

- 6. Select the size of the paper you loaded as the **Paper Size** setting.
- 7. To print multiple copies, select or enter the number as the **Copy Count** setting.
- 8. To print multiple copies of multi-page documents in sets, select the **Collated** checkbox.
- 9. Click OK.

You return to the printing preferences window.

10. Select the **Layout** tab.

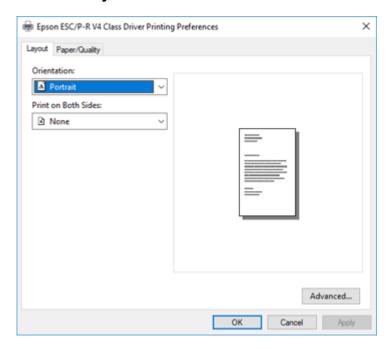

11. Select the orientation of your document as the **Orientation** setting.

12. To print double-sided, select one of the **Print on Both Sides** options, depending on how you want to orient the page layout. The icon next to each option shows the layout.

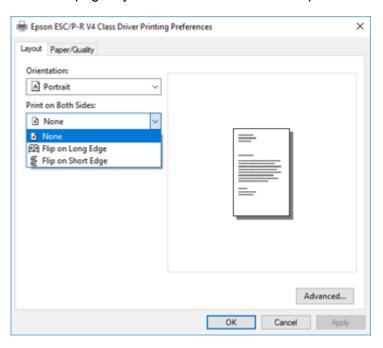

13. Click **OK** to save your settings.

You see your application's **Print** window.

14. Click **OK** or **Print** to start printing.

Parent topic: Printing with the Built-in Epson Driver - Windows 10 S

# **Printing with the Epson Standard Printer Software - Mac**

You can print with your product using any Mac printing program, as described in these sections.

**Note:** If you have an Internet connection, it is a good idea to check for updates to your product software on Epson's support website.

Selecting Basic Print Settings - Mac Selecting Page Setup Settings - Mac Selecting Print Layout Options - Mac

Selecting Double-sided Printing Settings - Mac

Managing Color - Mac

Selecting Printing Preferences - Mac

Printing Your Document or Photo - Mac

Parent topic: Printing from a Computer

Related references

Paper or Media Type Settings - Printing Software

Related tasks

Selecting Page Setup Settings - Mac

## **Selecting Basic Print Settings - Mac**

Select the basic settings for the document or photo you want to print.

- 1. Open a photo or document for printing.
- 2. Select the print command in your application.

**Note:** You may need to select a print icon on your screen, the **Print** option in the File menu, or another command. See your application's help utility for details.

3. Select your product as the **Printer** setting.

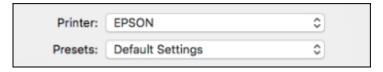

4. If necessary, click the arrow next to the Printer setting or the **Show Details** button to expand the print window.

You see the expanded printer settings window for your product:

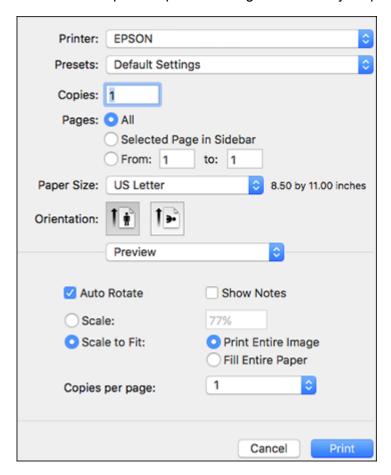

**Note:** The print window may look different, depending on the Mac OS version and the application you are using.

5. Select the **Copies** and **Pages** settings as necessary.

**Note:** If you do not see these settings in the print window, check for them in your application before printing.

6. Select the page setup options: **Paper Size** and **Orientation**.

**Note:** If you do not see these settings in the print window, check for them in your application before printing. They may be accessible by selecting **Page Setup** from the File menu.

- 7. Select any application-specific settings that appear on the screen, such as those shown in the image above for the Preview application.
- 8. Select **Print Settings** from the pop-up menu.

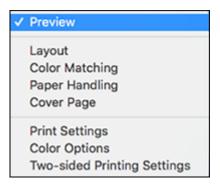

#### You see these settings:

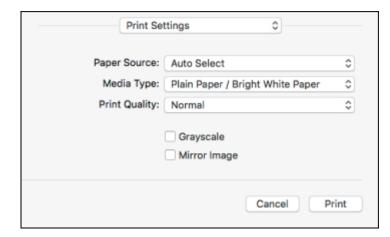

9. Select the **Paper Source** you wish to print from.

10. Select the type of paper you loaded as the **Media Type** setting.

**Note:** The setting may not exactly match the name of your paper. Check the paper type settings list for details.

- 11. Select the **Print Quality** setting you want to use.
- 12. Select any of the available print options.

Paper Source Options - Mac

Print Quality Options - Mac

Print Options - Mac

Parent topic: Printing with the Epson Standard Printer Software - Mac

#### **Paper Source Options - Mac**

You can select any of the available options in the Paper Source menu to print on the paper loaded in that source.

**Note:** Cassette 2 through Cassette 4 are available only if you have installed the optional cassettes.

#### **Auto Select**

Automatically selects the paper source based on the selected paper size.

#### Cassette 1

Selects the paper in cassette 1 as the paper source.

#### Cassette 2

Selects the paper in cassette 2 as the paper source.

#### Cassette 3

Selects the paper in cassette 3 as the paper source.

#### Cassette 4

Selects the paper in cassette 4 as the paper source.

### **Rear Paper Feed**

Selects the paper in the rear feed slot as the paper source.

Parent topic: Selecting Basic Print Settings - Mac

### **Print Quality Options - Mac**

You can select any of the available Print Quality options to fine-tune the quality of your print. Some settings may be unavailable, depending on the paper type setting you have chosen.

#### Draft

For draft printing on plain paper.

#### Normal

For everyday text and image printing.

#### Fine

For text and graphics with good quality and print speed.

#### **Best Quality**

For the best print quality, but the slowest print speed.

Parent topic: Selecting Basic Print Settings - Mac

## **Print Options - Mac**

You can select any of the print options to customize your print. Some options may be unavailable, depending on other settings you have chosen.

#### Grayscale

Prints text and graphics in black or shades of gray.

### **Mirror Image**

Lets you flip the printed image horizontally.

Parent topic: Selecting Basic Print Settings - Mac

## **Selecting Page Setup Settings - Mac**

Depending on your application, you may be able to select the paper size and orientation settings from the print window.

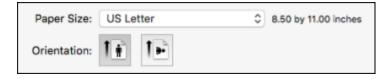

**Note:** If you do not see these settings in the print window, check for them in your application before printing. They may be accessible by selecting **Page Setup** from the File menu.

- 1. Select the size of the paper you loaded as the **Paper Size** setting.
- 2. Select the orientation of your document or photo as shown in the print window.

**Note:** If you are printing an envelope, select the !!! icon.

**Note:** You can reduce or enlarge the size of the printed image by selecting **Paper Handling** from the pop-up menu and selecting a scaling option.

Parent topic: Printing with the Epson Standard Printer Software - Mac

## **Selecting Print Layout Options - Mac**

You can select a variety of layout options for your document or photo by selecting **Layout** from the popup menu on the print window.

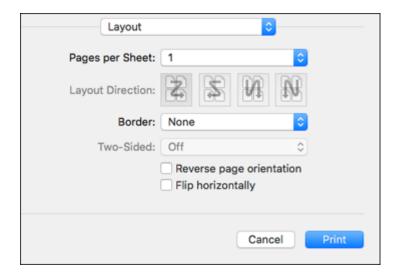

- To print multiple pages on one sheet of paper, select the number of pages in the **Pages per Sheet** pop-up menu. To arrange the print order of the pages, select a **Layout Direction** setting.
- To print borders around each page on the sheet, select a line setting from the **Border** pop-up menu.
- To invert or flip the printed image, select the **Reverse page orientation** or **Flip horizontally** settings.

Parent topic: Printing with the Epson Standard Printer Software - Mac

# **Selecting Double-sided Printing Settings - Mac**

You can print on both sides of the paper by selecting **Two-sided Printing Settings** from the pop-up menu on the print window.

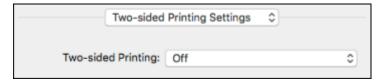

**Note:** Some options may be pre-selected or unavailable, depending on other settings you have chosen or if you are accessing the product over a network. This screen may be different, depending on the Mac OS version you are using.

1. Select one of the **Two-sided Printing** options.

2. Select the type of document you are printing as the **Document Type** setting. The software automatically sets the Adjustments options for that document type.

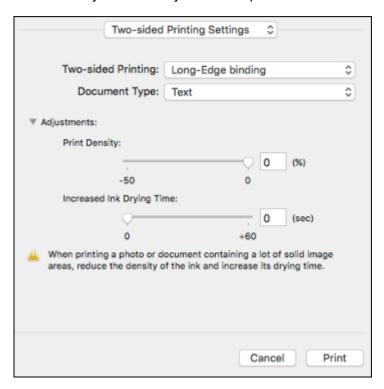

- 3. If necessary, customize the Adjustments settings as instructed on the screen.
- 4. Print a test copy of your double-sided document to test the selected settings.
- 5. Follow any instructions displayed on the screen during printing.

Double-sided Printing Options and Adjustments - Mac

Parent topic: Printing with the Epson Standard Printer Software - Mac

Related references

**Double-sided Printing Paper Types** 

### **Double-sided Printing Options and Adjustments - Mac**

You can select any of the available options in the **Two-sided Printing Settings** pop-up menu to set up your double-sided print job.

#### Long-Edge binding

Orients double-sided printed pages to be bound on the long edge of the paper.

### **Short-Edge binding**

Orients double-sided printed pages to be bound on the short edge of the paper.

### **Print Density**

Sets the level of ink coverage for double-sided printing.

## **Increased Ink Drying Time**

Sets the amount of time required for drying ink after printing on one side of the paper before printing the other side in double-sided printing.

Parent topic: Selecting Double-sided Printing Settings - Mac

## **Managing Color - Mac**

You can adjust the Color Matching and Color Options settings to fine-tune the colors in your printout, or turn off color management in your printer software.

1. Select **Color Matching** from the pop-up menu in the print window.

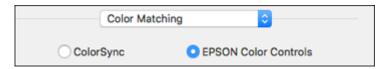

2. Select one of the available options.

3. Select **Color Options** from the pop-up menu in the print window.

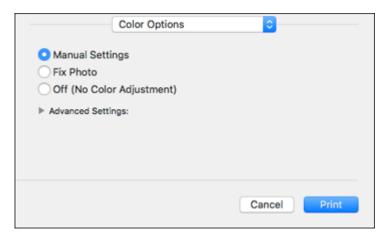

**Note:** The available settings on the Color Options menu depend on the option you selected on the Color Matching menu.

4. Select one of the available options.

Color Matching and Color Options - Mac

Parent topic: Printing with the Epson Standard Printer Software - Mac

## **Color Matching and Color Options - Mac**

You can select from these settings on the Color Matching and Color Options menus.

#### **Color Matching Settings**

#### **EPSON Color Controls**

Lets you manage color using controls in your printer software or turn off color management.

## ColorSync

Prints using standard color profiles for your product and paper to help match image colors. You can customize the conversion method and filter settings on the ColorSync pop-up menu in the print window.

#### **Color Options Settings**

#### **Manual Settings**

Lets you select manual color adjustments. Click the arrow next to **Advanced Settings** and select settings for **Brightness**, **Contrast**, **Saturation**, and individual color tones. You can also select a color **Mode** setting for printing photos and graphics and the **Fix Red-Eye** setting to reduce or remove redeye in photos. Depending on the selected color mode, you can also adjust the midtone density using the **Gamma** setting.

#### **Fix Photo**

Improves the color, contrast, and sharpness of flawed photos. Click the arrow next to **Advanced Settings** and select the **Fix Red-Eye** setting to reduce or remove red-eye in photos.

**Note:** Fix Photo uses a sophisticated face recognition technology to optimize photos that include faces. For this to work, both eyes and the nose must be visible in the subject's face. If your photo includes a face with an intentional color cast, such as a statue, you may want to turn off **Fix Photo** to retain the special color effects.

#### Off (No Color Adjustment)

Turns off color management in your printer software so you can manage color using only your application software.

**Note:** An ICC profile is required if color management is turned off.

Parent topic: Managing Color - Mac

## **Selecting Printing Preferences - Mac**

You can select printing preferences that apply to all the print jobs you send to your product.

- 1. In the Apple menu or the Dock, select **System Preferences**.
- 2. Select **Print & Fax**, **Print & Scan**, or **Printers & Scanners**, select your product, and select **Options & Supplies**.
- 3. Select Driver or Options.

#### You see a screen like this:

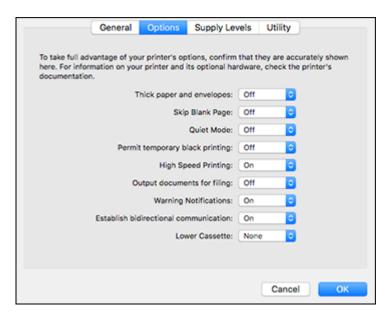

- 4. Select any of the available printing preferences.
- 5. Click OK.

Printing Preferences - Mac

Parent topic: Printing with the Epson Standard Printer Software - Mac

### **Printing Preferences - Mac**

You can select from these settings on the **Options** or **Driver** tab.

## **Thick Paper and Envelopes**

Prevents ink from smearing when you print on envelopes or other thick paper.

#### Skip Blank Page

Ensures that your product does not print pages that contain no text or images.

#### **Quiet Mode**

Lessens noise during printing but may decrease print speed.

## Permit temporary black printing

Allows you to print using black ink when color ink is expended.

#### **High Speed Printing**

Speeds up printing but may reduce print quality.

### **Output documents for filing**

Outputs all landscape, portrait, 1-sided, and 2-sided documents in the same orientation for easier filing.

#### **Warning Notifications**

Lets you choose whether or not to receive warning notifications from the printer software for various operating conditions.

#### **Establish bidirectional communication**

Allows the product to communicate with the computer. Do not change the default setting unless you experience issues when using a shared printing pool.

#### **Lower Cassette**

Specifies whether the optional cassette is present.

Parent topic: Selecting Printing Preferences - Mac

# **Printing Your Document or Photo - Mac**

Once you have selected your print settings, you are ready to print.

Click **Print** at the bottom of the print window.

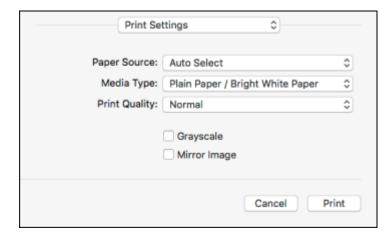

Checking Print Status - Mac

Parent topic: Printing with the Epson Standard Printer Software - Mac

#### **Checking Print Status - Mac**

During printing, you can view the progress of your print job, control printing, and check ink status.

1. Click the printer icon when it appears in the Dock.

You see the print status window:

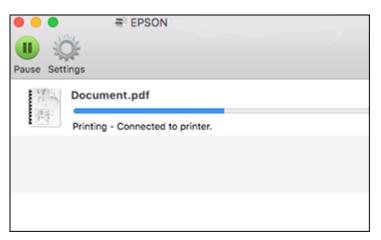

- 2. Select the following options as necessary for your Mac OS version:
  - To cancel printing, click the print job and click or **Delete**.
  - To pause a print job, click the print job and click or **Hold**. To resume a print job, click the paused print job and click or **Resume**.
  - To pause printing for all queued print jobs, click Pause or Pause Printer.
  - To display other printer information, click Settings or Supply Levels.

Parent topic: Printing Your Document or Photo - Mac

# **Printing with the Epson Universal Print Driver - Windows**

You can print with the Epson Universal Print Driver using any Windows printing program, as described in these sections.

Synchronizing Printer Settings - Epson Universal Print Driver - Windows Selecting Basic Print Settings - Epson Universal Print Driver - Windows

Selecting Additional Layout and Print Options - Epson Universal Print Driver - Windows Selecting Maintenance Options - Epson Universal Print Driver - Windows Selecting Default Print Settings - Epson Universal Print Driver - Windows Locking Printer Settings - Epson Universal Print Driver - Windows Adding Network Printers - Epson Universal Print Driver - Windows

Parent topic: Printing from a Computer

## Synchronizing Printer Settings - Epson Universal Print Driver - Windows

You may need to synchronize the printer driver with the product if the printer driver does not detect the correct information or settings from the product.

**Note:** You must sync the printer driver before you can use any optional equipment installed on the product, such as an optional cassette unit.

- 1. Do one of the following:
  - Windows 10: Click and select (Settings) > Devices > Printers & scanners. Select EPSON Universal Print Driver and select Manage > Printer properties.
  - Windows 8.x: Navigate to the Apps screen and select Control Panel > Hardware and Sound > Devices and Printers. Right-click EPSON Universal Print Driver and select Printer properties.
  - Windows 7: Click and select Devices and Printers. Right-click EPSON Universal Print Driver and select Printer properties.
  - Windows Vista: Click and select Control Panel. Click Printer under Hardware and Sound, then right-click EPSON Universal Print Driver and select Properties.
- 2. Click the Optional Settings tab.

#### You see this window:

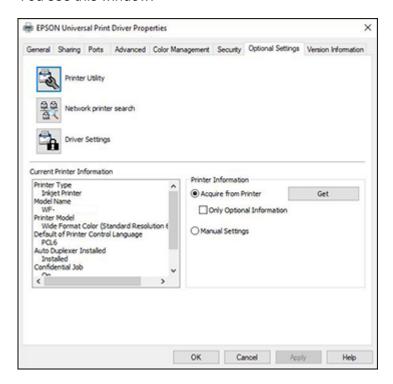

3. Make sure **Acquire from Printer** is selected and click **Get**.

**Note:** Select the **Only Optional Information** checkbox if you only want to enable optional equipment, such as an optional cassette unit.

The product's settings and other information appears in the Current Printer Information area.

4. Click OK.

Parent topic: Printing with the Epson Universal Print Driver - Windows

Related tasks

Enabling the Optional Paper Cassettes - Windows

## **Selecting Basic Print Settings - Epson Universal Print Driver - Windows**

Select the basic settings for the document or photo you want to print.

**Note:** The names of settings on the universal print driver screens may vary slightly, depending on the version of the print driver you have installed.

- 1. Open a photo or document for printing.
- 2. Select the print command in your application.

**Note:** You may need to select a print icon on your screen, the **Print** option in the **File** menu, or another command. See your application's help utility for details.

3. If necessary, select **EPSON Universal Print Driver** as the printer you want to use.

**Note:** You may also need to select **Properties** or **Preferences** to view your print settings.

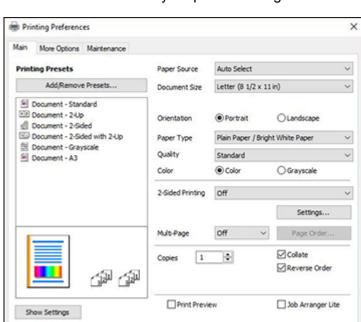

You see the **Main** tab of your printer settings window:

**Note:** For more information about a setting, right-click it and select **Help**.

OK

4. For the **Paper Source** setting, select where you loaded the paper you want to print on.

Cancel

Help

5. Select the size of the paper you loaded as the **Document Size** setting.

**Note:** You can also select the **User-Defined** setting to create a custom paper size.

6. Select the orientation of your document.

Reset Defaults

**Note:** If you are printing an envelope, select **Landscape**.

7. Select the type of paper you loaded as the **Paper Type** setting.

**Note:** The setting may not exactly match the name of your paper. Check the paper type settings list for details.

- 8. Select the **Quality** setting that matches the print quality you want to use.
- 9. Select a Color option:
  - To print a color document or photo, select the Color setting.
  - To print text and graphics in black or shades of gray, select the Grayscale setting.
- 10. To print on both sides of the paper, select one of the **2-Sided Printing** settings.
- 11. To print multiple pages on one sheet of paper, or print one image on multiple sheets of paper, select one of the settings in the **Multi-Page** menu and select the printing options you want.
- 12. To print multiple copies and arrange their print order, select the **Copies** options.
- 13. To preview your job before printing, select **Print Preview**.
- 14. To save your print job as a project that can be modified and combined with other print jobs, select **Job Arranger Lite**.

Parent topic: Printing with the Epson Universal Print Driver - Windows

Related references

Paper or Media Type Settings - Printing Software
Paper Source Options - Windows
Print Quality Options - Windows
Multi-Page Printing Options - Windows

## Selecting Additional Layout and Print Options - Epson Universal Print Driver - Windows

You can select a variety of additional layout and printing options for your document or photo on the **More Options** tab.

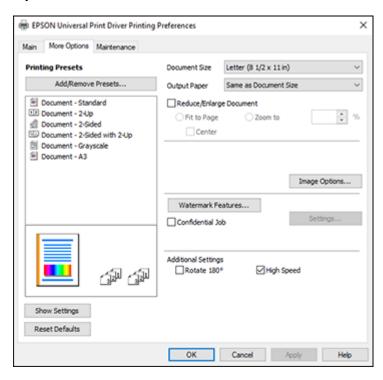

Note: For more information about a setting, right-click it and select Help.

- 1. To change the size of your printed document or photo, select the **Reduce/Enlarge Document** checkbox and select one of these sizing options:
  - Select the Fit to Page option to size your image to fit the paper you loaded. Select the size of your document or photo as the Document Size setting, and the size of your paper as the Output Paper setting. If you want to center your image on the paper, select the Center option.
  - Select the **Zoom to** option to reduce or enlarge your document or photo by a specific percentage. Select the percentage in the % menu.

- 2. Select **Image Options** to access additional settings for improving printed images.
- 3. To add the following features, click the **Watermark Features** button:
  - Watermark: adds a visible watermark to your printout.

**Note:** Click the **Add/Delete** button to create your own watermark, and click the **Settings** button to customize the watermark.

• Header/Footer: adds information such as the date and time to the top or bottom of your printout.

**Note:** Click the **Settings** button to customize the text and location of the header or footer.

4. To add a password to your print job, select the **Confidential Job** checkbox, then enter a password. Confidential jobs are stored in the product's memory without being printed. To print the job, enter the password for the confidential job on the product's control panel.

**Note:** Confidential print jobs are cleared from the product's memory after printing.

5. Select any of the Additional Settings options to customize your print.

Parent topic: Printing with the Epson Universal Print Driver - Windows

Related references

Custom Color Correction Options - Windows Image Options and Additional Settings - Windows Header/Footer Settings - Windows

## **Selecting Maintenance Options - Epson Universal Print Driver - Windows**

You can select maintenance and other optional settings on the **Maintenance** tab.

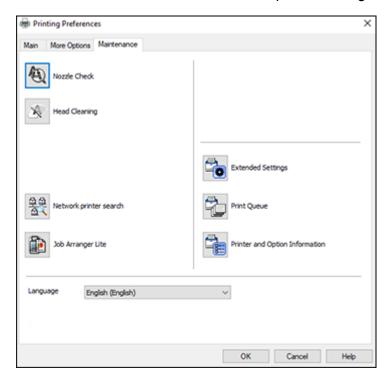

**Note:** For more information about a setting, right-click it and select **Help**.

- **Nozzle Check** lets you print a nozzle check pattern to check for clogged nozzles.
- · Head Cleaning lets you clean the print head.
- **Network printer search** lets you search for and connect to a product on the network.
- **Job Arranger Lite** lets you save your print job as a project that can be modified and combined with other print jobs.
- Extended Settings lets you change a variety of print settings.
- Print Queue displays all the print jobs in queue. You can also cancel or restart print jobs.

- Printer and Option Information displays information on the printer settings and any optional equipment installed.
- Language lets you change the language of the printer software screens.

Extended Settings - Epson Universal Print Driver - Windows

Parent topic: Printing with the Epson Universal Print Driver - Windows

**Related concepts** 

**Print Head Nozzle Check** 

**Print Head Cleaning** 

#### **Extended Settings - Epson Universal Print Driver - Windows**

You can select from these settings on the Extended Settings window.

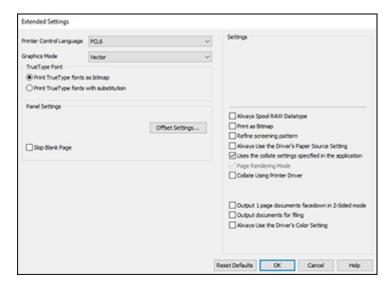

### **Printer Control Language**

Lets you select the printer control language.

## **Graphics Mode**

Lets you select the mode by which to output PDL commands to the product.

## TrueType Font

Lets you select how you want to print TrueType fonts.

#### **Offset Settings**

Lets you make fine-tune adjustments to the print position of data on your printout.

#### Skip Blank Page

Ensures that your product does not print pages that contain no text or images.

## **Always Spool RAW Datatype**

Increases print speed and may solve other printing problems.

#### **Print as Bitmap**

Increases print speed when printing is extremely slow or the print head stops during printing, and other settings do not help.

#### Refine screening pattern

Prints graphics with a finer screening pattern.

#### **Always Use the Driver's Paper Source Setting**

Prints using the paper source setting in the printer driver, rather than the setting in your application.

#### Uses the collate settings specified in the application

Prints using the collate setting in your application.

#### **Page Rendering Mode**

Increases print speed when printing is extremely slow or the print head stops during printing.

#### **Collate Using Printer Driver**

Prints and collates multi-page documents using the printer driver. Deselect this checkbox to use the product to collate your print jobs instead. (This setting is automatically enabled if there is not enough memory on the product to collate your print job.)

#### Output 1 page documents facedown in 2-Sided mode

Outputs single-sided pages in a 2-sided print job facedown instead of faceup.

#### **Output documents for filing**

Outputs all landscape, portrait, 1-sided, and 2-sided documents in the same orientation for easier filing.

## Always Use the Driver's Color Setting

Prints using the color setting in the printer driver, rather than the setting in your application.

Parent topic: Selecting Maintenance Options - Epson Universal Print Driver - Windows

## Selecting Default Print Settings - Epson Universal Print Driver - Windows

When you change your print settings in a program, the changes apply only while you are printing in that program session. If you want to change the print settings you use in all your Windows programs, you can select new default print settings.

- 1. Do one of the following:
  - Windows 10: Click and select (Settings) > Devices > Printers & scanners. Select EPSON Universal Print Driver and select Manage > Printing Preferences.
  - Windows 8.x: Navigate to the Apps screen and select Control Panel > Hardware and Sound > Devices and Printers. Right-click EPSON Universal Print Driver and select Print Preferences.
  - Windows 7: Click and select Devices and Printers. Right-click EPSON Universal Print Driver and select Printing Preferences.
  - Windows Vista: Click and select Control Panel. Click Printer under Hardware and Sound, right-click EPSON Universal Print Driver, and select Printing Preferences.

You see the printer settings window:

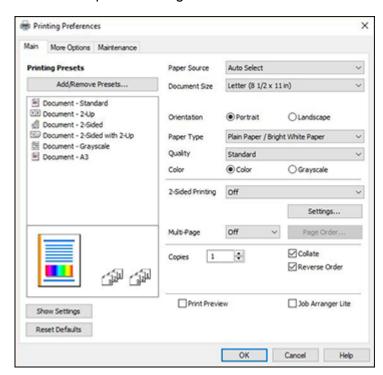

**Note:** For more information about a setting, right-click it and select **Help**.

- 2. Select the print settings you want to use as defaults in all your Windows programs.
- 3. Click OK.

These settings are now the defaults selected for printing. You can still change them as needed for printing in any program session.

Parent topic: Printing with the Epson Universal Print Driver - Windows

## **Locking Printer Settings - Epson Universal Print Driver - Windows**

Administrators can lock some printer settings to prevent unauthorized changes.

- 1. Do one of the following:
  - Windows 10: Click and select (Settings) > Devices > Printers & scanners. Select EPSON Universal Print Driver and select Manage > Printer properties.
  - Windows 8.x: Navigate to the Apps screen and select Control Panel > Hardware and Sound > Devices and Printers. Right-click EPSON Universal Print Driver and select Printer properties.
  - Windows 7: Click and select Devices and Printers. Right-click EPSON Universal Print Driver and select Printer properties.
  - Windows Vista: Click and select Control Panel. Click Printer under Hardware and Sound, then right-click EPSON Universal Print Driver and select Properties.
- 2. Click the **Optional Settings** tab.
- 3. Click Driver Settings.

#### You see this window:

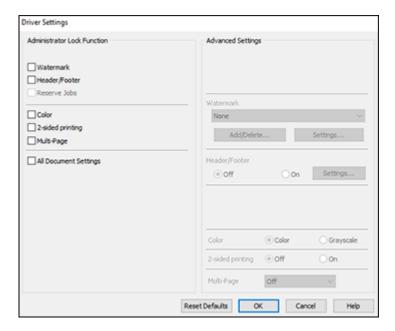

- 4. Select the checkbox for the settings you want to lock. To lock all print settings, select **All Document Settings**.
- 5. Under **Advanced Settings**, select the setting option you want to use for each locked setting.
- 6. Click OK.

**Epson Universal Print Driver Locked Setting Options** 

Parent topic: Printing with the Epson Universal Print Driver - Windows

### **Epson Universal Print Driver Locked Setting Options**

Select the options you want to use for any locked print settings.

| Setting          | Options                 | Description                                                            |
|------------------|-------------------------|------------------------------------------------------------------------|
| Watermark        | Various text watermarks | Lets you select the text for the watermark or prohibit watermarks      |
|                  | Add/Delete              | Lets you add or delete a customized text or image-based watermark      |
|                  | Settings                | Lets you select the size, position, and other watermark settings       |
| Header/Footer    | Off                     | Prohibits headers or footers                                           |
|                  | On                      | Allows headers and footers                                             |
|                  | Settings                | Lets you select the text and position for printing headers and footers |
| Color            | Color                   | Allows color printing                                                  |
|                  | Grayscale               | Allows printing in black or shades of gray only                        |
| 2-sided printing | Off                     | Allows printing on only one side of the paper                          |
|                  | On                      | Allows printing on both sides of the paper                             |
| Multi-Page       | Off                     | Prohibits multi-page settings                                          |
|                  | 2-Up                    | Allows printing of 2 pages on one sheet of paper                       |
|                  | 4-Up                    | Allows printing of 4 pages on one sheet of paper                       |

Parent topic: Locking Printer Settings - Epson Universal Print Driver - Windows

## **Adding Network Printers - Epson Universal Print Driver - Windows**

You can use the Epson Universal Print Driver to find and add network printers.

- 1. Do one of the following:
  - Windows 10: Click and select (Settings) > Devices > Printers & scanners. Select EPSON Universal Print Driver and select Manage > Printer properties.
  - Windows 8.x: Navigate to the Apps screen and select Control Panel > Hardware and Sound > Devices and Printers. Right-click EPSON Universal Print Driver and select Printer properties.
  - Windows 7: Click and select Devices and Printers. Right-click EPSON Universal Print Driver and select Printer properties.

- Windows Vista: Click and select Control Panel. Click Printer under Hardware and Sound, then right-click EPSON Universal Print Driver and select Properties.
- 2. Click the **Optional Settings** tab.

You see this window:

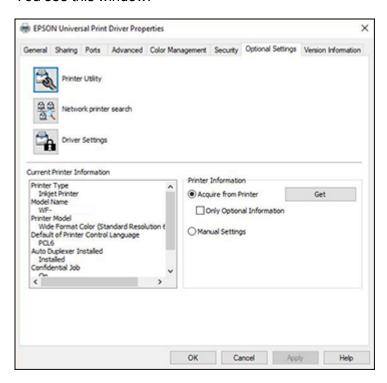

- 3. Click Network printer search.
- 4. When you see the search results, select **Add found printers**.

#### You see a screen like this:

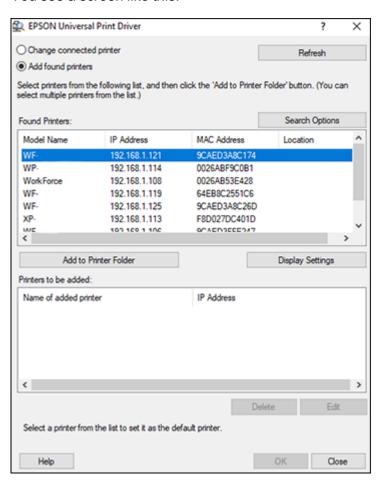

- 5. Select the printer or printers you want to add.
- 6. Click Add to Printer Folder.

The selected printer or printers appear in the lower section of the screen.

- 7. Select the checkbox next to the product you want to make your default printer, if necessary.
- 8. Click OK.

Parent topic: Printing with the Epson Universal Print Driver - Windows

## Printing with the PostScript (PS3) Printer Software - Windows

You can print with the PostScript (PS3) printer software using any Windows printing program, as described in these sections.

**Note:** The PostScript printer software supports products that are connected via Ethernet. If your product is connected via USB, you will need to install the standard Epson printer software. To download the standard Epson printer software, visit epson.com/support (U.S.), epson.ca/support (Canada), or epson.com.jm/support (Caribbean) and select your product.

Enabling the Optional Paper Cassettes - PostScript Printer Software - Windows Selecting Basic Print Settings - PostScript Printer Software - Windows Selecting Additional Layout and Print Options - PostScript Printer Software - Windows Selecting Default Print Settings - PostScript Printer Software - Windows

Parent topic: Printing from a Computer

## **Enabling the Optional Paper Cassettes - PostScript Printer Software - Windows**

If you installed optional paper cassette units, you need to enable the optional cassette units before you can use them with the PS3 printer software.

- 1. Do one of the following:
  - Windows 10: Click and select (Settings) > Devices > Printers & scanners . Select your product name and select Manage > Printer properties.
  - Windows 8.x: Navigate to the Apps screen and select Control Panel > Hardware and Sound > Devices and Printers. Right-click your product name and select Printer properties.
  - Windows 7: Click and select Devices and Printers. Right-click your product name and select Printer Properties.
  - Windows Vista: Click and select Control Panel. Click Printer under Hardware and Sound, then right-click your product name, and select Properties.
- 2. Click the **Device Settings** tab.

You see a window like this:

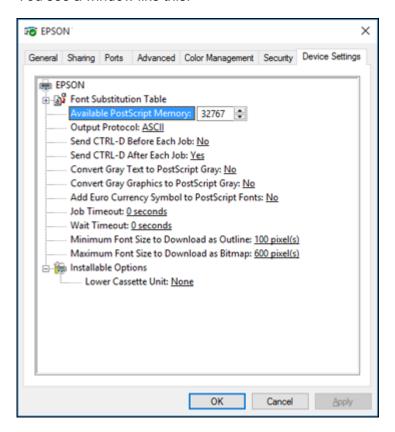

- 3. Select the number of optional cassettes installed as the Lower Cassette Unit setting.
- 4. Click OK.

The optional paper cassettes are now enabled.

Parent topic: Printing with the PostScript (PS3) Printer Software - Windows

## Selecting Basic Print Settings - PostScript Printer Software - Windows

Select the basic settings for the document or photo you want to print.

The PostScript printer software supports plain paper printing on these paper and envelope sizes:

• Letter (8.5 × 11 inches [216 × 279 mm])

- A4 (8.3 × 11.7 inches [210 × 297 mm])
- B4 (13.9 × 9.84 inches [353 × 250 mm])
- Legal (8.5 × 14 inches [216 × 356 mm])
- A5 (5.8 × 8.2 inches [148 × 210 mm])
- B5 (7.2 × 10.1 inches [182 × 257 mm])
- A6 (4.1 × 5.8 inches [105 × 148 mm])
- B6 (5 × 7.2 inches [128 × 182 mm])
- Executive (7.25 × 10.5 inches [184 × 267 mm])
- A3 (11.7 × 16.5 inches [297 × 420 mm])
- 13 × 19 inches (330 × 483 mm)
- 11 × 17 inches (279 × 432 mm)
- No. 10 (4.1 × 9.5 inches [105 × 241 mm])
- 1. Open a photo or document for printing.
- 2. Select the print command in your application.

**Note:** You may need to select a print icon on your screen, the **Print** option in the **File** menu, or another command. See your application's help utility for details.

3. If necessary, select your product name as the printer you want to use, and then click the **Preferences** button.

### You see the **Paper/Quality** tab of your printer settings window:

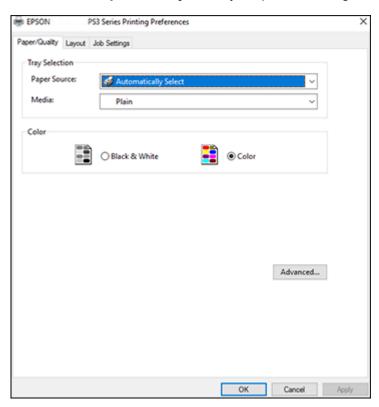

- 4. Select the **Paper Source** that matches where you loaded the paper you want to print on.
- 5. Select **Plain** as the **Media** setting.
- 6. Select one of the following as the Color setting:
  - To print a color document or photo, select the **Color** setting.
  - To print text and graphics in black only, select the Black & White setting.
- 7. Click the **Layout** tab.

#### You see this window:

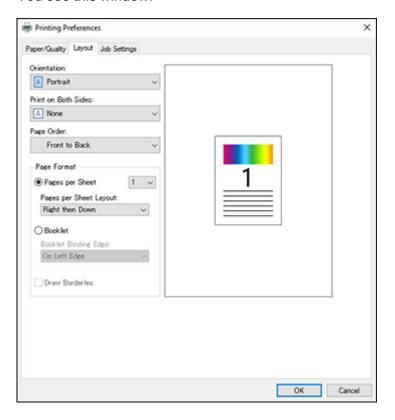

- 8. Select the orientation of your document.
- 9. To print on both sides of the paper, select one of the **Print on Both Sides** settings.
- 10. To change the printing order of the pages, select one of the **Page Order** settings.
- 11. To print multiple pages on one sheet of paper, adjust the **Pages per Sheet** setting.
- 12. To create a folded booklet out of your photo or document, select the **Booklet** option.

Parent topic: Printing with the PostScript (PS3) Printer Software - Windows

**Related references** 

Paper Source Options - Windows

## Selecting Additional Layout and Print Options - PostScript Printer Software - Windows

You can select a variety of additional layout and printing options for your document or photo by clicking the **Advanced** button on the **Paper/Quality** tab.

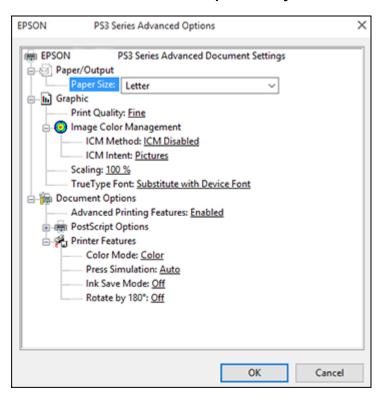

- 1. Select the size of the paper you loaded as the **Paper Size** setting.
- 2. Select the **Print Quality** option that matches the print quality you want to use.
- 3. To use the Windows Image Color Management system, set the **ICM Method** setting to one of the **ICM Handling** options and select the **ICM Intent** setting you want to use.
- 4. Adjust the **Scaling** setting to reduce or enlarge your document or photo by a specific percentage.
- 5. Select the **TrueType Font** setting to determine font substitutes.
- 6. Enable the **Advanced Printing Features** setting to allow detailed settings for printing features.
- 7. Expand the PostScript Options heading to access the advanced PostScript printer software features.

8. Select any of the remaining **Printer Features** options to customize your printouts.

Parent topic: Printing with the PostScript (PS3) Printer Software - Windows

## Selecting Default Print Settings - PostScript Printer Software - Windows

When you change your print settings in a program, the changes apply only while you are printing in that program session. If you want to change the print settings you use in all your Windows programs, you can select new default print settings.

- 1. Do one of the following:
  - Windows 10: Click and select (Settings) > Devices > Printers & scanners. Select your product name and select Manage > Printing preferences.
  - Windows 8.x: Navigate to the Apps screen and select Control Panel > Hardware and Sound > Devices and Printers. Right-click your product name and select Print Preferences.
  - Windows 7: Click and select Devices and Printers. Right-click your product name and select Printing Preferences.
  - Windows Vista: Click and select Control Panel. Click Printer under Hardware and Sound, right-click your product name, and select Printing Preferences.
- 2. Click the **Layout** tab.

### You see the printer settings window:

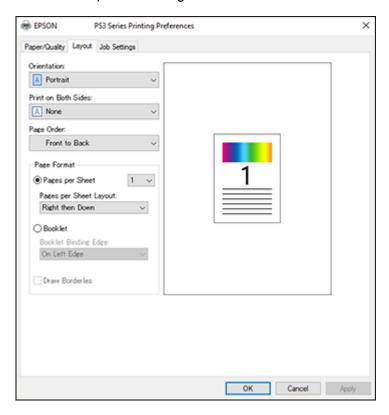

- 3. Select the print settings you want to use as defaults in all your Windows programs.
- 4. Click OK.

These settings are now the defaults selected for printing. You can still change them as needed for printing in any program session.

Parent topic: Printing with the PostScript (PS3) Printer Software - Windows

## Printing with the PostScript (PS3) Printer Software - Mac

You can print with the PostScript (PS3) printer software using any Mac printing program, as described in these sections.

**Note:** The PostScript printer software supports products that are connected via Ethernet. If your product is connected via USB, you will need to install the standard Epson printer software. To download the standard Epson printer software, visit epson.com/support (U.S.), epson.ca/support (Canada), or epson.com.jm/support (Caribbean) and select your product.

Enabling the Optional Paper Cassettes - PostScript Printer Software - Mac Selecting Basic Print Settings - PostScript Printer Software - Mac Selecting Page Setup Settings - PostScript Printer Software - Mac Selecting Print Layout Options - PostScript Printer Software - Mac Sizing Printed Images - PostScript Printer Software - Mac Managing Color - PostScript Printer Software - Mac Printing Your Document or Photo - PostScript Printer Software - Mac

Parent topic: Printing from a Computer

## **Enabling the Optional Paper Cassettes - PostScript Printer Software - Mac**

If you installed optional paper cassette units, you need to enable the optional cassette units before you can use them with the PS3 printer software.

- 1. In the Apple menu or the Dock, select **System Preferences**.
- 2. Select **Print & Fax**, **Print & Scan**, or **Printers & Scanners**, select your product, and select **Options & Supplies**.
- 3. Select **Driver** or **Options**.

#### You see a screen like this:

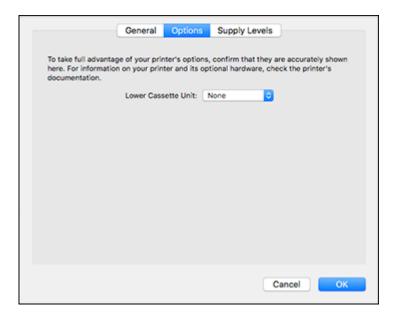

- 4. Select the number of optional cassettes installed as the Lower Cassette Unit setting.
- 5. Click OK.

The optional paper cassettes are now enabled.

Parent topic: Printing with the PostScript (PS3) Printer Software - Mac

**Related tasks** 

**Enabling the Optional Paper Cassettes - Mac** 

## **Selecting Basic Print Settings - PostScript Printer Software - Mac**

Select the basic settings for the document or photo you want to print.

The PostScript printer software supports plain paper printing on these paper and envelope sizes:

- A4 (8.3 × 11.7 inches [210 × 297 mm])
- Letter (8.5 × 11 inches [216 × 279 mm])
- No. 10 (4.1 × 9.5 inches [105 × 241 mm])

- A5 (5.8 × 8.2 inches [148 × 210 mm])
- B5 (7.2 × 10.1 inches [182 × 257 mm])
- A6 (4.1 × 5.8 inches [105 × 148 mm])
- B6 (5 × 7.2 inches [128 × 182 mm])
- Executive (7.25 × 10.5 inches [184 × 267 mm])
- Legal (8.5 × 14 inches [216 × 356 mm])
- A3 (11.7 × 16.5 inches [297 × 420 mm])
- 13 × 19 inches (330 × 483 mm)
- 11 × 17 inches (279 × 432 mm)
- B4 (13.9 × 9.84 inches [353 × 250 mm])
- 1. Open a photo or document for printing.
- 2. Select the print command in your application.

**Note:** You may need to select a print icon on your screen, the **Print** option in the **File** menu, or another command. See your application's help utility for details.

3. Select your product as the **Printer** setting.

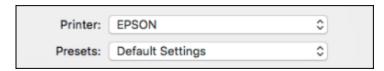

4. If necessary, click the arrow next to the Printer setting or the **Show Details** button to expand the print window.

You see the expanded printer settings window for your product:

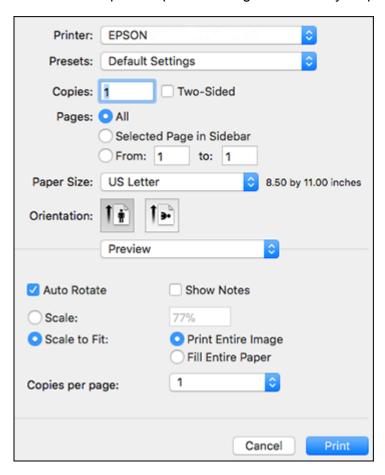

**Note:** The print window may look different, depending on the Mac OS version and the application you are using.

5. Select the **Two-Sided**, **Copies**, and **Pages** settings as necessary.

**Note:** If you do not see these settings in the print window, check for them in your application before printing.

6. Select the page setup options: **Paper Size** and **Orientation**.

**Note:** If you do not see these settings in the print window, check for them in your application before printing. They may be accessible by selecting **Page Setup** from the File menu.

- 7. Select any application-specific settings that appear on the screen, such as those shown in the image above for the Preview application.
- 8. Select **Paper Feed** from the pop-up menu.

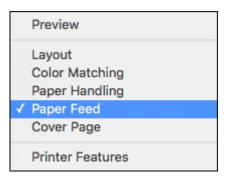

## You see these settings:

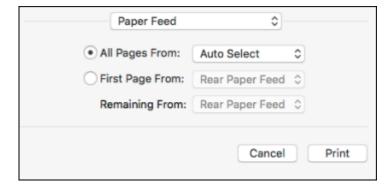

9. Select **All Pages From** or **First Page From** and select the paper source you want to print from.

10. Select **Printer Features** from the pop-up menu.

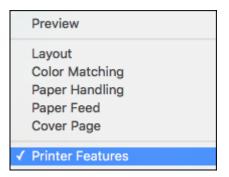

## You see these settings:

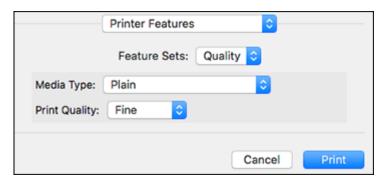

- 11. Select **Plain** as the **Media Type** setting.
- 12. Select one of the following **Print Quality** options:
  - For fast printing with reduced quality, select **Fast**.
  - For printing text and graphics with good quality and print speed, select **Fine**.
  - For the best printing with reduced speed, select **Maximum**.
- 13. Select **Color** from the Feature Sets pop-up menu.

#### You see these settings:

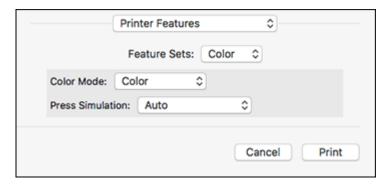

#### 14. Select a Color Mode option:

- To print a color document or photo, select the **Color** setting.
- To print text and graphics in black only, select the **Monochrome** setting.
- 15. Select any of the available print options.

Parent topic: Printing with the PostScript (PS3) Printer Software - Mac

#### Related tasks

Selecting Page Setup Settings - PostScript Printer Software - Mac Selecting Print Layout Options - PostScript Printer Software - Mac Printing Your Document or Photo - PostScript Printer Software - Mac

## **Selecting Page Setup Settings - PostScript Printer Software - Mac**

Depending on your application, you may be able to select the paper size and orientation settings from the print window.

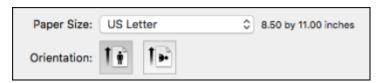

**Note:** If you do not see these settings in the print window, check for them in your application before printing. They may be accessible by selecting **Page Setup** from the File menu.

- 1. Select the size of the paper you loaded as the **Paper Size** setting. You can also select a custom setting to create a custom paper size.
- 2. Select the orientation of your document or photo as shown in the print window.

**Note:** You can reduce or enlarge the size of the printed image by selecting **Paper Handling** from the pop-up menu and selecting a scaling option.

Parent topic: Printing with the PostScript (PS3) Printer Software - Mac

Related tasks

Selecting Basic Print Settings - PostScript Printer Software - Mac

## Selecting Print Layout Options - PostScript Printer Software - Mac

You can select a variety of layout options for your document or photo by selecting **Layout** from the popup menu on the print window.

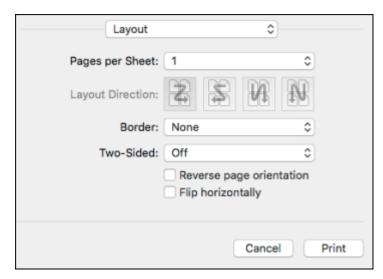

- To print multiple pages on one sheet of paper, select the number of pages in the **Pages per Sheet** pop-up menu. To arrange the print order of the pages, select a **Layout Direction** setting.
- To print borders around each page on the sheet, select a line setting from the **Border** pop-up menu.
- To print on both sides of the page, select one of the **Two-Sided** settings.

• To invert or flip the printed image, select the **Reverse page orientation** or **Flip horizontally** settings.

Parent topic: Printing with the PostScript (PS3) Printer Software - Mac

## Sizing Printed Images - PostScript Printer Software - Mac

You can adjust the size of the image as you print it by selecting **Paper Handling** from the pop-up menu on the Print window.

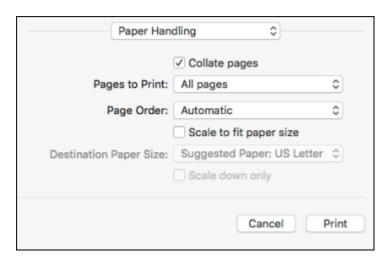

- To print only selected pages in a multi-page document, select an option from the **Pages to Print** popup menu.
- To adjust the order in which pages are printed, select an option from the **Page Order** pop-up menu.
- To scale the image to fit on a specific paper size, select the **Scale to fit paper size** checkbox and select a paper size from the **Destination Paper Size** pop-up menu.

Parent topic: Printing with the PostScript (PS3) Printer Software - Mac

## Managing Color - PostScript Printer Software - Mac

You can adjust the Color Matching settings to fine-tune the colors in your printout.

1. Select **Color Matching** from the pop-up menu in the print window.

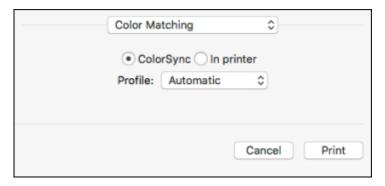

- 2. Do one of the following:
  - To print using standard color profiles for your product and paper to help match image colors, select **ColorSync**. Select one of the available **Profile** options to change the active color profile.
  - To use the product's default color matching, select In printer.

Parent topic: Printing with the PostScript (PS3) Printer Software - Mac

## Printing Your Document or Photo - PostScript Printer Software - Mac

Once you have selected your print settings, you are ready to print.

Click **Print** at the bottom of the print window.

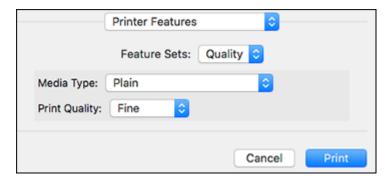

Checking Print Status - PostScript Printer Software - Mac

Parent topic: Printing with the PostScript (PS3) Printer Software - Mac

### Checking Print Status - PostScript Printer Software - Mac

During printing, you can view the progress of your print job, control printing, and check ink status.

1. Click the printer icon when it appears in the Dock.

You see the print status window:

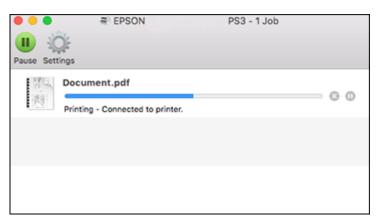

- 2. Select the following options as necessary for your Mac OS version:
  - To cancel printing, click the print job and click or **Delete**.
  - To pause a print job, click the print job and click or **Hold**. To resume a print job, click the paused print job and click or **Resume**.
  - To pause printing for all queued print jobs, click Pause or Pause Printer.
  - To display other printer information, click **Settings** or **Supply Levels**.

Parent topic: Printing Your Document or Photo - PostScript Printer Software - Mac

## **Cancelling Printing Using a Product Button**

If you need to cancel printing, press the  $\bigcirc$  **Stop** button.

Parent topic: Printing from a Computer

# Replacing Ink Cartridges, Maintenance Boxes, and Cassette Rollers

When ink is expended, or the maintenance box and cassette rollers are at the end of their service life, you need to replace them. The maintenance box stores ink that gets flushed from the system during print head cleaning.

**Note:** Please dispose of your used Epson branded ink cartridges and maintenance boxes responsibly and in accordance with local requirements. If you would like to return your used ink cartridges and maintenance boxes to Epson for proper disposal, please go to epson.com/recycle for more information.

Check Cartridge and Maintenance Box Status

Purchase Epson Ink Cartridges and Maintenance Box

Removing and Installing Ink Cartridges

Printing with Black Ink and Expended Color Cartridges

Conserving Low Black Ink with Windows

Maintenance Box Replacement

Replacing the Rollers for Paper Cassette 1

Replacing the Rollers for Paper Cassettes 2 to 4

Resetting the Roller Counter on the LCD Screen

## **Check Cartridge and Maintenance Box Status**

Your product and its software will let you know when an ink cartridge is low or expended, or when the maintenance box needs to be replaced.

**Note:** When using the Epson Universal Print Driver or PostScript (PS3) printer software with the product, you can check ink cartridge and maintenance box status by using the printer buttons or the utilities included with the standard Epson printer software. To download the standard Epson printer software, visit epson.com/support (U.S.), epson.ca/support (Canada), or epson.com.jm/support (Caribbean) and select your product.

Checking Ink Status on the LCD Screen

Checking Ink and Maintenance Box Status - Windows

Checking Cartridge and Maintenance Box Status - Mac

Parent topic: Replacing Ink Cartridges, Maintenance Boxes, and Cassette Rollers

## **Checking Ink Status on the LCD Screen**

When one of your ink cartridges is low or expended, you see a message on the LCD screen.

You can also check the status of the ink cartridges and maintenance box from the product control panel.

- 1. Press the  $\widehat{\mathbf{w}}$  home button, if necessary.
- 2. Select the **b** icon.

You see a screen like this:

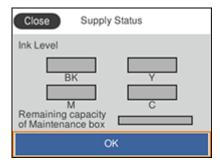

**Note:** The displayed ink and maintenance box levels are approximate.

Parent topic: Check Cartridge and Maintenance Box Status

**Related concepts** 

Maintenance Box Replacement

Related tasks

Removing and Installing Ink Cartridges

## **Checking Ink and Maintenance Box Status – Windows**

You can check your ink or maintenance box status at any time using a utility on your Windows computer.

1. To check your status, access the Windows Desktop and double-click the icon for your product in the right side of the Windows taskbar, or click the up arrow and double-click. Then click **Details**.

#### You see this window:

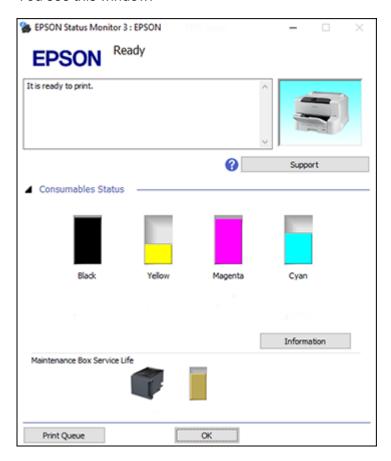

2. Replace or reinstall the maintenance box or any ink cartridge as indicated on the screen.

**Note:** If any of the ink cartridges installed in the product is broken, incompatible with the product model, or improperly installed, Epson Status Monitor will not display an accurate ink status.

3. To disable promotional offers, right-click the product icon in the Windows taskbar and select **Monitoring Preferences**.

You see this window:

4. Deselect the **Display Epson Offers** checkbox.

Parent topic: Check Cartridge and Maintenance Box Status

**Related concepts** 

Maintenance Box Replacement

Related tasks

Removing and Installing Ink Cartridges

## **Checking Cartridge and Maintenance Box Status - Mac**

You can check the status of your ink cartridges and maintenance box using a utility on your Mac.

- 1. In the Apple menu or the Dock, select **System Preferences**. Select **Print & Fax**, **Print & Scan**, or **Printers & Scanners**, select your product, and select **Options & Supplies**. Select **Utility** and select **Open Printer Utility**.
- 2. Select EPSON Status Monitor.

You see this window:

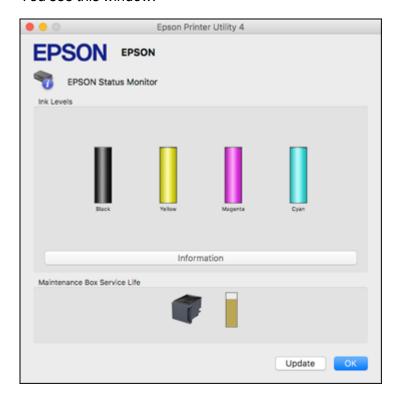

- 3. Do the following as necessary:
  - You can update the ink cartridge and maintenance box status by clicking **Update**.
  - Replace or reinstall the maintenance box or any ink cartridge as indicated on the screen.

**Note:** If any of the cartridges installed in the product is broken, incompatible with the product model, or improperly installed, Epson Status Monitor will not display an accurate cartridge status.

Parent topic: Check Cartridge and Maintenance Box Status

Related concepts

Maintenance Box Replacement

Related tasks

Removing and Installing Ink Cartridges

## **Purchase Epson Ink Cartridges and Maintenance Box**

You can purchase genuine Epson ink, maintenance boxes, and paper at epson.com (U.S. sales), epson.ca (Canadian sales), or epson.com.jm (Caribbean sales). You can also purchase supplies from an Epson authorized reseller. To find the nearest one, call 800-GO-EPSON (800-463-7766) in the U.S. or 800-807-7766 in Canada.

**Note:** This product uses only genuine Epson-brand cartridges. Other brands of ink cartridges and ink supplies are not compatible and, even if described as compatible, may not function properly.

The cartridges included with the printer are designed for printer setup and not for resale. After some ink is used for charging, the rest is available for printing. Yields vary considerably based on images printed, print settings, paper type, frequency of use, and temperature. For print quality, a variable amount of ink remains in the cartridge after the "replace cartridge" indicator comes on.

**Ink Cartridge Part Numbers** 

Parent topic: Replacing Ink Cartridges, Maintenance Boxes, and Cassette Rollers

## **Ink Cartridge Part Numbers**

Use these part numbers when you order or purchase new ink cartridges.

Maintenance box part number: T6714

| Ink color | Part number       |               |                     |
|-----------|-------------------|---------------|---------------------|
|           | Standard capacity | High-capacity | Extra High-capacity |
| Black     | T912              | T912XL        | T912XXL             |
| Cyan      | T912              | T912XL        | T912XXL             |
| Magenta   | T912              | T912XL        | T912XXL             |
| Yellow    | T912              | T912XL        | T912XXL             |

Parent topic: Purchase Epson Ink Cartridges and Maintenance Box

# **Removing and Installing Ink Cartridges**

Make sure you have your replacement cartridges handy before you begin. You must install new cartridges immediately after removing the old ones.

**Caution:** Leave your old cartridges in the printer until you are ready to replace them to prevent the print head nozzles from drying out. Do not open ink cartridge packages until you are ready to install the ink. Cartridges are vacuum packed to maintain reliability.

- 1. Turn on your product.
- 2. If an ink cartridge is low or expended, a message appears on your product and on your computer screen. Note which cartridges need to be replaced.
- 3. Open the front cover.

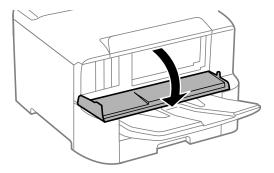

4. Push the ink cartridge in, then pull it out of the slot.

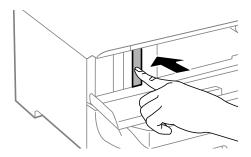

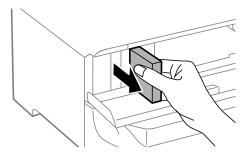

Note: Dispose of used cartridges carefully. Do not take the used cartridge apart or try to refill it.

**Warning:** If ink gets on your skin, wash it thoroughly with soap and water. If ink gets into your eyes, flush them immediately with water. If ink gets into your mouth, spit it out and see a doctor right away. Keep ink cartridges out of the reach of children.

5. Remove the new cartridge from the package.

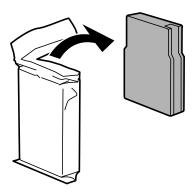

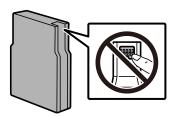

**Caution:** Do not touch the green chip on the cartridge. Install the new cartridge immediately after removing the old one; if you do not, the print head may dry out and be unable to print.

6. Gently shake the ink cartridge horizontally about fifteen times.

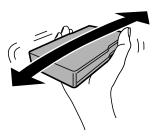

Caution: Do not remove any labels or seals, or ink will leak.

7. Insert the new cartridge into the holder and push it in until it clicks into place.

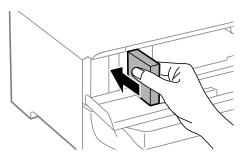

8. When you are finished, close the front cover.

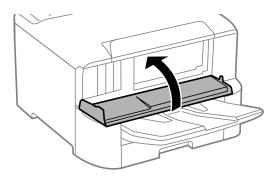

The product starts charging the ink and returns to its previous state when finished.

**Note:** Do not turn off the printer during ink replacement.

**Caution:** If you remove an ink cartridge for later use, protect the ink supply area from dirt and dust and store it in the same environment as the printer. The valve in the ink supply port is designed to contain any excess ink, but do not touch the ink supply port or surrounding area. Always store ink cartridges with the label facing up; do not store cartridges upside-down.

Parent topic: Replacing Ink Cartridges, Maintenance Boxes, and Cassette Rollers

#### Related concepts

Purchase Epson Ink Cartridges and Maintenance Box

# Printing with Black Ink and Expended Color Cartridges

When a color ink cartridge is expended, you can temporarily continue printing from your computer using black ink. Replace the expended color cartridge as soon as possible for future printing.

Printing with Expended Color Cartridges - Windows Printing with Expended Color Cartridges - Mac

Parent topic: Replacing Ink Cartridges, Maintenance Boxes, and Cassette Rollers

## **Printing with Expended Color Cartridges - Windows**

If you see a message during printing telling you that you can temporarily print in black ink with an expended color cartridge, you can cancel your print job and select settings to print on plain paper or on an envelope.

**Note:** If you are using your Epson product with the Windows 10 S operating system, you cannot use the software described in this section. You also cannot download and install any Epson product software from the Epson website for use with Windows 10 S; you must obtain software only from the Windows Store.

Note: To use this feature, Epson Status Monitor must be enabled.

1. Click **Cancel** or **Cancel Print** to cancel your print job.

**Note:** If the message screen appears on another computer on a network, you may need to cancel the print job using the product control panel.

- 2. Load plain paper or an envelope in your product.
- 3. Access the print settings in your print application.
- 4. Click the **Main** tab.
- 5. Select Plain Paper/Bright White Paper or Envelope as the paper type setting.
- 6. Select the Black/Grayscale Color setting.
- 7. Click OK.
- 8. Print your document.

Epson Status Monitor 3 displays a print message.

9. Click **Print in Black** to print your document.

Parent topic: Printing with Black Ink and Expended Color Cartridges

## **Printing with Expended Color Cartridges - Mac**

If printing stops, you can cancel your print job and select settings to temporarily print with only black ink on plain paper or on an envelope.

- 1. Click the printer icon in the Dock.
- 2. If you see a message telling you that you can temporarily print with only black ink, click the **Delete** or button to cancel your print job. If you see an error message, click **OK**.

**Note:** If the message screen appears on another computer on a network, you may need to cancel the print job using the product control panel.

- 3. In the Apple menu or the Dock, select **System Preferences**.
- 4. Select **Print & Fax**, **Print & Scan**, or **Printers & Scanners**, select your product, and select **Options & Supplies**.
- 5. Select **Driver** or **Options**.

#### You see a screen like this:

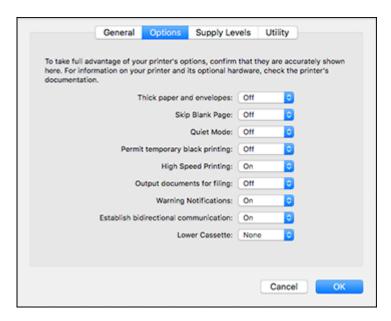

- 6. Select **On** as the **Permit temporary black printing** setting.
- 7. Click **OK**.
- 8. Close the utility window.
- 9. Load plain paper or an envelope in your product.
- 10. Access the print settings in your print application.
- 11. Select **Print Settings** from the pop-up menu.
- 12. Select Plain Paper/Bright White Paper or Envelope as the paper type setting.
- 13. Select the **Grayscale** option.
- 14. Click **Print** to print your document.

Parent topic: Printing with Black Ink and Expended Color Cartridges

## **Conserving Low Black Ink with Windows**

The following window appears when black ink runs low and there is more color ink.

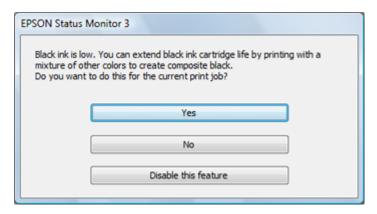

**Note:** The window appears only when you have selected **Plain Paper/Bright White Paper** as the paper type setting, and depends on other selected print settings. To use this feature, Epson Status Monitor must be enabled.

- Click Yes to use a mixture of color inks to create black, or No to continue using the remaining black ink
  for the document you are printing.
- Click **Disable this feature** to continue using the remaining black ink.

**Note:** If you disable this feature, it remains disabled until you install a new black ink cartridge.

Parent topic: Replacing Ink Cartridges, Maintenance Boxes, and Cassette Rollers

# **Maintenance Box Replacement**

The maintenance box stores surplus ink that gets collected during printing or print head cleaning. When you see a message on the LCD screen, follow the on-screen instructions to replace the maintenance box.

Note the following precautions when replacing the maintenance box:

- Do not remove the maintenance box during printing or ink may leak.
- Do not touch the green chip on the side of the maintenance box.

- Do not remove the film on the top of the box or ink may leak.
- Do not tilt the maintenance box after removing it or ink may leak.
- Do not touch the openings in the maintenance box or you may get ink on you.
- Do not drop the maintenance box or subject it to strong shocks.
- Do not store the maintenance box in high or freezing temperatures.

**Caution:** Do not reuse a maintenance box that has been removed and left uninstalled for a long period. Keep the maintenance box away from direct sunlight.

**Note:** The maintenance box is a user-replaceable part and is not covered by the product warranty.

Parent topic: Replacing Ink Cartridges, Maintenance Boxes, and Cassette Rollers

**Related concepts** 

Purchase Epson Ink Cartridges and Maintenance Box

## Replacing the Rollers for Paper Cassette 1

When the rollers in paper cassette 1 need to be replaced, you see a message on the LCD screen. There are three rollers for paper cassette 1: two on the back of the product and one on the cassette.

**Note:** Check that the arrows on the rollers point clockwise before installing them in paper cassette 1. There are different rollers for paper cassette 1 and the other paper cassettes.

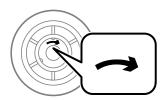

- 1. Turn off the product.
- 2. Wait for the  $\circlearrowleft$  power light to turn off, then unplug the power cord.
- 3. Remove the replacement rollers from their package.

**Caution:** If there is any dirt or dust on the rollers, clean them with a soft, moist cloth. Using a dry cloth can damage the surface of the roller.

# 4. Pull out paper cassette 1.

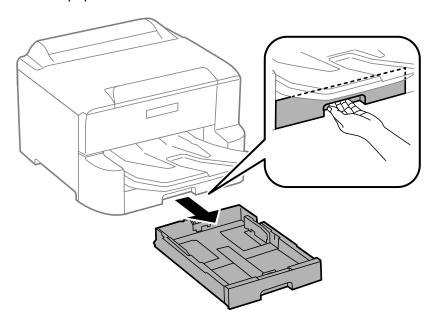

# 5. Open rear cover 1 (D1).

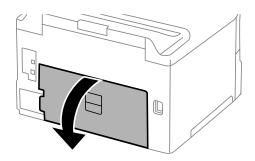

## 6. Pull out rear cover 2 (D2).

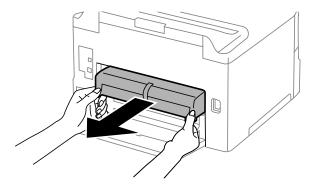

7. Remove the roller cover inside the product.

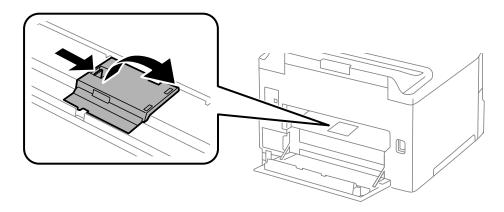

8. Pull up the roller tabs and slide the rollers to the left to remove them.

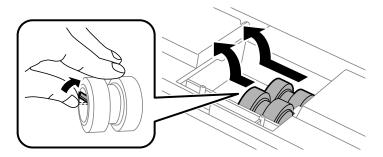

9. Insert the replacement rollers and slide them to the right until they click into place.

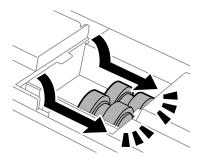

10. Replace the roller cover as shown and press it down until it clicks into place.

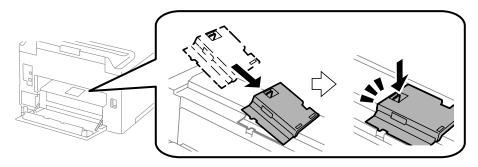

11. Insert rear cover 2 (D2).

- 12. Close the rear cover 1 (D1).
- 13. On paper cassette 1, pull up on the lever as shown to release the roller.

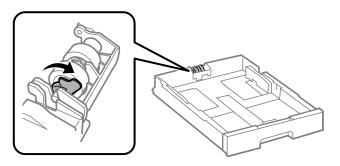

14. Slide the roller towards the lever and lift it out of the cassette.

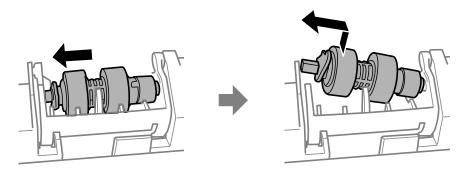

15. Insert the pointed end of the replacement roller's shaft into the hole in the cassette and gently slide the roller into the slot with the flat side of the shaft facing toward the front of the cassette.

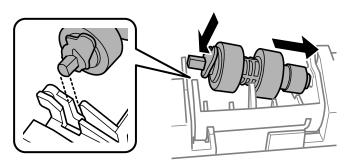

16. Press down on the lever as shown to lock the roller in place.

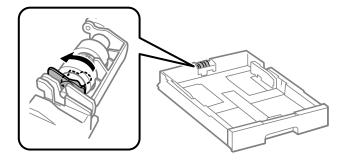

17. Insert the paper cassette all the way into the product.

Reset the maintenance roller counter for paper cassette 1 to keep track of roller usage.

Parent topic: Replacing Ink Cartridges, Maintenance Boxes, and Cassette Rollers

# Replacing the Rollers for Paper Cassettes 2 to 4

When the rollers in paper cassettes 2 to 4 need to be replaced, you see a message on the LCD screen. There are three rollers for each paper cassette: two on the back of the product and one on the cassette.

**Note:** Check that the arrows on the rollers point counterclockwise before installing them in paper cassettes 2 to 4. There are different rollers for paper cassette 1 and the other paper cassettes.

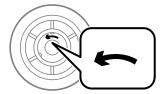

- 1. Turn off the product.
- 2. Wait for the  $\circlearrowleft$  power light to turn off, then unplug the power cord.
- 3. Remove the replacement rollers from their package.

**Caution:** If there is any dirt or dust on the rollers, clean them with a soft, moist cloth. Using a dry cloth can damage the surface of the roller.

# 4. Pull out the paper cassette.

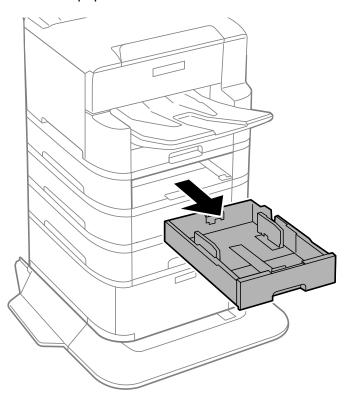

5. Open the rear cover (E) that matches with the paper cassette you removed.

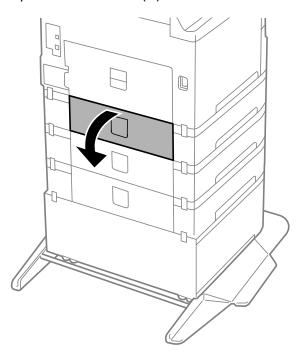

6. Use a screwdriver to remove the three screws on the inner cover and remove the cover.

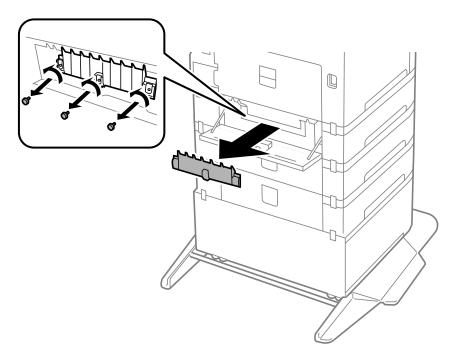

7. Pull down the roller tabs and slide the rollers to the right to remove them.

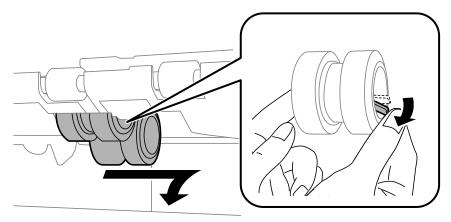

8. Insert the replacement rollers and slide them to the left until they click into place.

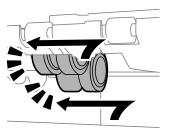

- 9. Use a screwdriver to secure the inner cover to the printer with the three screws you removed.
- 10. Close the rear cover (E).
- 11. On the paper cassette you removed, pull up on the lever as shown to release the roller.

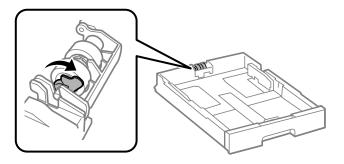

12. Slide the roller towards the lever and lift it out of the cassette.

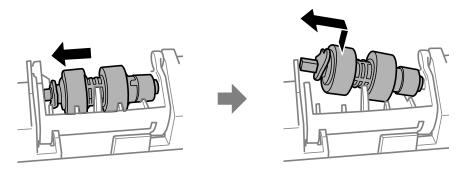

13. Insert the pointed end of the replacement roller's shaft into the hole in the cassette and gently slide the roller into the slot with the flat side of the shaft facing toward the front of the cassette.

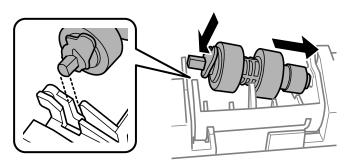

14. Press down on the lever as shown to lock the roller in place.

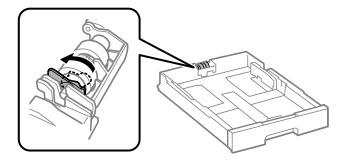

15. Insert the paper cassette all the way into the product.

Reset the maintenance roller counter for the paper cassette to keep track of roller usage.

Parent topic: Replacing Ink Cartridges, Maintenance Boxes, and Cassette Rollers

# Resetting the Roller Counter on the LCD Screen

You must reset the roller counter after replacing the cassette rollers to clear the roller replacement message and to keep track of roller usage correctly.

- 1. Press the nhome button, if necessary.
- 2. Select Maintenance.

#### You see a screen like this:

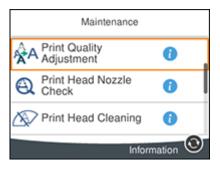

- 3. Scroll down and select Maintenance Roller Information.
- 4. Select Reset Maintenance Roller Counter.
- 5. Select the paper cassette in which you replaced the rollers.
- 6. Select Yes.
- 7. Select **Yes** again to confirm the reset.
- 8. If you want to feed a sheet of paper to check the roller installation, select **Yes**. (Otherwise, select **No**.)
- 9. Press the nhome button to exit.

Parent topic: Replacing Ink Cartridges, Maintenance Boxes, and Cassette Rollers

# **Adjusting Print Quality**

If your print quality declines, you may need to run a utility to clean or align the print head.

**Note:** If you are using your Epson product with the Windows 10 S operating system, you cannot use the software described in this section. You also cannot download and install any Epson product software from the Epson website for use with Windows 10 S; you must obtain software only from the Windows Store.

**Note:** When using the Epson Universal Print Driver or PostScript (PS3) printer software with the product, you can clean the print head, adjust the print quality, and run a nozzle check by using the product buttons or the utilities included with the standard Epson printer software. To download the standard Epson printer software, visit epson.com/support (U.S.), epson.ca/support (Canada), or epson.com.jm/support (Caribbean) and select your product.

If running these utilities does not solve the problem, you may need to replace the ink cartridges.

Print Head Maintenance
Print Head Alignment
Print Quality Adjustment
Cleaning the Paper Guide

### **Print Head Maintenance**

If your printouts become too light, or you see dark or light bands across them, you may need to clean the print head nozzles. Cleaning uses ink, so clean the nozzles only if print quality declines.

You can check for clogged nozzles before you clean them so you don't clean them unnecessarily.

**Note:** You cannot clean the print head if an ink cartridge is expended, and may not be able to clean it when a cartridge is low. You must replace the cartridge first.

Print Head Nozzle Check Print Head Cleaning

Parent topic: Adjusting Print Quality

**Related topics** 

Replacing Ink Cartridges, Maintenance Boxes, and Cassette Rollers

### **Print Head Nozzle Check**

You can print a nozzle check pattern to check for clogged nozzles.

Checking the Nozzles Using the Product Control Panel Checking the Nozzles Using a Computer Utility

Parent topic: Print Head Maintenance

### **Checking the Nozzles Using the Product Control Panel**

You can check the print head nozzles using the control panel on your product.

- 1. Make sure there are no errors on the LCD screen.
- 2. Load a few sheets of plain paper in the product.
- 3. Press the \( \hat{\psi} \) home button, if necessary.
- 4. Select Maintenance > Print Head Nozzle Check.

You see a screen like this:

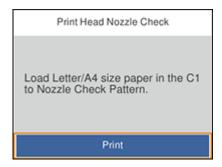

### 5. Select Print.

The nozzle pattern prints.

6. Check the printed pattern to see if there are gaps in the lines.

#### Print head is clean

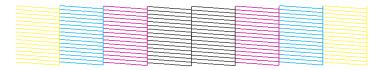

### Print head needs cleaning

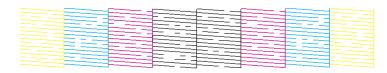

- 7. Do one of the following:
  - If there are no gaps, select
  - If there are gaps or the pattern is faint, select 
     and continue.
- 8. Follow the instructions on the screen to clean the print head, check the nozzles, and repeat the process as necessary.

**Caution:** Never turn off the product or open the front cover during a cleaning cycle or you may not be able to print.

If you don't see any improvement after cleaning the print head up to 4 times, wait at least 6 hours without printing. Then try cleaning the print head again. If quality still does not improve, one of the ink cartridges may be old or damaged and needs to be replaced.

Parent topic: Print Head Nozzle Check

Related concepts
Print Head Cleaning

**Related topics** 

**Loading Paper** 

### **Checking the Nozzles Using a Computer Utility**

You can check the print head nozzles using a utility on your Windows or Mac computer.

- 1. Make sure there are no errors on the LCD screen.
- 2. Load a few sheets of plain paper in the product.
- 3. Do one of the following:
  - Windows: Access the Windows Desktop and right-click the icon for your product in the right side of the Windows taskbar, or click the up arrow and right-click.

- Mac: In the Apple menu or the Dock, select System Preferences. Select Print & Fax, Print & Scan, or Printers & Scanners, select your product, and select Options & Supplies. Select Utility and select Open Printer Utility.
- 4. Select Nozzle Check.

You see a window like this:

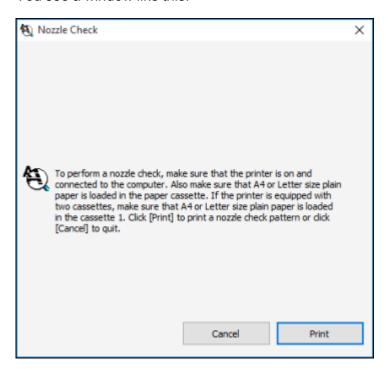

- 5. Click Print.
- 6. Check the printed pattern to see if there are gaps in the lines.

#### Print head is clean

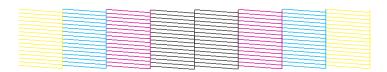

### Print head needs cleaning

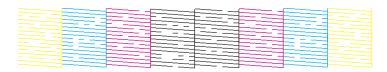

7. If there are no gaps, click **Finish**.

**Caution:** Never turn off the product or open the front cover during a cleaning cycle or you may not be able to print.

If there are gaps or the pattern is faint, clean the print head.

If you don't see any improvement after cleaning the print head up to 4 times, wait at least 6 hours without printing. Then try cleaning the print head again. If quality still does not improve, one of the ink cartridges may be old or damaged and needs to be replaced.

Parent topic: Print Head Nozzle Check

Related concepts
Print Head Cleaning

Related topics
Loading Paper

## **Print Head Cleaning**

If print quality has declined and the nozzle check pattern indicates clogged nozzles, you can clean the print head.

**Note:** You cannot clean the print head if an ink cartridge is expended, and may not be able to clean it when a cartridge is low. You must replace the cartridge first.

Cleaning the Print Head Using the Product Control Panel Cleaning the Print Head Using a Computer Utility

Parent topic: Print Head Maintenance

Related tasks

Removing and Installing Ink Cartridges

### **Cleaning the Print Head Using the Product Control Panel**

You can clean the print head using the control panel on your product.

- 1. Make sure there are no errors on the LCD screen.
- 2. Load a few sheets of plain paper in the product.
- 3. Press the \( \hat{\alpha} \) home button, if necessary.
- 4. Select Maintenance > Print Head Cleaning.

You see a screen like this:

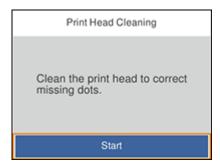

5. Select **Start** to clean the print head.

When the cleaning cycle is finished, you see a message on the screen.

**Caution:** Never turn off the product or open the front cover during a cleaning cycle or you may not be able to print.

- 6. Select **Check** to print a nozzle check pattern and confirm that the print head is clean.
- 7. Check the printed pattern to see if there are gaps in the lines.

#### Print head is clean

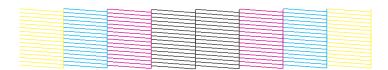

### Print head needs cleaning

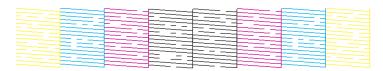

If you don't see any improvement after cleaning the print head up to 4 times, wait at least 6 hours without printing. Then try cleaning the print head again. If quality still does not improve, one of the ink cartridges may be old or damaged and needs to be replaced.

Parent topic: Print Head Cleaning

Related topics
Loading Paper

### **Cleaning the Print Head Using a Computer Utility**

You can clean the print head using a utility on your Windows computer or Mac.

1. Make sure there are no errors on the LCD screen.

2. Load a few sheets of plain paper in the product.

3. Do one of the following:

- **Windows:** Access the Windows Desktop and right-click the icon for your product in the right side of the Windows taskbar, or click the up arrow and right-click.
- Mac: In the Apple menu or the Dock, select System Preferences. Select Print & Fax, Print & Scan, or Printers & Scanners, select your product, and select Options & Supplies. Select Utility and select Open Printer Utility.
- 4. Select Head Cleaning.

#### You see a window like this:

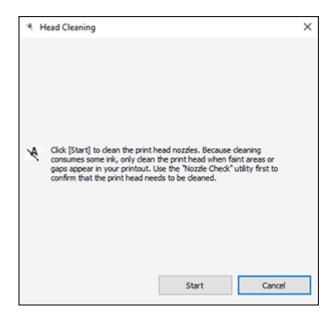

5. Click **Start** to begin the cleaning cycle.

The  $\circlearrowleft$  power light flashes throughout the cleaning cycle and stays on when the cleaning cycle is finished.

**Caution:** Never turn off the product or open the front cover during a cleaning cycle or you may not be able to print.

- 6. When the cleaning cycle is finished, you can check to see if the nozzles are clean; click **Print Nozzle**Check Pattern and click **Print**.
- 7. Check the printed pattern to see if there are gaps in the lines.

#### Print head is clean

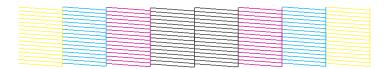

### Print head needs cleaning

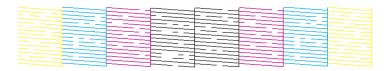

- If there are no gaps, click Finish.
- If there are gaps or the pattern is faint, click **Clean** to clean the print head again.

If you don't see any improvement after cleaning the print head up to 4 times, wait at least 6 hours without printing. Then try cleaning the print head again. If quality still does not improve, one of the ink cartridges may be old or damaged and needs to be replaced.

Parent topic: Print Head Cleaning

Related topics
Loading Paper

# **Print Head Alignment**

If your printouts become grainy or blurry or you notice misalignment of vertical lines, you may need to align the print head.

Note: Banding may also occur if your print head nozzles need cleaning.

Aligning the Print Head Using the Product Control Panel

Parent topic: Adjusting Print Quality

## **Aligning the Print Head Using the Product Control Panel**

You can align the print head using the control panel on your product.

- 1. Make sure there are no errors on the LCD screen.
- 2. Load a few sheets of plain paper in the product.
- 3. Press the  $\widehat{\mathbf{m}}$  home button, if necessary.
- 4. Select Maintenance > Ruled Line Alignment.

5. Follow the on-screen instructions to print an alignment sheet.

**Note:** Do not cancel printing while you are printing head alignment patterns.

6. Check the printed patterns on the alignment sheet and select the number representing the pattern with the least misaligned vertical line on the LCD screen:

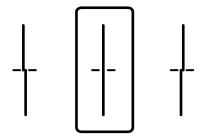

7. Select Done.

Parent topic: Print Head Alignment

Related topics
Loading Paper

# **Print Quality Adjustment**

If your printouts become grainy or blurry, you notice misalignment of vertical lines, or you see dark or light horizontal bands, you may need to adjust the print quality.

**Note:** Banding may also occur if your print head nozzles need cleaning.

Adjusting the Print Quality Using the Product Control Panel Adjusting the Quality for Each Paper Type

Parent topic: Adjusting Print Quality

## **Adjusting the Print Quality Using the Product Control Panel**

You can adjust the print quality using the control panel on your product.

- 1. Make sure there are no errors on the LCD screen.
- 2. Load a few sheets of plain paper in the product.

- 3. Press the nhome button, if necessary.
- 4. Select Maintenance.

You see a screen like this:

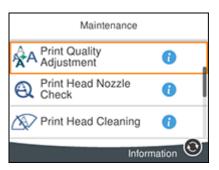

- 5. Select Print Quality Adjustment.
- 6. Follow the on-screen instructions to print an alignment sheet.

**Note:** Do not cancel printing while you are printing head alignment patterns.

- 7. Check the printed patterns on the alignment sheet and select the following on the LCD screen:
  - For patterns 1 and 2, select the number representing the pattern with the least misaligned vertical line.

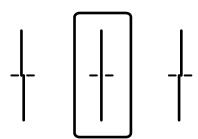

• For patterns 3 and 4, select the number representing the pattern with the least amount of separation or overlap.

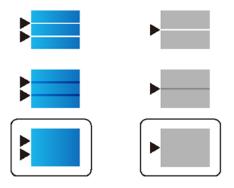

8. Select **Done**.

Parent topic: Print Quality Adjustment

Related topics
Loading Paper

# **Adjusting the Quality for Each Paper Type**

If you still notice dark or light bands in your printouts after adjusting the print quality, you can adjust the quality for each paper type.

- 1. Make sure there are no errors on the LCD screen.
- 2. Load a few sheets of plain paper in the product.
- 3. Press the  $\widehat{\mathbf{m}}$  home button, if necessary.
- 4. Select Maintenance.

#### You see a screen like this:

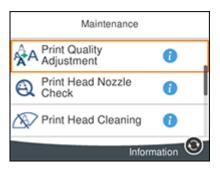

- 5. Scroll down and select Print Quality Adjustment per Paper.
- 6. Select one of the following options:
  - Print Pattern to adjust the paper type for your printer
  - Enter Set Value to enter paper type alignment information for use on multiple printers of the same model
- 7. Select a paper type.
- 8. If you printed a pattern, check the printed patterns on the alignment sheet and select the following on the LCD screen:
  - For patterns 1 and 2, select the number representing the pattern with the least misaligned vertical line.

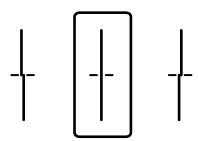

• For patterns 3 and 4, select the number representing the pattern with the least amount of separation or overlap.

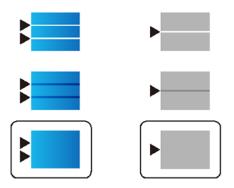

9. Select **Done**.

Parent topic: Print Quality Adjustment

Related topics
Loading Paper

# **Cleaning the Paper Guide**

If you see ink on the back of a printout, you can clean the paper guide rollers to remove any excess ink. If paper does not feed correctly from the rear paper feed slot, you can use a cleaning sheet to clean the rollers.

- 1. If printouts are smeared or scuffed, load plain paper in the paper source that you want to clean in this size: A3 (11.7 × 16.5 inches [297 × 420 mm]).
- 2. Press the nhome button, if necessary.
- 3. Select Maintenance > Paper Guide Cleaning.

#### You see a screen like this:

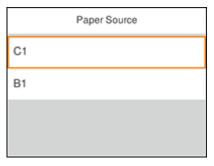

4. Select the paper source you want to clean and select **Start**.

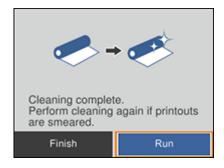

- 5. Do one of the following:
  - If the paper came out clean, select Finish.
  - If the paper did not come out clean, select **Run** to clean the paper guide again. Repeat these steps as necessary until the paper comes out clean. If you are using a cleaning sheet, repeat these steps up to 3 times.

**Note:** If the paper is still smeared or scuffed, repeat these steps to clean the other paper sources.

Parent topic: Adjusting Print Quality

Related topics Loading Paper

# **Cleaning and Transporting the Product**

If your product gets dirty or you need to move it some distance, follow the instructions in these sections.

Cleaning Your Product
Transporting Your Product

# **Cleaning Your Product**

To keep your product working at its best, you should clean it several times a year.

**Caution:** Do not use a hard brush, alcohol, or paint thinner to clean the product or you may damage it. Do not use oil or other lubricants inside the product or let water get inside it.

- 1. Turn off the product.
- 2. Wait for the  $\circlearrowleft$  power light to turn off, then unplug the power cord.
- 3. Disconnect any connected cables.
- 4. Remove all the paper from the product.

5. Pull out the paper cassette.

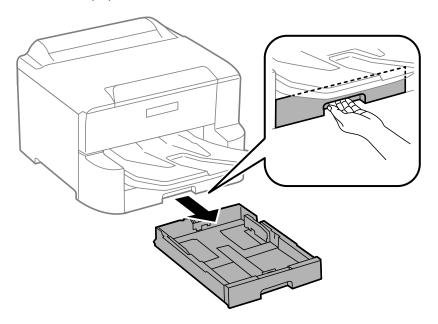

6. Use a soft, moist cloth to clean the cassette roller.

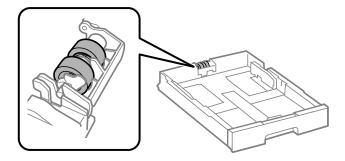

Caution: Using a dry cloth can damage the surface of the roller.

- 7. Insert the paper cassette all the way into the printer.
- 8. Repeat steps 5 through 7 for any additional paper cassettes.

9. Clean the outer case and control panel with a soft, dry cloth. Do not use liquid or chemical cleansers.

Parent topic: Cleaning and Transporting the Product

# **Transporting Your Product**

If you need to store your product or transport it a long distance, prepare it for transportation as described here.

**Caution**: During transportation and storage, follow these guidelines:

• Because the product is heavy, two or more people should lift and carry it using the hand position shown:

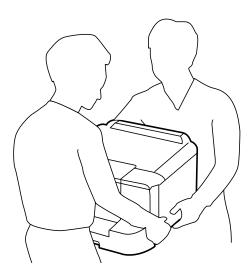

- Avoid tilting the product, positioning it vertically, or turning it upside down; otherwise ink may leak.
- Leave the ink cartridges installed. Removing the cartridges can dry out the print head and may prevent the product from printing.
- Leave the maintenance box installed; otherwise ink may leak.

**Note:** Before storing your product for a long period, replace low, expended, or expired ink to help prevent the print head from drying out. Store your product in a cool, dry place.

1. Turn off the product.

- 2. Remove all the paper from the product.
- 3. Wait for the  $\circlearrowleft$  power light to turn off, then unplug the power cord.
- 4. Disconnect any connected cables.
- 5. Close the rear paper support and remove the output tray.

**Note:** Do not place the output tray on top of the product. The output tray can fall while the product is being moved and you can be injured.

6. Remove the optional cabinet and paper cassettes (if they are installed) before lifting the product.

**Note:** If the optional cabinet is installed, you can use the casters on the cabinet to roll the product instead of lifting it. Remove the cabinet stands and unlock the casters before moving the product. Do not roll the product over uneven or rough surfaces to avoid harsh impacts to the product.

7. Place the product in its original packing materials, if possible, or use equivalent materials with cushioning around the product. Make sure the box adequately protects the product control panel.

Parent topic: Cleaning and Transporting the Product

Related concepts
Print Head Cleaning
Print Quality Adjustment

Related tasks

Removing and Installing Ink Cartridges

# **Solving Problems**

Check these sections for solutions to problems you may have using your product.

**Checking for Software Updates** 

**Product Status Messages** 

Running a Product Check

**Resetting Control Panel Defaults** 

Solving Setup Problems

Solving Network Problems

**Solving Paper Problems** 

Solving Problems Printing from a Computer

Solving PostScript Printing Problems

Solving Page Layout and Content Problems

Solving Print Quality Problems

**Uninstall Your Product Software** 

Where to Get Help

# **Checking for Software Updates**

Periodically, it's a good idea to check Epson's support website for free updates to your product software. Visit epson.com/support (U.S.), epson.ca/support (Canada), or epson.com.jm/support (Caribbean) and select your product.

- Windows: Your printer software automatically checks for updates. You can also manually update the software by selecting Software Update here:
  - Access the Windows Desktop and right-clicking the icon for your product in the right side of the Windows taskbar, or clicking the up arrow and right-clicking.
  - On the Maintenance tab in the printer settings window

You can also update the software by selecting **EPSON Software Updater** in the **EPSON** or **EPSON Software** program group, accessible by the **Start** button, or on the **Start** or **Apps** screens, depending on your version of Windows.

• OS X: You can manually update the software by opening the Applications > Epson Software folder and selecting EPSON Software Updater.

• macOS 10.12.x or 10.13.x: You can manually update the software by opening the App Store, selecting Updates, searching for a software update option for Epson Software, and selecting Update.

Parent topic: Solving Problems

# **Product Status Messages**

You can often diagnose problems with your product by checking the messages and status icons on its LCD screen. You can also check for errors by pressing the **Job/Status** button and selecting **Printer Status**.

**Note:** If the screen is dark, press the screen to wake the product from sleep mode.

| LCD screen message                                                                                                    | Condition/solution                                                                                                    |
|----------------------------------------------------------------------------------------------------|----------------------------------------------------------------------------------------------------|
| Printer error. Turn on the printer again. See your documentation for more details.                                                 | Turn the product off and then back on again. If the error persists, check for and remove any jammed paper or protective materials from the product. If the error still persists, contact Epson for support. |
|                                                                                                    | If you see any of the following error codes, make sure you have not exceeded the loading capacity for any paper source:                                                                                     |
|                                                                                                    | • 000181                                                                                                    |
|                                                                                                    | • 000184                                                                                                    |
|                                                                                                    | • 000201                                                                                                    |
|                                                                                                    | • 000204                                                                                                    |
|                                                                                                    | • 000221                                                                                                    |
|                                                                                                    | • 000224                                                                                                    |
| Printer error. Contact Epson Support. Non-printing features are available.                                                         | The product may be damaged, but non-printing features are still available. Contact Epson for support.                                                                                                    |
| Paper out in XX.                                                                                                    | Load the size and type of paper in the paper source indicated.                                                                                                    |
| Too many paper cassette units are installed. Turn the power off and uninstall the extra units. See your documentation for details. | You can install up to three optional paper cassette units. Remove any extra units.                                                                                                    |

| LCD screen message                                                                                                    | Condition/solution                                                                                                    |
|----------------------------------------------------------------------------------------------------|----------------------------------------------------------------------------------------------------|
| Unsupported Paper Cassette Units have been installed. Turn the power off and uninstall. For details, see your documentation. | Unsupported optional paper cassette units are installed. Remove the unsupported units.                                                                                                    |
| Cannot print because XX is out of order. You can print from another cassette.                                                | Turn the product off and then back on again. Reinsert the indicated paper cassette. If the error persists, contact Epson for support.                                                                                      |
| Maintenance Roller in XX is nearing the end of its service life.                                                             | The maintenance rollers need to be replaced periodically for optimal performance. (Paper may not feed correctly from the paper cassette or rear paper feed when a maintenance roller is near the end of its service life.) |
| Maintenance Roller in XX is at the end of its service life. Replace it and reset the maintenance roller counter.             | Replace the maintenance rollers and reset the maintenance roller counter for the paper cassette for which you replaced the maintenance rollers.                                                                            |
| Maintenance roller in the Rear Paper<br>Feed is at the end of its service life.<br>For details, see your documentation.      | Contact Epson for support.                                                                                                    |
| You need to replace Ink Cartridge(s).                                                                                        | Replace the indicated ink cartridges.                                                                                                    |
| The time for maintenance is approaching. Contact Epson Support.                                                              | Do not attempt to perform maintenance on your own. Contact Epson for support.                                                                                                    |
| Maintenance required. Contact Epson Support.                                                                                 | Do not attempt to perform maintenance on your own. Contact Epson for support.                                                                                                    |
| Paper Setup Auto Display is set to Off. Some features may not be available. For details, see your documentation.             | AirPrint is not available when the Paper Setup Auto Display setting is disabled. Set the Paper Setup Auto Display setting to On.                                                                                           |
| The combination of the IP address and the subnet mask is invalid. See your documentation for more details.                   | There is a problem with the network connection to your product. Set up your product on the network again.                                                                                                    |
| To use cloud services, update the root certificate from the Epson Web Config utility.                                        | Access the Web Config utility and update the cloud service root certificate.                                                                                                    |

| LCD screen message                                                                                                    | Condition/solution                                                                                                    |
|----------------------------------------------------------------------------------------------------|----------------------------------------------------------------------------------------------------|
| Check that the printer driver is installed on the computer and that the port settings for the printer are correct.     | Make sure the printer port is correctly configured. In Windows, make sure the port is set to a <b>USBXXX</b> setting for a USB connection or <b>EpsonNet Print Port</b> for a network connection.              |
| Check that the printer driver is installed on the computer and that the USB port settings for the printer are correct. |                                                                                                    |
| Recovery mode                                                                                                    | An error has occurred during firmware updating. Connect your product using a USB cable and try downloading the Firmware Update from the Epson support site. If you still need help, contact Epson for support. |

Parent topic: Solving Problems

Related references
Where to Get Help

Related tasks

Removing and Installing Ink Cartridges Checking for Software Updates Accessing the Web Config Utility

**Related topics** 

Wi-Fi or Wired Networking

# **Running a Product Check**

Running a product check helps you determine if your product is operating properly.

- 1. Disconnect any interface cables connected to your product.
- 2. Load plain paper in the paper cassette.
- 3. Press the \( \hat{\psi} \) home button, if necessary.
- 4. Select Maintenance.

#### You see a screen like this:

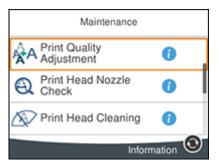

#### 5. Select Print Head Nozzle Check.

You see a screen like this:

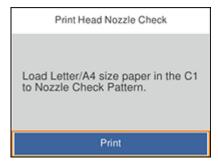

#### Select Print.

The nozzle pattern prints.

- 7. Do one of the following, depending on the results of the product check:
  - If the page prints and the nozzle check pattern is complete, the product is operating properly. Any
    operation problem you may have could be caused by your computer, cable, software, or selected
    settings. Check the other solutions in this guide or try uninstalling and reinstalling your printer
    software.
  - If the page prints but the nozzle check pattern has gaps, clean the print head.
  - If the page does not print, the product may have a problem. Check the other solutions in this manual. If they do not work, contact Epson.

**Parent topic:** Solving Problems

Related concepts
Print Head Cleaning
Print Quality Adjustment
Uninstall Your Product Software

Related references
Where to Get Help

# **Resetting Control Panel Defaults**

If you have a problem with settings on the product control panel, you can reset them to their factory defaults. You can choose which settings to reset or reset them all.

**Note:** This setting can be locked by an administrator. If you cannot access or change this setting, contact your administrator for assistance.

- 1. Press the nhome button, if necessary.
- 2. Select Settings > General Settings > System Administration.
- 3. Enter the administrator password, if necessary.
- 4. Scroll down and select Restore Default Settings.

You see a screen like this:

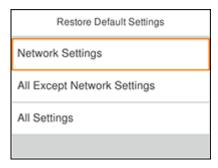

- 5. Select one of these options:
  - · Network Settings: Resets all network settings

- All Except Network Settings: Resets all settings except for network settings
- All Settings: Resets all control panel settings

You see a confirmation screen.

6. Select **Yes** to reset the selected settings. (Select **No** if you want to cancel the operation.)

Parent topic: Solving Problems

# **Solving Setup Problems**

Check these sections if you have problems while setting up your product.

Product Does Not Turn On or Off

Noise After Ink Installation

**Software Installation Problems** 

Parent topic: Solving Problems

#### **Product Does Not Turn On or Off**

If you cannot turn the product on or off, try these solutions:

- If you cannot turn on your product, make sure the power cord is securely connected and hold down the power button a little longer.
- If you cannot turn off your product, hold down the power button a little longer. If you still cannot turn off your product, unplug the power cord, plug the power cord back in, then turn your product on and off again using the power button.

Parent topic: Solving Setup Problems

### **Noise After Ink Installation**

If you hear noises from your product after installing ink, check the following:

- The first time you install ink cartridges, the product must charge its print head. Wait until charging finishes before you turn off the product, or it may charge improperly and use excess ink the next time you turn it on. Your product is finished charging the print head when the  $\circlearrowleft$  power light stops flashing.
- If the product's print head stops moving or making noise, and the charging process has not finished after approximately 5 minutes, turn off your product. Turn it back on and check to see if charging is still in progress. If it is still in progress, contact Epson for help.

Parent topic: Solving Setup Problems

### **Software Installation Problems**

If you have problems while installing your product software, try these solutions:

- Make sure your product is turned on and any necessary cables are securely connected at both ends. If
  you still have problems installing software, disconnect the cable and carefully follow the instructions on
  the Start Here sheet. Also make sure your system meets the requirements for your operating system.
- Close any other programs, including screen savers and virus protection software, and install your product software again.
- In Windows, make sure your product is selected as the default printer and the correct port is shown in the printer properties.
- If you see any error message or your software does not install correctly in Windows, you may not have software installation privileges. Contact your system administrator.
- If you are printing over a network, make sure your product is set up properly on the network.

Parent topic: Solving Setup Problems

Related references

Windows System Requirements
Mac System Requirements

# **Solving Network Problems**

Check these solutions if you have problems setting up or using your product on a network.

**Note:** Breakdown or repair of this product may cause loss of network data and settings. Epson is not responsible for backing up or recovering data and settings during or after the warranty period. We recommend that you make your own backup or print out your network data and settings.

Product Cannot Connect to a Wireless Router or Access Point Network Software Cannot Find Product on a Network Product Does Not Appear in Mac Printer Window Cannot Print Over a Network

Parent topic: Solving Problems

### Product Cannot Connect to a Wireless Router or Access Point

If your product has trouble finding or connecting to a wireless router or access point, try these solutions:

- If you are connecting the product via Wi-Fi Protected Setup (WPS) and the Wi-Fi icon on your
  product's LCD screen is not lit or does not appear, make sure you select one of the WPS options from
  the product control panel within 2 minutes of pressing the WPS button on your router.
- Make sure to place your product within contact range of your 2.4 GHz router or access point. Avoid
  placing your product near a microwave oven, 2.4 GHz cordless phone, or large metal object, such as a
  filing cabinet.

**Note:** If you are using a 5 GHz wireless router, set the router to operate in dual band (2.4 GHz and 5 GHz) mode. If your router uses a single network name (SSID) for both the 2.4 GHz and 5 GHz band, give each band its own network name (SSID) instead, such as Home Network 2.4 GHz and Home Network 5 GHz. See your router documentation or contact your internet service provider for instructions.

- Verify that your router or access point is operating correctly by connecting to it from your computer or another device.
- You may need to disable the firewall and any anti-virus software on your wireless router or access point.
- Check to see if access restrictions, such as MAC address filtering, are set on the router or access
  point. If access restrictions are set, add your product's MAC address to your router's address list. To
  obtain your product's MAC address, print a network status sheet. Then follow the instructions in your
  router or access point documentation to add the address to the list.
- If your router or access point does not broadcast its network name (SSID), follow the instructions that came with your product to enter your wireless network name manually.
- If your router or access point has security enabled, determine the kind of security it is using and any
  required password or passphrase for connection. Then make sure to enter the exact WEP key or WPA
  passphrase correctly.
- Check if your computer is restricting the available wireless channels. If so, verify that your wireless access point is using one of the usable channels and change to a usable channel, if necessary.
- If you are using a Wi-Fi Direct connection that suddenly disconnects, the Wi-Fi direct password on
  your device may have been changed. If necessary, delete the existing **DIRECT-xxxxxxxx** connection
  settings from your device and enter a new password. See your device documentation for instructions.
- If you connected your product to a Windows computer using Wi-Fi Direct and it automatically selected Access Point Mode, you may have trouble accessing a low-priority Internet connection. Check the

network connection or adapter settings in the Windows Control Panel and set the **Internet metric** setting to **100** for your version of the Internet Protocol.

Parent topic: Solving Network Problems

**Related concepts** 

Wi-Fi Direct Mode Setup

Related tasks

Selecting Wireless Network Settings from the Control Panel Printing a Network Status Sheet

Related topics

Wi-Fi or Wired Networking

#### **Network Software Cannot Find Product on a Network**

If EpsonNet Setup cannot find your product on a network, try these solutions:

- Make sure your product is turned on and connected to your network. Verify connection using your product control panel.
- Check if your network name (SSID) contains non-ASCII characters. Your product cannot display non-ASCII characters.
- Make sure your product is not connected to a guest network.
- If necessary, reinstall your product software and try running EpsonNet Setup again:
  - 1. Reset your product's network settings to their factory defaults.
  - 2. Windows only: Uninstall your product software.
  - 3. Initialize your router following the instructions in your router documentation.

**Note:** If you are reading these instructions online, you will lose your Internet connection when you initialize your router, so note the next step before initializing it.

- 4. Download your product software from the Epson website using the instructions on the *Start Here* sheet.
- If you have replaced your router, reinstall your product software to connect to the new router.

**Note:** If you are using a 5 GHz wireless router, set the router to operate in dual band (2.4 GHz and 5 GHz) mode. If your router uses a single network name (SSID) for both the 2.4 GHz and 5 GHz band, give each band its own network name (SSID) instead, such as Home Network 2.4 GHz and Home

Network 5 GHz. See your router documentation or contact your internet service provider for instructions.

Check to see if your wireless router or access point has an enabled Privacy Separator function that is
preventing detection of your device over the network. See your router or access point documentation
for instructions on disabling the Privacy Separator function.

Parent topic: Solving Network Problems

**Related concepts** 

**Uninstall Your Product Software** 

**Related topics** 

Wi-Fi or Wired Networking

## **Product Does Not Appear in Mac Printer Window**

If your product does not appear in the Mac printer window, try these solutions:

- Turn your product off, wait 30 seconds, then turn it back on again.
- If you are connecting the product via Wi-Fi Protected Setup (WPS) and the Wi-Fi icon on your product's LCD screen is not lit, make sure you select one of the WPS options from the product control panel within 2 minutes of pressing the WPS button on your router.
- If you are connecting the product wirelessly via EpsonNet Setup and you do not see the Wi-Fi antenna icon with connection bars on your LCD screen, make sure your product software was installed correctly. If necessary, reinstall your software.

**Note:** If you are using a 5 GHz wireless router, set the router to operate in dual band (2.4 GHz and 5 GHz) mode. If your router uses a single network name (SSID) for both the 2.4 GHz and 5 GHz band, give each band its own network name (SSID) instead, such as Home Network 2.4 GHz and Home Network 5 GHz. See your router documentation or contact your internet service provider for instructions.

Parent topic: Solving Network Problems

**Related concepts** 

**Uninstall Your Product Software** 

### **Cannot Print Over a Network**

If you cannot print over a network, try these solutions:

• Make sure that your product is turned on.

- Make sure you install your product's network software as described in your product documentation.
- Print a network status sheet and verify that the network settings are correct. If the network status is **Disconnected**, check any cable connections and turn your product off and then on again.
- If you are using TCP/IP, make sure the product's IP address is set correctly for your network. If your network does not assign IP addresses using DHCP, set the IP address manually.
- Make sure your computer and product are both using the same wireless network.
- If network printing is slow, print a network status sheet and check the signal strength. If it is poor, place your product closer to your router or access point. Avoid placing your product near a microwave oven, 2.4 GHz cordless phone, or large metal object, such as a filing cabinet.

**Note:** If you are using a 5 GHz wireless router, set the router to operate in dual band (2.4 GHz and 5 GHz) mode. See your router documentation for instructions.

- · Check if there are any paused print jobs.
- Make sure your printer is selected as the default printer.
- · Check if the selected printer port is correct.
- Check to see if your wireless router or access point has an enabled Privacy Separator function that is
  preventing printing from a device over the network. See your router or access point documentation for
  instructions on disabling the Privacy Separator function.
- If you are connecting the product via Wi-Fi Protected Setup (WPS) and the Wi-Fi icon on your product's LCD screen is not lit, make sure you select one of the WPS options from the product control panel within 2 minutes of pressing the WPS button on your router.
- Check your wired LAN router or access point to see if the LED for the port to which your product is connected is on or flashing. If the link LED is off, try the following:
  - Make sure the Ethernet cable is securely connected to your product and to your router, access point, switch, or hub.
  - Try connecting your product to a different port or a different router, access point, switch, or hub.
  - Try connecting with a different Ethernet cable.
  - Try printing to your product from another computer on the network.

**Note:** If you are using a 5 GHz wireless router, set the router to operate in dual band (2.4 GHz and 5 GHz) mode. See your router documentation for instructions.

 If you are connecting the product via EpsonNet Setup and the Wi-Fi icon does not appear lit on the LCD screen, make sure your product software was installed correctly. If necessary, reinstall your software.

Parent topic: Solving Network Problems

**Related concepts** 

**Uninstall Your Product Software** 

Related tasks

Printing a Network Status Sheet

**Related topics** 

Wi-Fi or Wired Networking

# **Solving Paper Problems**

Check these sections if you have problems using paper with your product.

Paper Feeding Problems

Paper Jams Inside the Product

**Paper Ejection Problems** 

Parent topic: Solving Problems

## **Paper Feeding Problems**

If you have problems feeding paper, try these solutions:

- If paper does not feed for printing, remove it from the rear feed slot or cassette. Reload it, then adjust
  the edge guides. Make sure the paper stack is not above the arrow mark on the edge guides inside the
  cassette or rear feed slot.
- Place the product on a flat surface and operate it in the recommended environmental conditions.
- Be sure to insert the paper cassette all the way into your product.
- If multiple pages feed at once, remove the paper, fan the edges to separate the sheets, and reload it.
- Do not load more than the recommended number of sheets. For plain paper, do not load paper above the arrow mark on the edge guides.
- Make sure your paper meets the specifications for your product.
- If paper jams when you print on both sides of the paper, try loading fewer sheets.
- Make sure the paper size and paper type settings are correct for the paper source.

- If paper does not feed correctly after replacing the maintenance rollers, make sure you installed the maintenance rollers correctly.
- If you installed an optional paper cassette unit, be sure to enable the cassette unit in the printing software.
- If your product pauses during printing, make sure the front cover is closed.
- The maintenance rollers may be at the end of their service life. Check the maintenance roller status and replace them if necessary.
- Do not use short-grain paper with a width less than .413 inches (105 mm).
- For best results, follow these guidelines:
  - Use new, smooth, high-quality paper that is not curled, creased, old, too thin, or too thick.
  - · Load paper in the cassette printable side down.
  - Do not load binder paper with holes in the cassette.
  - · Follow any special loading instructions that came with the paper.
  - Use long-grain paper. If you are not sure what type of paper you are using, check the paper packaging or contact the manufacturer to confirm the paper specifications.

Parent topic: Solving Paper Problems

Related references

Paper Jams Inside the Product

**Paper Specifications** 

**Paper Loading Capacity** 

Related tasks

Cleaning the Paper Guide

**Related topics** 

**Loading Paper** 

## **Paper Jams Inside the Product**

If you see a message that paper has jammed in the product, follow the on-screen instructions to locate and remove the jammed paper.

Take the following precautions when removing jammed paper from the product:

• Remove the jammed paper carefully. Using too much force may damage the product.

• Unless specifically instructed, avoid tilting the product, placing it on its side, or turning it upside down, as ink may spill.

**Warning:** Never touch the buttons on the control panel while your hand is inside the product. If the product starts operating, it may cause an injury. Do not touch any protruding parts inside the product.

Parent topic: Solving Paper Problems

Related topics
Loading Paper

# **Paper Ejection Problems**

If you have problems with paper ejecting properly, try these solutions:

- If paper does not eject fully, you may have set the wrong paper size. Cancel printing to eject the paper. Select the correct paper size when you reprint.
- If paper is wrinkled when it ejects, it may be damp or too thin. Load new paper and be sure to select the correct paper type setting when you reprint.

Parent topic: Solving Paper Problems

Related references

Paper or Media Type Settings - Printing Software

Related tasks

Cancelling Printing Using a Product Button

Related topics
Loading Paper

# **Solving Problems Printing from a Computer**

Check these sections if you have problems while printing from your computer.

**Note:** For problems while printing with the Epson Universal Print Driver or PostScript (PS3) printer software, see the sections covering that software in this manual.

**Nothing Prints** 

Product Icon Does Not Appear in Windows Taskbar

Printing is Slow

Parent topic: Solving Problems

## **Nothing Prints**

If you have sent a print job and nothing prints, try these solutions:

- Make sure your product is turned on.
- Make sure any interface cables are connected securely at both ends.
- If you connected your product to a USB hub, make sure it is a first-tier hub. If it still does not print, connect your product directly to your computer instead of the hub.
- Make sure the printer status is not offline or pending.
- Run a product check to see if a test page prints. If the test page prints, check to see if your product software is installed correctly.
- In Windows, make sure your product is selected as the default printer.
- In Windows, delete all jobs from the Windows Spooler. Click **Print Queue** on the Maintenance tab in the printer settings window, and cancel any stalled print jobs.
- On a Mac, make sure the printer is not paused.

Parent topic: Solving Problems Printing from a Computer

Related tasks

Running a Product Check
Entering a User ID and Password for Printing
Using AirPrint

## **Product Icon Does Not Appear in Windows Taskbar**

If you do not see your product icon in the Windows taskbar, first try restarting your computer. If that does not work, try this solution:

- 1. Do one of the following:
  - Windows 10: Click and select (Settings) > Devices > Printers & scanners. Select your product name and select Manage > Printing preferences.
  - Windows 8.x: Navigate to the Apps screen and select Control Panel > Hardware and Sound > Devices and Printers. Right-click your product name, select Printing Preferences, and select your product name again if necessary.
  - Windows 7: Click and select Devices and Printers. Right-click your product name, select Printing Preferences, and select your product name again if necessary.

- Windows Vista: Click , select Control Panel, and click Printer under Hardware and Sound. Right-click your product name, select Printing Preferences, and select your product name again if necessary.
- 2. Click the **Maintenance** tab.
- 3. Click the **Extended Settings** button.
- 4. Select Enable EPSON Status Monitor 3 and click OK.
- 5. Click the **Monitoring Preferences** button.
- 6. Click the checkbox for the option that adds the shortcut icon to the taskbar.
- 7. Click **OK** to close the open program windows.

Parent topic: Solving Problems Printing from a Computer

## **Printing is Slow**

If printing becomes slow, try these solutions:

- Make sure your system meets the requirements for your operating system. If you are printing a highresolution image, you may need more than the minimum requirements. If necessary, increase your system's memory.
- If you are using Windows 7, close the Devices and Printers window before you print.
- Make sure Quiet Mode is turned off.
- Clear space on your hard drive or run a defragmentation utility to free up existing space.
- · Close any programs you are not using when you print.
- If your product is connected to a USB hub, connect it directly to your computer instead.
- If printing becomes slower after printing continuously for a long time, the product may have automatically slowed down to protect the print mechanism from overheating or becoming damaged. Let the product rest with the power on for 30 minutes, then try printing again.
- If using the PostScript printer driver, set the **Print Quality** setting to **Fast**.

For the fastest printing, select the following settings in your product software:

- Make sure the paper type setting matches the type of paper you loaded.
- Turn on any high speed settings in your product software.
- Select a lower print quality setting.
- Make sure the ink drying time has not been increased for double-sided printing.

- Windows: Click the Maintenance or Utility tab, select Extended Settings or Speed and Progress, and select the following settings:
  - Always Spool RAW Datatype
  - Page Rendering Mode
  - Print as Bitmap
- Windows: Select Printer Properties, click the More Options tab and make sure the High Speed setting is enabled.
- Mac: Select System Preferences, select Printers & Scanners, then select your product. Select
  Options & Supplies, then select Options (or Driver) and enable the High Speed Printing setting.

If printing is still slow and you are using Windows 7 or Windows Vista, try the following:

1. Click and select Computer or My Computer. Double-click the C: drive and open these folders: ProgramData > EPSON > PRINTER.

**Note:** If you do not see the ProgramData folder, open the **Organize** menu and select **Folder and search options**. In the window that appears, click the **View** tab, select **Show hidden files, folders, and drives** in the Advanced settings list, and click **OK**.

- 2. Right-click the **EPAUDF01.AUD** file and select **Delete**.
- 3. Restart your computer and try printing again.

Parent topic: Solving Problems Printing from a Computer

Related references

Windows System Requirements
Mac System Requirements

Paper or Media Type Settings - Printing Software

Related tasks

Selecting Basic Print Settings - Windows Selecting Basic Print Settings - Mac

Selecting Extended Settings - Windows

# Solving PostScript Printing Problems

Check these solutions if you have problems using the PostScript printing software.

Nothing Prints Using the PostScript Printing Software

Documents Print Incorrectly Using the PostScript Printing Software Accessing Printer Properties - PostScript - Windows

Parent topic: Solving Problems

## **Nothing Prints Using the PostScript Printing Software**

If your document doesn't print, try these solutions:

- Make sure your product is turned on and connected to your computer.
- Make sure the **Printer Settings > Printing Language** setting is set to **Auto** or **PS3**.
- Make sure your product is selected as the printer in your printing program.
- In Windows, the product may not print if a large number of print jobs are sent. Try selecting **Print directly to the printer** on the Advanced tab in the printer properties.

Parent topic: Solving PostScript Printing Problems

Related topics

Enabling Epson Universal Print Driver (PCL) or PostScript Printing

## **Documents Print Incorrectly Using the PostScript Printing Software**

If your document does not print correctly, try these solutions:

- If the file you are printing was created in an application that allows you to change the data format, such as Adobe Photoshop, make sure the settings in the application match the printer software settings.
- EPS files created in binary format may not print correctly. Try creating the file in ASCII format instead.
- In Windows, the product cannot print binary data if it is connected to the computer using a USB cable.
   Try selecting ASCII or TBCP as the Output Protocol setting on the Device Settings tab in the printer properties.
- In Windows, select the appropriate substitution fonts on the Device Settings tab in the printer properties.
- In Windows, if the printed colors are incorrect, try adjusting the **Color Mode** setting on the Advanced tab of the printer software.
- In Windows, if printing is slow, try selecting **Fast** as the **Print Quality** setting on the Advanced tab of the printer software.

Parent topic: Solving PostScript Printing Problems

Related tasks

Accessing Printer Properties - PostScript - Windows

## **Accessing Printer Properties - PostScript - Windows**

You can access the printer properties to view and change product settings for PostScript printing.

- 1. Do one of the following:
  - Windows 10: Click and select (Settings) > Devices > Printers & scanners. Select your product name and select Manage > Printer properties.
  - Windows 8.x: Navigate to the Apps screen and select Control Panel > Hardware and Sound > Devices and Printers. Right-click the postscript driver for your product, and select Printer properties.
  - Windows 7: Click and select Devices and Printers. Right-click the postscript driver for your product and select Printer properties.
  - Windows Vista: Click and select Control Panel. Click Printer under Hardware and Sound, then right-click the postscript driver for your product and select Properties.
- 2. Click any tab to view and change the printer property settings.

Parent topic: Solving PostScript Printing Problems

# **Solving Page Layout and Content Problems**

Check these sections if you have problems with the layout or content of your printed pages.

**Inverted Image** 

**Too Many Copies Print** 

**Blank Pages Print** 

**Incorrect Margins on Printout** 

**Incorrect Characters Print** 

**Incorrect Image Size or Position** 

**Slanted Printout** 

Parent topic: Solving Problems

## **Inverted Image**

If your printed image is inverted unexpectedly, try these solutions:

- Turn off any mirror or inversion settings in your printing application.
- Turn off the **Mirror Image**, **Flip horizontally**, or **Reverse page orientation** settings in your printer software. (This option has different names, depending on your operating system version.)

**Parent topic:** Solving Page Layout and Content Problems

Related tasks

Selecting Basic Print Settings - Mac

Selecting Additional Layout and Print Options - Windows

## **Too Many Copies Print**

Make sure that the **Copies** setting in your printing program or printer software is not set for multiple copies.

Parent topic: Solving Page Layout and Content Problems

Related tasks

Selecting Basic Print Settings - Windows Selecting Basic Print Settings - Mac

## **Blank Pages Print**

If blank pages print unexpectedly, try these solutions:

- Make sure you selected the correct paper size settings in your printing program and printer software.
- If a blank page exists in a document you are printing and you want to skip printing it, select the **Skip Blank Page** setting in your printer software, if available.
- Run a print head nozzle check to see if any of the nozzles are clogged. Then clean the print head, if necessary.
- Make sure your product is selected as the printer in your printing program.

Parent topic: Solving Page Layout and Content Problems

Related concepts
Print Head Cleaning

**Print Head Nozzle Check** 

#### Related tasks

Selecting Extended Settings - Windows

Selecting Printing Preferences - Mac

Selecting Basic Print Settings - Windows

Selecting Basic Print Settings - Mac

## **Incorrect Margins on Printout**

If your printed page has incorrect margins, try these solutions:

- Make sure you selected the correct paper size settings in your printing program and printer software.
- Make sure you selected the correct margins for your paper size in your printing program.
- Make sure your paper is positioned correctly for feeding into the product.

You can use the preview option in your printer software to check your margins before you print.

Parent topic: Solving Page Layout and Content Problems

Related tasks

Selecting Basic Print Settings - Windows Selecting Basic Print Settings - Mac

Related topics
Loading Paper

### **Incorrect Characters Print**

If incorrect characters appear in your prints, try these solutions before reprinting:

- Make sure any cables are securely connected at both ends.
- In Windows, delete all print jobs from the Windows Spooler:
  - Windows 10: Click and select (Settings) > Devices > Printers & scanners. Select your product name and select Manage > Open print queue. Right-click the stalled print job, click Cancel, and click Yes.
  - Windows 8.x: Navigate to the Apps screen and select Control Panel > Hardware and Sound >
     Devices and Printers. Right-click your product name, select See what's printing, and select your
     product name again, if necessary. Right-click the stalled print job, click Cancel, and click Yes.
  - Windows 7: Click and select Devices and Printers. Right-click your product name, select See what's printing, and select your product name again, if necessary. Right-click the stalled print job, click Cancel, and click Yes.
  - Windows Vista: Click and select Control Panel. Click Printer under Hardware and Sound, right-click your product name, and select Open. Right click the stalled print job, click Cancel, and click Yes.
- In Windows, delete all jobs from the Windows Spooler. Click **Print Queue** on the Maintenance tab in the printer settings window, and cancel any stalled print jobs.

- If your product is connected to a USB hub, connect it directly to your computer instead.
- If your computer entered sleep mode the last time you printed, the next print job after your computer exits sleep mode may contain garbled characters. Print your document again.
- **Windows or Mac**: Make sure you are using the printer software for this product. Check the product name at the top of the driver window.

Parent topic: Solving Page Layout and Content Problems

## **Incorrect Image Size or Position**

If your printed image is the wrong size or in the wrong position, try these solutions:

- Make sure you selected the correct paper size and layout settings in your printing program and printer software.
- Make sure you selected the correct paper size on the control panel.
- Make sure your paper is positioned correctly for feeding into the printer.
- Slide the edge guides against the edges of the paper.
- Make sure you selected the correct margins for your paper size in your printing program.

You can use the preview option in your printer software to check your margins before you print.

Parent topic: Solving Page Layout and Content Problems

Related tasks

Selecting Additional Layout and Print Options - Windows

**Cleaning Your Product** 

Selecting Page Setup Settings - Mac

Selecting Basic Print Settings - Windows

Selecting Basic Print Settings - Mac

### **Slanted Printout**

If your printouts are slanted, try these solutions:

- Slide the edge guides against the edges of the paper.
- · Select a higher print quality setting in your printer software.
- Turn off any high speed settings in your product software.
- Align the print head.
- Adjust the print quality.

Make sure the product is not printing while tilted or at an angle.

Parent topic: Solving Page Layout and Content Problems

Related tasks

Selecting Basic Print Settings - Windows Selecting Basic Print Settings - Mac

Related topics
Loading Paper

# **Solving Print Quality Problems**

Check these sections if your printouts have problems with print quality, but your image looks fine on your computer screen.

White or Dark Lines in Printout Blurry or Smeared Printout Faint Printout or Printout Has Gaps Grainy Printout Incorrect Colors

Parent topic: Solving Problems

### White or Dark Lines in Printout

If you notice white or dark lines in your prints (also called banding), try these solutions before you reprint:

- Run a nozzle check to see if any of the print head nozzles are clogged. Then clean the print head, if necessary.
- Make sure the paper type setting matches the type of paper you loaded.
- Make sure you loaded the printable side of the paper correctly for your product.
- Turn off any high speed settings in your product software.
- · Align the print head.
- Adjust the print quality in the product software.
- If you continue to see horizontal bands or streaks in your printouts after cleaning the print head and adjusting the print quality, make print quality adjustments for each paper type.
- You may need to replace the ink cartridges.

Parent topic: Solving Print Quality Problems

#### Related concepts

Print Head Nozzle Check Print Head Cleaning Print Quality Adjustment

#### Related references

Paper or Media Type Settings - Printing Software

#### Related tasks

Selecting Additional Layout and Print Options - Windows Selecting Printing Preferences - Mac

#### Related topics

**Loading Paper** 

Replacing Ink Cartridges, Maintenance Boxes, and Cassette Rollers

## **Blurry or Smeared Printout**

If your printouts are blurry or smeared, try these solutions:

- Make sure your paper is not damp, curled, old, or loaded incorrectly in your product.
- Slide the edge guides to the edges of the paper.
- Use a support sheet with special paper, or load special paper one sheet at a time.
- Make sure your paper meets the specifications for your product.
- Use Epson papers to ensure proper saturation and absorption of genuine Epson inks.
- Make sure the paper type setting in your product software matches the type of paper you loaded.
- Make sure you loaded the printable side of the paper correctly for your product.
- If you are printing on thick paper or envelopes, turn on the **Thick Paper** setting from the control panel
  or select **Thick Paper and Envelopes** in the Extended Settings of the printer software. (Turning this
  setting on will decrease print speed.)
- In Windows, if the paper is still smeared after selecting the **Thick Paper and Envelopes** setting, select the **Short Grain Paper** setting in the Extended Settings of the printer software.
- Remove each sheet from the output tray as it is printed.
- Avoid handling printouts on glossy paper right after printing to allow the ink to set.
- Turn off any high speed settings in your product software.

- If you print on both sides of a sheet of paper, smudges may appear on the reverse side of heavily saturated or dark images. If one side of a sheet will contain a lighter image or text, print that side first. Make sure the ink has dried before reloading the paper to print on the other side. Adjust the **Print Density** and/or **Increase Ink Drying Time** settings.
- Run a nozzle check to see if any of the print head nozzles are clogged. Then clean the print head, if necessary.
- Align the print head.
- Adjust the print quality in the product software.
- Clean the paper path.

**Note:** Your product will not operate properly while tilted at an angle. Place it on a flat, stable surface that extends beyond the base of the product in all directions.

Parent topic: Solving Print Quality Problems

Related concepts
Print Head Cleaning
Print Quality Adjustment

#### Related references

Paper Specifications
Available Epson Papers

#### Related tasks

Selecting Additional Layout and Print Options - Windows Selecting Basic Print Settings - Windows Selecting Double-sided Printing Settings - Windows

## **Faint Printout or Printout Has Gaps**

If your printouts are faint or have gaps, try these solutions:

- Run a nozzle check to see if any of the print head nozzles are clogged. Then clean the print head, if necessary.
- The ink cartridges may be old or low on ink, and you may need to replace them.
- Make sure the paper type setting matches the type of paper you loaded.
- Make sure your paper is not damp, curled, old, or loaded incorrectly in your product.
- · Align the print head.

- Adjust the print quality in the product software.
- Clean the paper path.

Parent topic: Solving Print Quality Problems

**Related concepts** 

**Print Head Nozzle Check** 

**Print Head Cleaning** 

**Print Quality Adjustment** 

#### Related references

Paper or Media Type Settings - Printing Software

#### Related tasks

Selecting Basic Print Settings - Windows

Selecting Basic Print Settings - Mac

Cleaning the Paper Guide

### **Related topics**

**Loading Paper** 

Replacing Ink Cartridges, Maintenance Boxes, and Cassette Rollers

# **Grainy Printout**

If your printouts are grainy, try these solutions:

- Make sure you loaded the printable side of the paper correctly for your product.
- Select a higher print quality setting and turn off any high speed settings in your product software.
- Run a nozzle check to see if any of the print head nozzles are clogged. Then clean the print head, if necessary.
- · Align the print head.
- Adjust the print quality.
- You may need to increase the image resolution or print a smaller size; see your software documentation.

**Note:** Images from the Internet may be low resolution and not result in a high quality printout.

• If you enlarged the image size in an image-editing program, you need to increase the image resolution setting to retain a high image quality. Increase the image resolution by the same amount you increase

the image size. For example, if the image resolution is 300 dpi (dots per inch) and you will double the image size for printing, change the resolution setting to 600 dpi.

**Note:** Higher resolution settings result in larger file sizes, which take longer to process and print. Consider the limitations of your computer system when selecting a resolution, and select the lowest possible resolution that produces acceptable quality to keep file sizes manageable.

Parent topic: Solving Print Quality Problems

#### **Related concepts**

Print Head Nozzle Check Print Quality Adjustment Print Head Alignment Print Head Cleaning

**Print Quality Adjustment** 

#### Related tasks

Selecting Basic Print Settings - Windows Selecting Basic Print Settings - Mac Selecting Additional Layout and Print Options - Windows Selecting Printing Preferences - Mac

### **Related topics**

**Loading Paper** 

#### **Incorrect Colors**

If your printouts have incorrect colors, try these solutions:

- · Make sure the paper type setting matches the paper you loaded.
- Make sure the Black/Grayscale or Grayscale setting is not selected in your printer software.
- Run a nozzle check to see if any of the print head nozzles are clogged. Then clean the print head, if necessary.
- The ink cartridges may be old or low on ink, and you may need to replace them.
- After you print, the colors in your printout need time to set as the ink dries. During this time, the colors
  may look different than you expect. To speed up drying time, do not stack your printouts on top of each
  other.

- Your printed colors can never exactly match your on-screen colors. However, you can use a color management system to get as close as possible. Try using the color management options in your printer software.
- Try turning off the **PhotoEnhance** setting in Windows.
- If using the PostScript printer driver, try adjusting the Color Mode setting on the Advanced tab of the printer software.
- For best results, use genuine Epson ink and paper.

Parent topic: Solving Print Quality Problems

Related concepts
Print Head Cleaning
Print Head Nozzle Check

Fillit Head NOZZIE Check

Available Epson Papers

Related references

Related tasks

Selecting Basic Print Settings - Windows Selecting Basic Print Settings - Mac Selecting Additional Layout and Print Options - Windows Managing Color - Mac

### **Uninstall Your Product Software**

If you have a problem that requires you to uninstall and re-install your software, follow the instructions for your operating system.

Uninstalling Printing Software - Standard Epson Printer Software - Windows

Uninstalling Product Software - Mac

**Parent topic: Solving Problems** 

### **Uninstalling Printing Software - Standard Epson Printer Software - Windows**

You can uninstall and then re-install your printer software to solve certain problems.

- 1. Turn off the product.
- 2. Disconnect any interface cables.

- 3. Do one of the following:
  - Windows 10: Click and select (Settings) > Apps > Apps & features. Select the program you want to uninstall and select Uninstall.
  - Windows 8.x: Navigate to the Apps screen and select Control Panel > Programs > Programs and Features. Select the uninstall option for your Epson product, then select Uninstall/Change.

Note: If you see a User Account Control window, click Yes or Continue.

In the next window, select your product, if necessary, and click **OK**. Then follow any on-screen instructions.

• Windows (other versions): Click or Start, and select All Programs or Programs. Select Epson, select your product, then click EPSON Printer Software Uninstall.

Note: If you see a User Account Control window, click Yes or Continue.

In the next window, select your product, if necessary, and click **OK**. Then follow any on-screen instructions.

4. Restart your computer, then re-install your software.

**Note:** If you find that re-installing your product software does not solve a problem, contact Epson.

Parent topic: Uninstall Your Product Software

### **Uninstalling Product Software - Mac**

In most cases, you do not need to uninstall your product software before re-installing it. However, you can download the Uninstaller utility from the Epson support website to uninstall your product software as described here.

**Note:** If you find that re-installing your product software does not solve a problem, contact Epson.

- 1. To download the Uninstaller utility, visit epson.com/support (U.S.), epson.ca/support (Canada), or epson.com.jm/support (Caribbean) and select your product.
- 2. Click Downloads.
- 3. Select your operating system, click **Utilities**, locate the Uninstaller utility, and click **Download**.
- 4. Run the file you downloaded.

- 5. Double-click the **Uninstaller** icon.
- 6. In the Epson Uninstaller screen, select the checkbox for each software program you want to uninstall.
- 7. Click Uninstall.
- 8. Follow the on-screen instructions to uninstall the software.
- 9. Reinstall your product software.

**Note:** If you uninstall the printer driver and your product name remains in the **Print & Fax**, **Print & Scan**, or **Printers & Scanners** window, select your product name and click the – (remove) icon to remove it.

Parent topic: Uninstall Your Product Software

# Where to Get Help

If you need to contact Epson for technical support services, use the following support options.

#### **Internet Support**

Visit Epson's support website at epson.com/support (U.S.), epson.ca/support (Canada), or epson.com.jm/support (Caribbean) and select your product for solutions to common problems. You can download drivers and documentation, get FAQs and troubleshooting advice, or e-mail Epson with your questions.

### **Speak to a Support Representative**

Before you call Epson for support, please have the following information ready:

- Product name
- Product serial number (located on a label on the product)
- Proof of purchase (such as a store receipt) and date of purchase
- Computer configuration
- · Description of the problem

Then call: (866) 212-8743, 6 AM to 6 PM, Pacific Time, Monday through Friday.

Days and hours of support are subject to change without notice. Toll or long distance charges may apply.

### **Purchase Supplies and Accessories**

You can purchase genuine Epson ink and paper at epson.com (U.S. sales), epson.ca (Canadian sales), or epson.com.jm (Caribbean sales). You can also purchase supplies from an Epson authorized reseller. To find the nearest one, call 800-GO-EPSON (800-463-7766) in the U.S. or 800-807-7766 in Canada.

Parent topic: Solving Problems

# **Technical Specifications**

These sections list the technical specifications for your product.

**Note:** Epson offers a recycling program for end of life Epson products. Please go to this site (U.S) or this site (Canada) for information on how to return your Epson products for proper disposal.

Windows System Requirements

Mac System Requirements

**Paper Specifications** 

**Printable Area Specifications** 

**Ink Cartridge Specifications** 

**Dimension Specifications** 

**Electrical Specifications** 

**Environmental Specifications** 

**Interface Specifications** 

**Network Interface Specifications** 

Safety and Approvals Specifications

PostScript Fonts

**PCL Fonts** 

PCL Mode 5 Symbol Sets

# **Windows System Requirements**

To use your product and its software, your computer should use one of these Microsoft operating systems:

- Windows 10
- Windows 8.x
- Windows 7
- · Windows Vista
- · Windows Server 2016
- Windows Server 2012 R2
- Windows Server 2012

- Windows Server 2008 R2
- Windows Server 2008
- Windows Server 2003 R2
- · Windows Server 2003 SP2 or later

Windows Server supports only the printer driver; any additional included software is not supported.

**Note:** For the latest product software available for your operating system, visit the Epson support site at epson.com/support (U.S.), epson.ca/support (Canada), or epson.com.jm/support (Caribbean), select your product, and select **Downloads**.

Parent topic: Technical Specifications

# **Mac System Requirements**

To use your product and its software, your Mac should use one of these operating systems:

- macOS 10.13.x
- macOS 10.12.x
- OS X 10.11.x
- OS X 10.10.x
- OS X 10.9.x
- OS X 10.8.x
- OS X 10.7.x
- OS X 10.6.8

**Note:** For the latest product software available for your operating system, visit the Epson support site at epson.com/support (U.S.), epson.ca/support (Canada), or epson.com.jm/support (Caribbean), select your product, and select **Downloads**.

Parent topic: Technical Specifications

# **Paper Specifications**

**Note:** Since the quality of any particular brand or type of paper may be changed by the manufacturer at any time, Epson cannot guarantee the quality of any non-Epson brand or type of paper. Always test a sample of paper stock before purchasing large quantities or printing large jobs.

### Single-sheets

**Size** A4 (8.3 × 11.7 inches [210 × 297 mm])

A6 (4.1 × 5.8 inches [105 × 148 mm]) Letter (8.5 × 11 inches [216 × 279 mm]) Legal (8.5 × 14 inches [216 × 356 mm])

Executive (7.25 × 10.5 inches [184 × 267 mm])

13 × 19 inches (330 × 483 mm)

A3 (11.7 × 16.5 inches [297 × 420 mm])

11 × 17 inches (279 × 432 mm)

Mexico-Oficio (8.5 × 13.4 inches [216 × 340 mm])

Oficio 9 (8.46 × 12.4 inches [215 × 315 mm]) Half Letter (5.5 × 8.5 inches [140 × 216 mm])

Paper types Plain paper and paper distributed by Epson

Weight Plain paper: 17 lb (64 g/m²) to 24 lb (90 g/m²)

Thick paper: 25 lb (91 g/m<sup>2</sup>) to 68 lb (256 g/m<sup>2</sup>)

**Envelopes** 

Size No. 10 (4.1 × 9.5 inches [105 × 241 mm])

Paper types Plain bond paper

**Weight** 20 lb (75 g/m²) to 24 lb (90 g/m²)

Parent topic: Technical Specifications

Related references
Paper Loading Capacity

# **Printable Area Specifications**

### Single sheets

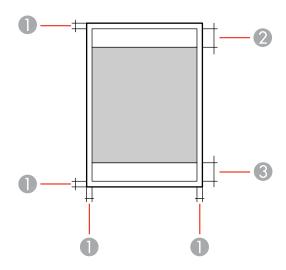

- 1 Top/bottom/right/left: 0.12 inch (3 mm) minimum
- 2 Reduced print quality area/top: 1.93 inches (49 mm) minimum
- 3 Reduced print quality area/bottom: 2.13 inches (54 mm) minimum

### **Envelopes**

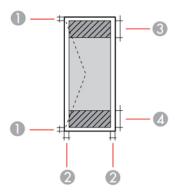

1 Left/right: 0.12 inch (3 mm) minimum

2 Top/bottom: 0.20 inch (5 mm) minimum

3 Reduced print quality area/left: 2.13 inches (54 mm) minimum

4 Reduced print quality area/right: 1.93 inches (49 mm) minimum

Parent topic: Technical Specifications

# **Ink Cartridge Specifications**

**Note:** This product uses only genuine Epson-brand cartridges. Other brands of ink cartridges and ink supplies are not compatible and, even if described as compatible, may not function properly.

The cartridges included with the printer are designed for printer setup and not for resale. After some ink is used for charging, the rest is available for printing. Yields vary considerably based on images printed, print settings, paper type, frequency of use, and temperature. For print quality, a variable amount of ink remains in the cartridge after the "replace cartridge" indicator comes on.

Color Black, Cyan, Magenta, Yellow Cartridge life Opened package: 6 months

Unopened package: do not use if the date on the package has

expired

**Temperature** Storage: –4 to 104 °F (–20 to 40 °C)

1 month at 104 °F (40 °C)

Ink freezes at –9.4 °F (–23 °C)

Ink thaws and is usable after 3 hours at 77 °F (25 °C)

**Note:** For best printing results, use up a cartridge within 6 months of opening the package.

Parent topic: Technical Specifications

Related references

Ink Cartridge Part Numbers

# **Dimension Specifications**

**Printer only** 

**Height** Storage: 15.2 inches (386 mm)

Printing: 22.5 inches (571 mm)

Width Storage: 24.1 inches (613 mm)

Printing: 24.1 inches (613 mm)

**Depth** Storage: 29.7 inches (755 mm)

Printing: 34.1 inches (866 mm)

**Weight** Approx. 77.8 lb (35.3 kg)

(without ink cartridges or power

cord)

### Printer with 3 optional cassettes and the optional cabinet

**Height** Storage: 41.6 inches (1056 mm)

Printing: 48.8 inches (1240 mm)

Width Storage: 30.4 inches (772 mm)

Printing: 30.4 inches (772 mm)

**Depth** Storage: 34.4 inches (873 mm)

Printing: 34.4 inches (873 mm)

**Weight** Approx. 207.9 lb (94.3 kg)

(without ink cartridges or power

cord)

Parent topic: Technical Specifications

# **Electrical Specifications**

Power supply rating 100 to 240 V Rated frequency range 50 to 60 Hz Rated current 1.0 to 0.5 A

**Power consumption** Printing: Approximately 37 W (ISO/IEC24712)

Ready mode: Approximately 8.5 W Sleep mode: Approximately 1.2 W Power off mode: Approximately 0.2 W

**Parent topic:** Technical Specifications

# **Environmental Specifications**

**Temperature** Operating: 50 to 95 °F (10 to 35 °C)

Storage: -4 to 104 °F (-20 to 40 °C)

1 month at 104 °F (40 °C)

**Humidity** Operating: 20 to 80% RH

(without condensation) Storage: 5 to 85% RH

Parent topic: Technical Specifications

# **Interface Specifications**

Interface type SuperSpeed USB

Parent topic: Technical Specifications

# **Network Interface Specifications**

Wi-Fi

**Standard** IEEE 802.11 b/g/n; complies with either IEEE 802.11 b/g or IEEE

802.11 b/g/n, depending on purchase location

**Security** WPA2-PSK (AES); complies with WPA2 standards with support for

WPA/WPA2 Personal

WPA2-Enterprise (AES)

WEP (64/128 bit)

Note: Wi-Fi Direct supports only WPA2-PSK (AES).

Frequency band 2.4 GHz

Maximum radio-frequency

power transmitted .

20 dBm (EIRP)

Communication mode Infrastructure mode

Wi-Fi Direct (Simple AP); not supported for IEEE 802.11b

**Ethernet** 

Standard IEEE802.3i (10BASE-T)\*

IEEE802.3u (100BASE-TX)
IEEE802.3ab (1000BASE-T)\*

IEEE802.3az (Energy Efficient Ethernet); the connected device

should be IEEE802.3az compliant

**Communication mode** Auto, 10Mbps Full duplex, 10Mbps Half duplex, 100Mbps Full

duplex, 100Mbps Half duplex

Connector RJ-45

### Security

IEEE802.1X; requires the connected device to comply with IEEE802.1x

IPsec/IP Filtering

SSL/TLS; either HTTPS Server/Client or IPPS

SMTPS (STARTTLS, SSL/TLS)

SNMPv3

Parent topic: Technical Specifications

<sup>\*</sup> Use a category 5e or higher STP (Shielded twisted pair) cable to prevent risk of radio interference.

# **Safety and Approvals Specifications**

United States Safety: UL60950-1

EMC: FCC part 15 Subpart B class B

Canada Safety: CAN/CSA C22.2 No. 60950-1

EMC: CAN/CSA-CEI/IEC CISPR 22 Class B

This equipment contains the following wireless module:

· Manufacturer: Seiko Epson Corporation.

Type: J26H006

This product conforms to Part 15 of FCC Rules and RSS-210 of the IC Rules. Epson cannot accept responsibility for any failure to satisfy the protection requirements resulting from a non-recommended modification of the product. Operation is subject to the following two conditions: (1) this device may not cause harmful interference, and (2) this device must accept any interference received, including interference that may cause undesired operation of the device.

To prevent radio interference to the licensed service, this device is intended to be operated indoors and away from windows to provide maximum shielding. Equipment (or its transmit antenna) that is installed outdoors is subject to licensing.

This equipment complies with FCC/IC radiation exposure limits set forth for an uncontrolled environment and meets the FCC radio frequency (RF) Exposure Guidelines in Supplement C to OET65 and RSS-102 of the IC radio frequency (RF) Exposure rules. This equipment should be installed and operated so that the radiator is kept at least 7.9 inches (20 cm) or more away from a person's body (excluding extremities: hands, wrists, feet and ankles).

**Parent topic:** Technical Specifications

## **PostScript Fonts**

| Font name        | Family                                  | HP equivalent |
|------------------|-----------------------------------------|---------------|
| Nimbus Mono      | Medium, Bold, Italic, Bold Italic       | Courier       |
| Letter Gothic    | Medium, Bold, Italic,                   | Letter Gothic |
| Nimbus Mono PS   | Regular, Bold, Oblique, Bold<br>Oblique | CourierPS     |
| Nimbus Roman No4 | Medium, Bold, Italic, Bold Italic       | CG Times      |

| Font name                     | Family                                        | HP equivalent            |
|-------------------------------|-----------------------------------------------|--------------------------|
| URW Classico                  | Medium, Bold, Italic, Bold Italic             | CG Omega                 |
| URW Coronet                   | _                                             | Coronet                  |
| URW Clarendon Condensed       |                                               | Clarendon Condensed      |
| URW Classic Sans              | Medium, Bold, Italic, Bold Italic             | Univers                  |
| URW Classic Sans<br>Condensed | Medium, Bold, Italic, Bold Italic             | Univers Condensed        |
| Antique Olive                 | Medium, Bold, Italic                          | Antique Olive            |
| Garamond                      | Antiqua, Halbfett, Kursiv, Kursiv<br>Halbfett | Garamond                 |
| Mauritius                     |                                               | Marigold                 |
| Algiers                       | Medium, Extra Bold                            | Albertus                 |
| NimbusSansNo2                 | Medium, Bold, Italic, Bold Italic             | Arial                    |
| Nimbus Roman No9              | Medium, Bold, Italic, Bold Italic             | Times New Roman          |
| Nimbus Sans                   | Medium, Bold, Oblique, Bold<br>Oblique        | Helvetica                |
| Nimbus Sans Narrow            | Medium, Bold, Oblique, Bold<br>Oblique        | Helvetica Narrow         |
| Palladio                      | Roman, Bold, Italic, Bold Italic              | Palatino                 |
| URW Gothic                    | Book, Demi, Book Oblique, Demi<br>Oblique     | ITC Avant Garde          |
| URW Bookman                   | Light, Demi, Light Italic, Demi<br>Italic     | ITC Bookman              |
| URW Century Schoolbook        | Roman, Bold, Italic, Bold Italic              | New Century Schoolbook   |
| Nimbus Roman                  | Medium, Bold, Italic, Bold Italic             | Times                    |
| URW Chancery Medium Italic    | _                                             | ITC Zapf Chancery Italic |
| Symbol                        | _                                             | Symbol                   |
| URW Dingbats                  | _                                             | Wingdings                |
| Dingbats                      | _                                             | ITC Zapf Dingbats        |

| Font name       | Family | HP equivalent |
|-----------------|--------|---------------|
| Standard Symbol |        | SymbolPS      |

Parent topic: Technical Specifications

# **PCL Fonts**

### **Scalable Fonts**

| Font name                     | Family                                        | HP equivalent       | Symbol set |
|-------------------------------|-----------------------------------------------|---------------------|------------|
| Nimbus Mono                   | Medium, Bold, Italic, Bold<br>Italic          | Courier             | 1          |
| Letter Gothic                 | Medium, Bold, Italic,                         | Letter Gothic       | 1          |
| Nimbus Mono PS                | Regular, Bold, Oblique,<br>Bold Oblique       | CourierPS           | 3          |
| Nimbus Roman No4              | Medium, Bold, Italic, Bold<br>Italic          | CG Times            | 2          |
| URW Classico                  | Medium, Bold, Italic, Bold<br>Italic          | CG Omega            | 3          |
| URW Coronet                   | _                                             | Coronet             | 3          |
| URW Clarendon<br>Condensed    | _                                             | Clarendon Condensed | 3          |
| URW Classic Sans              | Medium, Bold, Italic, Bold<br>Italic          | Univers             | 2          |
| URW Classic Sans<br>Condensed | Medium, Bold, Italic, Bold<br>Italic          | Univers Condensed   | 3          |
| Antique Olive                 | Medium, Bold, Italic                          | Antique Olive       | 3          |
| Garamond                      | Antiqua, Halbfett, Kursiv,<br>Kursiv Halbfett | Garamond            | 3          |
| Mauritius                     | <u></u>                                       | Marigold            | 3          |
| Algiers                       | Medium, Extra Bold                            | Albertus            | 3          |

| Font name                     | Family                                    | HP equivalent            | Symbol set |
|-------------------------------|-------------------------------------------|--------------------------|------------|
| NimbusSansNo2                 | Medium, Bold, Italic, Bold<br>Italic      | Arial                    | 3          |
| Nimbus Roman No9              | Medium, Bold, Italic, Bold<br>Italic      | Times New                | 3          |
| Nimbus Sans                   | Medium, Bold, Oblique,<br>Bold Oblique    | Helvetica                | 3          |
| Nimbus Sans Narrow            | Medium, Bold, Oblique,<br>Bold Oblique    | Helvetica Narrow         | 3          |
| Palladio                      | Roman, Bold, Italic, Bold<br>Italic       | Palatino                 | 3          |
| URW Gothic                    | Book, Demi, Book<br>Oblique, Demi Oblique | ITC Avant Garde Gothic   | 3          |
| URW Bookman                   | Light, Demi, Light Italic,<br>Demi Italic | ITC Bookman              | 3          |
| URW Century<br>Schoolbook     | Roman, Bold, Italic, Bold<br>Italic       | New Century Schoolbook   | 3          |
| Nimbus Roman                  | Medium, Bold, Italic, Bold<br>Italic      | Times                    | 3          |
| URW Chancery<br>Medium Italic | _                                         | ITC Zapf Chancery Italic | 3          |
| Symbol                        | _                                         | Symbol                   | 4          |
| URW DingBats                  | _                                         | Wingdings                | 5          |
| Dingbats                      | _                                         | ITC Zapf Dingbats        | 6          |
| Standard Symbol               | _                                         | SymbolPS                 | 4          |
| URW David                     | Medium, Bold                              | HP David                 | 7          |
| URW Narkis                    | Medium, Bold                              | HP Narkis                | 7          |
| URW Miryam                    | Medium, Bold, Italic                      | HP Miryam                | 7          |
| URW Koufi                     | Medium, Bold                              | Koufi                    | 8          |
| URW Naskh                     | Medium, Bold                              | Naskh                    | 8          |

| Font name | Family       | HP equivalent | Symbol set |
|-----------|--------------|---------------|------------|
| URW Ryadh | Medium, Bold | Ryadh         | 8          |

### **Bitmap Font**

Line Printer, Symbol set 9

### **OCR/Barcode Bitmap Font (PCL5 Mode Only)**

| Font name | Family           | Symbol set |
|-----------|------------------|------------|
| OCR A     |                  | 10         |
| OCR B     | _                | 11         |
| Code 39   | 9.37cpi, 4.68cpi | 12         |
| EAN/UPC   | Medium, Bold     | 13         |

**Note:** Depending on the print density, or quality and color of the paper, the OCR/Barcode Bitmap fonts may not be readable. Print a sample and check for readability before printing large quantities.

Parent topic: Technical Specifications

# **PCL Mode 5 Symbol Sets**

Your product can access a variety of symbol sets. Many of these symbol sets differ only in the international characters specific to each language.

**Note:** Since most software handles fonts and symbols automatically, you may never need to adjust your product settings. However, if you write your own product control programs, or if you use older software that cannot control fonts, refer to these tables for details on the symbol sets.

When you consider which font to use, also consider which symbol set to combine with the font.

| Symbol set name | Attribute | Font classification |
|-----------------|-----------|---------------------|
| Norweg1         | 0D        | 1, 2, 3             |
| Roman Extension | 0E        | 9                   |
| Italian         | 01        | 1, 2, 3             |

| Symbol set name    | Attribute | Font classification |
|--------------------|-----------|---------------------|
| EMC94-1            | ON        | 1, 2, 3, 9          |
| Swedis2            | 08        | 1, 2, 3             |
| ANSI ASCII         | 0U        | 1, 2, 3, 7, 8       |
| UK                 | 1E        | 1, 2, 3             |
| French2            | 1F        | 1, 2, 3             |
| German             | 1G        | 1, 2, 3             |
| Legal              | 1U        | 1, 2, 3, 9          |
| 8859-2 ISO         | 2N        | 1, 2, 3, 9          |
| Spanish            | 2S        | 1, 2, 3             |
| ISO 8859/4 Latin 4 | 4N        | 1, 2, 3             |
| Roman-9            | 4U        | 1, 2, 3             |
| PsMath             | 5M        | 1, 2, 3, 7, 8       |
| 8859-9 ISO         | 5N        | 1, 2, 3, 9          |
| WiTurkish          | 5T        | 1, 2, 3             |
| MSPublishin        | 6J        | 1, 2, 3             |
| VeMath             | 6M        | 1, 2, 3             |
| 8859-10 ISO        | 6N        | 1, 2, 3, 9          |
| DeskTop            | 7J        | 1, 2, 3             |
| Math-8             | 8M        | 1, 2, 3, 7, 8       |
| Roman-8            | 8U        | 1, 2, 3, 9          |
| WiE.Europe         | 9E        | 1, 2, 3             |
| Pc1004             | 9J        | 1, 2, 3             |
| 8859-15ISO         | 9N        | 1, 2, 3, 9          |
| PcTk437            | 9T        | 1, 2, 3             |
| Windows            | 9U        | 1, 2, 3             |
| PsText             | 10J       | 1, 2, 3             |

| Symbol set name | Attribute | Font classification |
|-----------------|-----------|---------------------|
| IBM-US          | 10U       | 1, 2, 3, 9          |
| IBM-DN          | 11U       | 1, 2, 3, 9          |
| McText          | 12J       | 1, 2, 3             |
| PcMultiling     | 12U       | 1, 2, 3, 9          |
| VeInternati     | 13J       | 1, 2, 3             |
| PcEur858        | 13U       | 1, 2, 3             |
| VeUS            | 14J       | 1, 2, 3             |
| PiFont          | 15U       | 1, 2, 3             |
| PcE.Europe      | 17U       | 1, 2, 3             |
| Unicode 3.0     | 18N       | 1, 2, 3, 7, 8       |
| WiBALT          | 19L       | 1, 2, 3             |
| WiAnsi          | 19U       | 1, 2, 3             |
| PcBlt775        | 26U       | 1, 2, 3             |
| Pc866Cyr        | 3R        | 1, 2                |
| Greek8          | 8G        | 1, 2                |
| WinGrk          | 9G        | 1, 2                |
| WinCyr          | 9R        | 1, 2                |
| Pc851Grk        | 10G       | 1, 2                |
| ISOCyr          | 10N       | 1, 2, 9             |
| Pc8Grk          | 12G       | 1, 2                |
| ISOGrk          | 12N       | 1, 2                |
| Pc866Ukr        | 14R       | 1, 2                |
| Hebrew7         | 0H        | 1, 7                |
| 8859-8 ISO      | 7H        | 1, 7                |
| Hebrew8         | 8H        | 1, 7                |
| Pc862Heb        | 15H       | 1, 7                |

| Symbol set name | Attribute | Font classification |
|-----------------|-----------|---------------------|
| PC-862, Hebrew  | 15Q       | 1, 7                |
| Arabic8         | 8V        | 8                   |
| HPWARA          | 9V        | 8                   |
| Pc864Ara        | 10V       | 8                   |
| Symbol          | 19M       | 4                   |
| Wingdings       | 579L      | 5                   |
| ZapfDigbats     | 14L       | 6                   |
| OCR A           | 00        | 10                  |
| OCR B           | 10        | 11                  |
| OCR B Extension | 3Q        | 11                  |
| Code3-9         | 0Y        | 12                  |
| EAN/UPC         | 8Y        | 13                  |

Parent topic: Technical Specifications

# **Notices**

Check these sections for important notices about your product.

**Note:** Epson offers a recycling program for end of life Epson products. Please go to this site (U.S) or this site (Canada) for information on how to return your Epson products for proper disposal.

Important Safety Instructions
FCC Compliance Statement
Binding Arbitration and Class Waiver
Trademarks
Copyright Notice

# **Important Safety Instructions**

Before using your Epson product, read and follow these safety instructions.

General Printer Safety Instructions
Ink Cartridge Safety Instructions
Wireless Connection Safety Instructions
LCD Screen Safety Instructions

**Parent topic: Notices** 

### **General Printer Safety Instructions**

- Be sure to follow all warnings and instructions marked on the printer.
- Use only the type of power source indicated on the printer's label.
- Use only the power cord that comes with the printer. Use of another cord may cause fires or shock. Do
  not use the cord with any other equipment.
- Make sure the AC power cord meets the relevant local safety standard.
- Place the printer near a wall outlet where the plug can be easily unplugged.
- Avoid plugging the printer into an outlet on the same circuit as a photo copier or air control system that regularly switches on and off, or on an outlet controlled by a wall switch or timer.
- Do not let the power cord become damaged or frayed.

- If you use an extension cord with the printer, make sure the total ampere rating of the devices plugged into the extension cord does not exceed the cord's ampere rating. Also, make sure the total ampere rating of all devices plugged into the wall outlet does not exceed the wall outlet's ampere rating.
- Always turn off the printer using the power button, and wait until the power light stops flashing before unplugging the printer or cutting off power to the electrical outlet.
- Place the printer on a flat, stable surface that extends beyond its base in all directions. It will not operate properly if it is tilted or at an angle.
- Keep your product at least 8.7 inches (22 cm) away from cardiac pacemakers to prevent your product's radio waves from affecting the operation of the pacemaker.
- Leave enough space in front of the printer for the paper to be fully ejected.
- · Avoid locations that are subject to rapid changes in heat or humidity, shocks or vibrations, or dust.
- Do not place the printer near a radiator or heating vent or in direct sunlight.
- Leave enough room around the printer for sufficient ventilation. Do not block or cover openings in the case or insert objects through the slots.
- Keep the printer away from potential sources of electromagnetic interference, such as loudspeakers or the base units of cordless telephones.
- Do not touch the flat white cable inside the printer.
- Do not move the print head by hand; this may damage the printer.
- Do not spill liquid on the printer and do not handle the printer with wet hands.
- Do not use aerosol products that contain flammable gases inside or around the printer. Doing so may cause fire.
- Except as specifically explained in your documentation, do not attempt to service the printer yourself.
- Unplug the printer and refer servicing to qualified service personnel under the following conditions: if
  the power cord or plug is damaged; if liquid has entered the product; if the product has been dropped
  or the case damaged; if the product does not operate normally or exhibits a distinct change in
  performance. Adjust only those controls that are covered by the operating instructions.
- If damage occurs to the plug, replace the cord set or consult a qualified electrician. If there are fuses in the plug, make sure you replace them with fuses of the correct size and rating.
- Unplug the power cord from the electrical outlet if you are not going to use the printer for an extended period.
- Leave the ink cartridges installed. Removing the cartridges can dehydrate the print head and may prevent the printer from printing.

- Before transporting the printer, make sure that the print head is in the home (far right) position and the ink cartridges are in place.
- When storing or transporting the printer, do not tilt it, stand it on its side, or turn it upside down; otherwise ink may leak.

Parent topic: Important Safety Instructions

### **Ink Cartridge Safety Instructions**

- · Keep ink cartridges out of the reach of children and do not drink the ink.
- Be careful when you handle used ink cartridges; there may be ink remaining around the ink supply port. If ink gets on your skin, wash it off with soap and water. If it gets in your eyes, flush them immediately with water. If you experience discomfort or vision problems after flushing your eyes, see a doctor immediately. If ink gets in your mouth, see a doctor immediately.
- Do not put your hand inside the product or touch any cartridges during printing.
- Install a new ink cartridge immediately after removing an expended one. Leaving cartridges uninstalled can dry out the print head and may prevent the product from printing.
- Do not remove or tear the label on the cartridge; this can cause leakage.
- Do not remove the transparent seal from the bottom of the cartridge. This may cause the cartridge to become unusable.
- Do not break the hooks on the side of the cartridge when removing it from the packaging.
- Do not touch the green IC chip on the side of the cartridge. This may prevent normal operation.
- Do not shake cartridges too vigorously; this can cause them to leak.
- If you remove an ink cartridge for later use, protect the ink supply area from dirt and dust and store it in
  the same environment as the product. Note that there is a valve in the ink supply port, making covers
  or plugs unnecessary, but care is needed to prevent the ink from staining items that the cartridge
  touches. Do not touch the ink cartridge ink supply port or surrounding area.
- · Use an ink cartridge before the date printed on its package.
- Do not dismantle an ink cartridge. This could damage the print head.
- Store ink cartridges in a cool, dark place.
- Make sure to install all ink cartridges. The printer only works when all ink cartridges are properly installed.
- After bringing an ink cartridge inside from a cold storage site, allow it to warm up at room temperature for at least three hours before using it.

Parent topic: Important Safety Instructions

### **Wireless Connection Safety Instructions**

Radio waves from this product may adversely affect the operation of medical equipment or automatically controlled devices, such as pacemakers, automatic doors or fire alarms. When using this product near such devices or inside a medical facility, follow the directions from authorized staff members at the facility, and follow all posted warnings and directions on the device to avoid causing an accident.

Parent topic: Important Safety Instructions

### **LCD Screen Safety Instructions**

- Use only a dry, soft cloth to clean the LCD screen. Do not use liquid or chemical cleansers.
- If the LCD screen is damaged, contact Epson. If the liquid crystal solution gets on your hands, wash them thoroughly with soap and water. If the liquid crystal solution gets into your eyes, flush them immediately with water. If discomfort or vision problems remain after a thorough flushing, see a doctor immediately.
- Do not press too hard on the LCD screen or subject it to heavy impacts.
- Do not use a pointy or sharp object, such as a pen or your fingernail, to operate the LCD screen.
- If the LCD screen chips or cracks, do not touch or attempt to remove the broken pieces; contact Epson for support.
- Do not subject your product to sudden changes in temperature or humidity; this may cause condensation to develop inside the LCD screen and degrade its performance.

Parent topic: Important Safety Instructions

# **FCC Compliance Statement**

#### For United States Users

This equipment has been tested and found to comply with the limits for a Class B digital device, pursuant to Part 15 of the FCC Rules. These limits are designed to provide reasonable protection against harmful interference in a residential installation. This equipment generates, uses, and can radiate radio frequency energy and, if not installed and used in accordance with the instructions, may cause harmful interference to radio or television reception. However, there is no guarantee that interference will not occur in a particular installation. If this equipment does cause interference to radio and television reception, which can be determined by turning the equipment off and on, the user is encouraged to try to correct the interference by one or more of the following measures:

· Reorient or relocate the receiving antenna.

- Increase the separation between the equipment and receiver.
- Connect the equipment into an outlet on a circuit different from that to which the receiver is connected.
- Consult the dealer or an experienced radio/TV technician for help.

#### **WARNING**

The connection of a non-shielded equipment interface cable to this equipment will invalidate the FCC Certification or Declaration of this device and may cause interference levels which exceed the limits established by the FCC for this equipment. It is the responsibility of the user to obtain and use a shielded equipment interface cable with this device. If this equipment has more than one interface connector, do not leave cables connected to unused interfaces. Changes or modifications not expressly approved by the manufacturer could void the user's authority to operate the equipment.

#### For Canadian Users

CAN ICES-3(B)/NMB-3(B)

**Parent topic: Notices** 

# **Binding Arbitration and Class Waiver**

# 1. DISPUTES, BINDING INDIVIDUAL ARBITRATION, AND WAIVER OF CLASS ACTIONS AND CLASS ARBITRATIONS

- 1.1 **Disputes**. The terms of this Section 1 shall apply to all Disputes between you and Epson. The term "Dispute" is meant to have the broadest meaning permissible under law and includes any dispute, claim, controversy or action between you and Epson arising out of or relating to this Agreement, Epson branded products (hardware and including any related software), or other transaction involving you and Epson, whether in contract, warranty, misrepresentation, fraud, tort, intentional tort, statute, regulation, ordinance, or any other legal or equitable basis. "DISPUTE" DOES NOT INCLUDE IP CLAIMS, or more specifically, a claim or cause of action for (a) trademark infringement or dilution, (b) patent infringement, (c) copyright infringement or misuse, or (d) trade secret misappropriation (an "IP Claim"). You and Epson also agree, notwithstanding Section 1.6, that a court, not an arbitrator, may decide if a claim or cause of action is for an IP Claim.
- 1.2 Binding Arbitration. You and Epson agree that all Disputes shall be resolved by binding arbitration according to this Agreement. ARBITRATION MEANS THAT YOU WAIVE YOUR RIGHT TO A JUDGE OR JURY IN A COURT PROCEEDING AND YOUR GROUNDS FOR APPEAL ARE LIMITED. Pursuant to this Agreement, binding arbitration shall be administered by JAMS, a nationally recognized

arbitration authority, pursuant to its code of procedures then in effect for consumer related disputes, but excluding any rules that permit joinder or class actions in arbitration (for more detail on procedure, see Section 1.6 below). You and Epson understand and agree that (a) the Federal Arbitration Act (9 U.S.C.

- §1, et seq.) governs the interpretation and enforcement of this Section 1, (b) this Agreement memorializes a transaction in interstate commerce, and (c) this Section 1 shall survive termination of this Agreement.
- 1.3 **Pre-Arbitration Steps and Notice**. Before submitting a claim for arbitration, you and Epson agree to try, for sixty (60) days, to resolve any Dispute informally. If Epson and you do not reach an agreement to resolve the Dispute within the sixty (60) days), you or Epson may commence an arbitration. Notice to Epson must be addressed to: Epson America, Inc., ATTN: Legal Department, 3840 Kilroy Airport Way, Long Beach, CA 90806 (the "Epson Address"). The Dispute Notice to you will be sent to the most recent address Epson has in its records for you. For this reason, it is important to notify us if your address changes by emailing us at EAILegal@ea.epson.com or writing us at the Epson Address above. Notice of the Dispute shall include the sender's name, address and contact information, the facts giving rise to the Dispute, and the relief requested (the "Dispute Notice"). Following receipt of the Dispute Notice, Epson and you agree to act in good faith to resolve the Dispute before commencing arbitration.
- 1.4 **Small Claims Court**. Notwithstanding the foregoing, you may bring an individual action in the small claims court of your state or municipality if the action is within that court's jurisdiction and is pending only in that court.
- 1.5 WAIVER OF CLASS ACTIONS AND CLASS ARBITRATIONS. YOU AND EPSON AGREE THAT EACH PARTY MAY BRING DISPUTES AGAINST THE OTHER PARTY ONLY IN AN INDIVIDUAL CAPACITY, AND NOT AS A PLAINTIFF OR CLASS MEMBER IN ANY CLASS OR REPRESENTATIVE PROCEEDING, INCLUDING WITHOUT LIMITATION FEDERAL OR STATE CLASS ACTIONS, OR CLASS ARBITRATIONS. CLASS ACTION LAWSUITS, CLASS-WIDE ARBITRATIONS, PRIVATE ATTORNEY-GENERAL ACTIONS, AND ANY OTHER PROCEEDING WHERE SOMEONE ACTS IN A REPRESENTATIVE CAPACITY ARE NOT ALLOWED. ACCORDINGLY, UNDER THE ARBITRATION PROCEDURES OUTLINED IN THIS SECTION, AN ARBITRATOR SHALL NOT COMBINE OR CONSOLIDATE MORE THAN ONE PARTY'S CLAIMS WITHOUT THE WRITTEN CONSENT OF ALL AFFECTED PARTIES TO AN ARBITRATION PROCEEDING.
- 1.6 **Arbitration Procedure**. If you or Epson commences arbitration, the arbitration shall be governed by the rules of JAMS that are in effect when the arbitration is filed, excluding any rules that permit arbitration on a class or representative basis (the "JAMS Rules"), available at <a href="http://www.jamsadr.com">http://www.jamsadr.com</a> or by calling 1-800-352-5267, and under the rules set forth in this Agreement. All Disputes shall be resolved by a single neutral arbitrator, and both parties shall have a reasonable opportunity to participate in the selection of the arbitrator. The arbitrator is bound by the terms of this Agreement. The arbitrator, and not any federal, state or local court or agency, shall have exclusive authority to resolve all disputes arising out of or relating to the interpretation, applicability, enforceability or formation of this Agreement, including any claim that all or any part of this Agreement is void or voidable. Notwithstanding this broad delegation of authority to the arbitrator, a court may determine the limited question of whether a claim or cause of action is for an IP Claim, which is excluded from the definition of "Disputes" in Section 1.1 above. The arbitrator shall be empowered to grant whatever relief would be available in a court under

law or in equity. The arbitrator may award you the same damages as a court could, and may award declaratory or injunctive relief only in favor of the individual party seeking relief and only to the extent necessary to provide relief warranted by that party's individual claim. In some instances, the costs of arbitration can exceed the costs of litigation and the right to discovery may be more limited in arbitration than in court. The arbitrator's award is binding and may be entered as a judgment in any court of competent jurisdiction.

You may choose to engage in arbitration hearings by telephone. Arbitration hearings not conducted by telephone shall take place in a location reasonably accessible from your primary residence, or in Orange County, California, at your option.

- a) Initiation of Arbitration Proceeding. If either you or Epson decides to arbitrate a Dispute, both parties agree to the following procedure:
- (i) Write a Demand for Arbitration. The demand must include a description of the Dispute and the amount of damages sought to be recovered. You can find a copy of a Demand for Arbitration at <a href="http://www.jamsadr.com">http://www.jamsadr.com</a> ("Demand for Arbitration").
- (ii) Send three copies of the Demand for Arbitration, plus the appropriate filing fee, to: JAMS, 500 North State College Blvd., Suite 600 Orange, CA 92868, U.S.A.
- (iii) Send one copy of the Demand for Arbitration to the other party (same address as the Dispute Notice), or as otherwise agreed by the parties.
- b) Hearing Format. During the arbitration, the amount of any settlement offer made shall not be disclosed to the arbitrator until after the arbitrator determines the amount, if any, to which you or Epson is entitled. The discovery or exchange of non-privileged information relevant to the Dispute may be allowed during the arbitration.
- c) Arbitration Fees. Epson shall pay, or (if applicable) reimburse you for, all JAMS filings and arbitrator fees for any arbitration commenced (by you or Epson) pursuant to provisions of this Agreement.
- d) Award in Your Favor. For Disputes in which you or Epson seeks \$75,000 or less in damages exclusive of attorney's fees and costs, if the arbitrator's decision results in an award to you in an amount greater than Epson's last written offer, if any, to settle the Dispute, Epson will: (i) pay you \$1,000 or the amount of the award, whichever is greater; (ii) pay you twice the amount of your reasonable attorney's fees, if any; and (iii) reimburse you for any expenses (including expert witness fees and costs) that your attorney reasonably accrues for investigating, preparing, and pursuing the Dispute in arbitration. Except as agreed upon by you and Epson in writing, the arbitrator shall determine the amount of fees, costs, and expenses to be paid by Epson pursuant to this Section 1.6d).
- e) Attorney's Fees. Epson will not seek its attorney's fees and expenses for any arbitration commenced involving a Dispute under this Agreement. Your right to attorney's fees and expenses under Section 1.6d) above does not limit your rights to attorney's fees and expenses under applicable law; notwithstanding the foregoing, the arbitrator may not award duplicative awards of attorney's fees and expenses.

- 1.7 Opt-out. You may elect to opt-out (exclude yourself) from the final, binding, individual arbitration procedure and waiver of class and representative proceedings specified in this Agreement by sending a written letter to the Epson Address within thirty (30) days of your assent to this Agreement (including without limitation the purchase, download, installation of the Software or other applicable use of Epson Hardware, products and services) that specifies (i) your name, (ii) your mailing address, and (iii) your request to be excluded from the final, binding individual arbitration procedure and waiver of class and representative proceedings specified in this Section 1. In the event that you opt-out consistent with the procedure set forth above, all other terms shall continue to apply, including the requirement to provide notice prior to litigation.
- 1.8 **Amendments to Section 1**. Notwithstanding any provision in this Agreement to the contrary, you and Epson agree that if Epson makes any future amendments to the dispute resolution procedure and class action waiver provisions (other than a change to Epson's address) in this Agreement, Epson will obtain your affirmative assent to the applicable amendment. If you do not affirmatively assent to the applicable amendment, you are agreeing that you will arbitrate any Dispute between the parties in accordance with the language of this Section 1 (or resolve disputes as provided for in Section 1.7, if you timely elected to opt-out when you first assented to this Agreement).
- 1.9 Severability. If any provision in this Section 1 is found to be unenforceable, that provision shall be severed with the remainder of this Agreement remaining in full force and effect. The foregoing shall not apply to the prohibition against class or representative actions as provided in Section 1.5. This means that if Section 1.5 is found to be unenforceable, the entire Section 1 (but only Section 1) shall be null and void.

Parent topic: Notices

### **Trademarks**

EPSON® is a registered trademark, EPSON Exceed Your Vision is a registered logomark, and Epson Connect™ is a trademark of Seiko Epson Corporation.

Epson Store<sup>SM</sup> is a service mark of Epson America, Inc.

Epson iPrint<sup>™</sup> and Remote Print<sup>™</sup> are trademarks of Seiko Epson Corporation.

Apple, App Store, AirPrint, AirPrint logo, iPad, iPhone, iPod touch, Mac, macOS, and OS X are trademarks of Apple Inc., registered in the U.S. and other countries.

Google<sup>®</sup> is a registered trademark and Android<sup>™</sup>, Chromebook<sup>™</sup>, Gmail<sup>™</sup>, Google Chrome<sup>™</sup>, Google Cloud Print<sup>™</sup>, Google Drive<sup>™</sup>, and Google Play<sup>™</sup> are trademarks of Google Inc.

Wi-Fi Direct® is a registered trademark of Wi-Fi Alliance®.

General Notice: Other product names used herein are for identification purposes only and may be trademarks of their respective owners. Epson disclaims any and all rights in those marks.

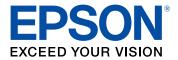

Parent topic: Notices

# **Copyright Notice**

All rights reserved. No part of this publication may be reproduced, stored in a retrieval system, or transmitted in any form or by any means, electronic, mechanical, photocopying, recording, or otherwise, without the prior written permission of Seiko Epson Corporation. The information contained herein is designed only for use with this Epson product. Epson is not responsible for any use of this information as applied to other products.

Neither Seiko Epson Corporation nor its affiliates shall be liable to the purchaser of this product or third parties for damages, losses, costs, or expenses incurred by purchaser or third parties as a result of: accident, misuse, or abuse of this product or unauthorized modifications, repairs, or alterations to this product, or (excluding the U.S.) failure to strictly comply with Seiko Epson Corporation's operating and maintenance instructions.

Seiko Epson Corporation shall not be liable for any damages or problems arising from the use of any options or any consumable products other than those designated as Original Epson Products or Epson Approved Products by Seiko Epson Corporation.

Seiko Epson Corporation shall not be held liable for any damage resulting from electromagnetic interference that occurs from the use of any interface cables other than those designated as Epson approved Products by Seiko Epson Corporation.

This information is subject to change without notice.

A Note Concerning Responsible Use of Copyrighted Materials Default Delay Times for Power Management for Epson Products Copyright Attribution

**Parent topic: Notices** 

## A Note Concerning Responsible Use of Copyrighted Materials

Epson encourages each user to be responsible and respectful of the copyright laws when using any Epson product. While some countries' laws permit limited copying or reuse of copyrighted material in

certain circumstances, those circumstances may not be as broad as some people assume. Contact your legal advisor for any questions regarding copyright law.

Parent topic: Copyright Notice

### **Default Delay Times for Power Management for Epson Products**

This product will enter sleep mode after a period of nonuse. This is to ensure that the product meets Energy Star standards of energy efficiency. More energy savings can be achieved by setting the time to sleep to a shorter interval.

Parent topic: Copyright Notice

### **Copyright Attribution**

© 2018 Epson America, Inc.

4/18

CPD-55207

Parent topic: Copyright Notice